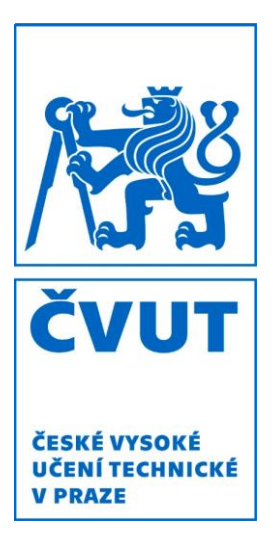

# Využití nástrojů 3D analýzy v územním plánování

## DIPLOMOVÁ PRÁCE

AUTOR PRÁCE: BC. LUKÁŠ BAŤKA VEDOUCÍ PRÁCE: ING. ARCH. FRANTIŠEK POSPÍŠIL PH.D. KATEDRA URBANISMU A ÚZEMNÍHO PLÁNOVÁNÍ ČESKÉ VYSOKÉ UČENÍ TECHNICKÉ V PRAZE, FAKULTA STAVEBNÍ, 2022 - 2023 ČESKÉ VYSOKÉ UČENÍ TECHNICKÉ V PRAZE Fakulta stavební Thákurova 7, 166 29 Praha 6

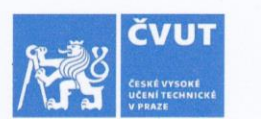

ého ak. roku

## ZADÁNÍ DIPLOMOVÉ PRÁCE

#### I. OSOBNÍ A STUDIJNÍ ÚDAJE

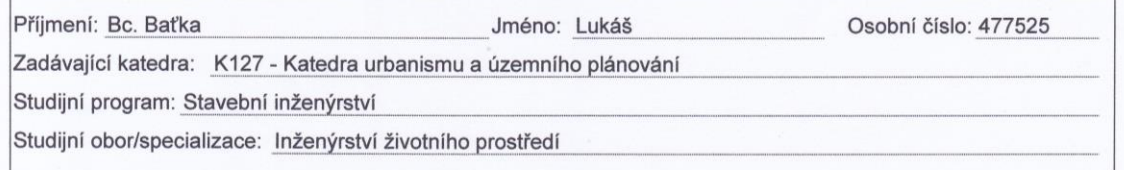

#### II. ÚDAJE K DIPLOMOVÉ PRÁCI

Název diplomové práce: Využití nástrojů 3D analýzy v územním plánování

#### Poděkování

Název diplomové práce anglicky: Using 3D Analyst tools in spatial planning

#### Pokyny pro vypracování:

Diplomová práce se zaměří na možnosti využití nadstavby 3D Analyst software ArcGIS ve vybraných nástrojích územního plánování - konkrétně v územním plánu a regulačním plánu. Analytická část práce rozebere jednotlivé nástroje 3D analýzy a teoretické možnosti aplikace v územních a regulačních plánech. Aplikačně návrhová část práce se zaměří na jednoduché modelové příklady aplikace možností využití 3D modelu a jeho funkcí v uvedených nástrojích územního plánování.

#### Seznam doporučené literatury:

ÚUR Brno: Principy a pravidla územního plánování, (dostupné na www.uur.cz); Ministerstvo pro místní rozvoj ČR, Ústav územního rozvoje, Kolektiv autorů: Principy a zásady urbanistické kompozice v příkladech ISBN 978-80-7538-209-2; Ministerstvo pro místní rozvoj ČR, Ústav územního rozvoje, Naděžda Rozmanová, Zuzana Pokorná: Charakter a struktura zástavby venkovských sídel v územních plánech, ISBN 978-80-7538-173-6; Zákon č 183/2006 Sb. o územním plánování a stavebním řádu.

Jméno vedoucího diplomové práce: Ing. arch. František Pospíšil, Ph.D.

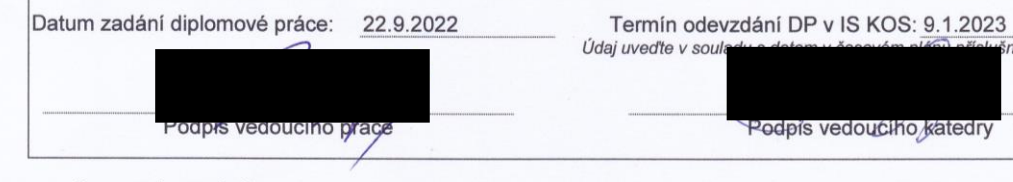

#### III. PŘEVZETÍ ZADÁNÍ

Beru na vědomí, že jsem povinen vypracovat diplomovou práci samostatně, bez cizí pomoci, s výjimkou poskytnutých konzultací. Seznam použité literatury, jiných pramenů a jmen konzultantů je nutné uvést v diplomové práci a při citování postupovat v souladu s metodickou příručkou ČVUT "Jak psát vysokoškolské závěrečné práce" a metodickým pokynem ČVUT "O dodržování etických principů při přípravě vysokoškolských závěrečných prací".

22.9.2027 Datum převzetí zadání Podpis studenta(ky)

Tímto bych rád poděkoval vedoucímu mé diplomové práce Ing. arch. Františkovi Pospíšilovi Ph.D. za veškerou podporu, konstruktivní kritiku, čas a energii, které mi věnoval během dvou semestrů při konzultacích této práce. Dále děkuji Ing. et Ing. Janu Ruckému, projektantovi v územním plánování a lektorovi GIS, za ochotu, s jakou se mi věnoval, a čas, který poskytl našemu osobnímu rozhovoru, jenž byl pro tvorbu práce velmi přínosný. V neposlední řadě také patří můj velký dík mým nejbližším, bez jejichž vytrvalé podpory bych ani neměl možnost tuto práci psát.

### Čestné prohlášení

Prohlašuji, že jsem diplomovou práci *Využití nástrojů 3D analýzy v územním plánování* vypracoval samostatně, za pomoci odborných konzultací a literatury, jejíž seznam se nachází na konci této práce.

V Praze dne 7. 1 2023

……………………………………………………………

podpis autora

#### Abstrakt

Diplomová práce se zabývá možnostmi využití 3D analýzy v územním plánování, konkrétně v územně plánovacích nástrojích velkých měřítek. Cílem diplomové práce je na základě rozboru souboru nástrojů 3D Analyst v softwaru ArcGIS Pro navrhnout účelné a efektivní využití těchto nástrojů při tvorbě územních a regulačních plánů. Strukturu tvoří tři části – obecně analytická část, týkající se elementárních specifik 3D analýzy a způsobů jejího současného využití v oblasti územního plánování, rozbor skupiny 3D Analyst, zkoumající využitelnost jejích nástrojů pomocí experimentální aplikace těchto nástrojů na data o území, nacházející se mezi Hradcem Králové a Nechanicemi, a aplikačně návrhovou část, pojednávající vhodné využití těchto nástrojů v praxi územně plánovací činnosti. Rozbor nástrojů, analýza jejich využití a vizualizace výsledků byly zhotoveny v programu ArcGIS Pro 2.8.

Klíčová slova: 3D Analyst, analýza, 3D analýza, územní plánování, územně plánovací dokumentace, územní plán, regulační plán, GIS, ArcGIS Pro, ArcGIS ArcScene, model povrchu, TIN

#### Abstract

The aim of the Diploma thesis is to try to reconsider the possibilities of use of 3D data analysis in spatial planning, specifically in spatial planning tools of large scales. The purpose of this work is to analyze the 3D Analyst Toolbox of the ArcGIS Pro software and consequentially design practicable and effective utilization of tools, located in the toolbox, for the production of spatial and regulatory plans. The core of this work is divided into three main parts – generally analytical part concerning the elementary specifications of the 3D analysis and its contemporary usage in the field of spatial planning, the analysis itself of the 3D Analyst Toolbox pondering on the tools' potential applicability through experimental use on the real territory data located in the area between the cities Hradec Králové and Nechanice and last but not least the application design part where the appropriate enforcement of these tools in the spatial planning practice is being dealt with. The tools' applicability analysis and output visualizations were made with the help of ArcGIS Pro 2.8.

Key words: 3D Analyst, analysis, 3D analysis, spatial planning, spatial planning documentation, spatial plan, regulatory plan, GIS, ArcGIS Pro, ArcGIS ArcScene, surface model, TIN

## Obsah

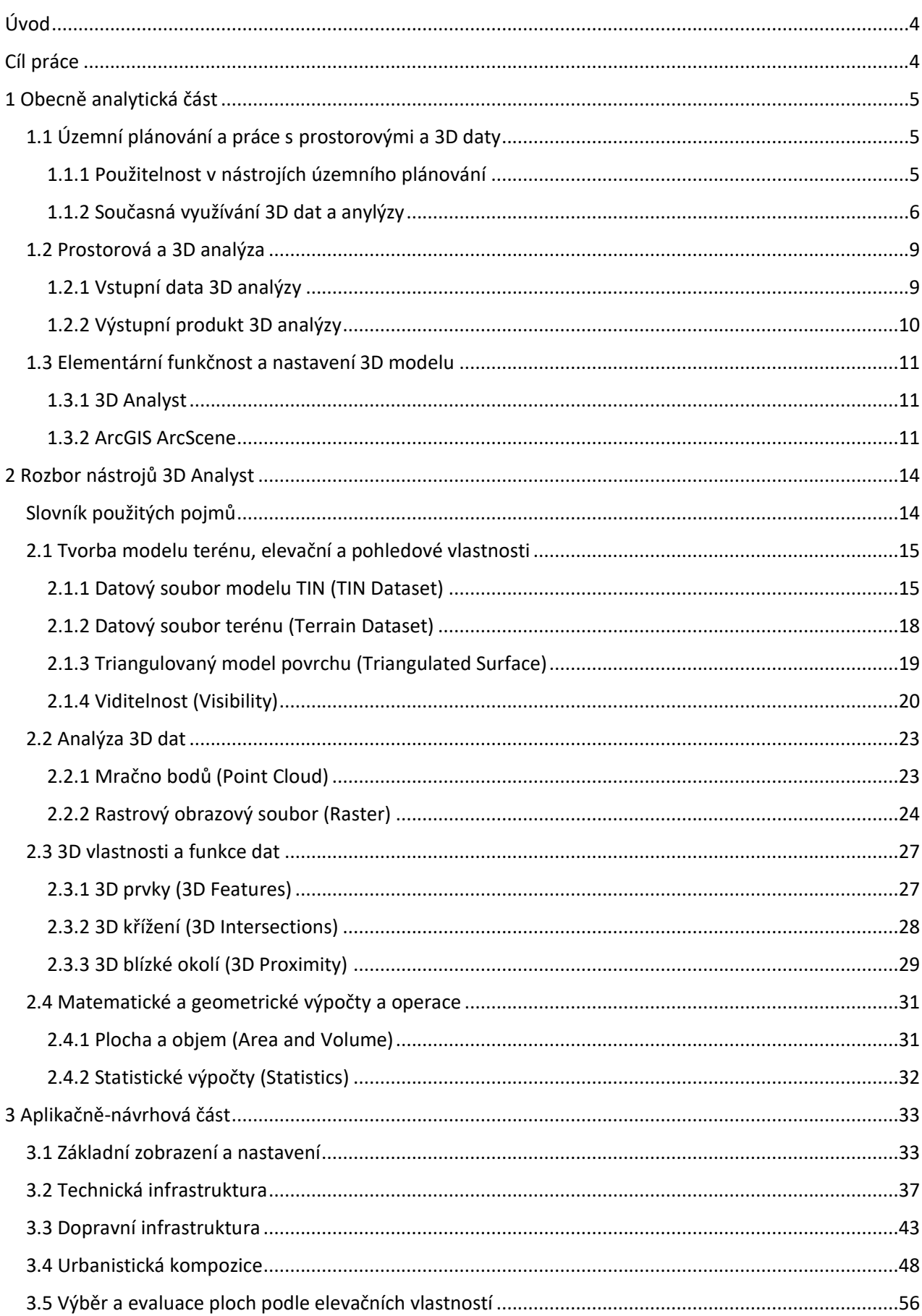

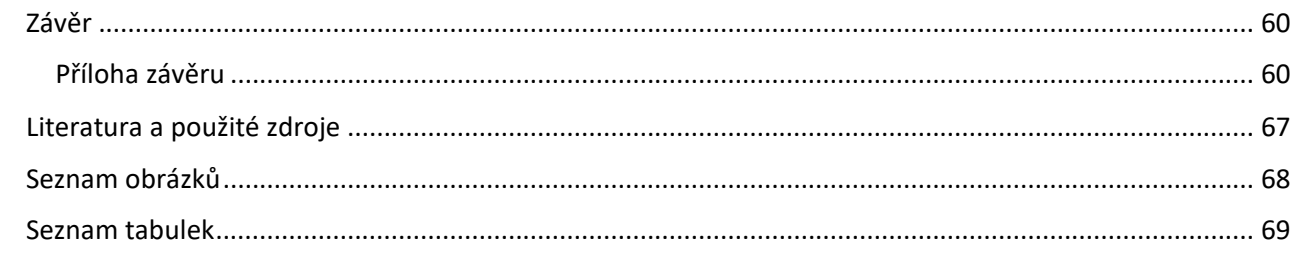

### <span id="page-4-0"></span>Úvod

Územní plánování je odvětvím stavební činnosti, jež je silně spjato se zpracováváním informací, často ve velkém objemu. Územně plánovací činnost byla značnou dobu odkázána pouze na ruční práci a manuální zručnost urbanistů a územních plánovačů, s níž byli schopni tyto informace přenést na papír do grafické podoby výkresové dokumentace. Před více než 20 lety se jim však dostalo pomoci ze strany výpočetních technologií, díky kterým se zpracování výkresů stalo méně náročným, efektivnějším a především o poznání rychlejším.

Ke zprvu používaným systémům CAD, které scéně poměrně dominují i dnes, ze zahraničí časem přibyla alternativa v podobě geografických informačních systémů, tedy GIS. Nový software přinesl větší možnosti v oblasti vytváření, editace a popisu prvků, jejich vizualizaci, infografice, jejich sdílení a také jejich analýze v mnoha představitelných ohledech. Naskrz léty až do nedaleké minulosti však přesto byly dále upřednostňovány jednodušší a z hlediska analýz zakrnělé systémy CAD, navzdory tomu, že GIS byly ověřeny jako velmi funkční v řadě zahraničních zemí, a byly v nich užívány k plánování již od 80. let 20. století.

V posledních letech nicméně dochází k popularizaci a širšímu využívání aplikací GIS, a to jak u orgánů veřejné správy, tak v soukromých firmách. V čím dál větší míře je vnímán a doceňován jejich potenciál pro územní plánování. Přesto je ale stále prostor k jejich hlubšímu poznání a využití v oblasti územního plánování. Oblast týkající se 3D analýz, modelování a vizualizace v GIS je doposud pramálo doceněná a využívaná v běžných úkonech územně plánovací činnosti. Zejména 3D vizualizace a modelování je a doposud byl nástroj téměř výhradně používán v architektonických a stavebních programech specializovaných na konstrukce a design budov, i v době, a to už od středověku, kdy tyto programy ještě zdaleka neexistovaly. Janovský renesanční stavitel Leon Battista Alberti po svých učních chtěl, aby sestrojovali modely stavebních návrhů, z nichž se dalo lépe odhadnout potenciální problematická místa a náklady navrhované stavby. Je tedy podle stejné logiky přinejmenším výhodné dnes v GIS vytvářet 3D modely a analýzy území, abychom si mohli udělat byť jen hrubou představu o působení navrhovaných změn v území na území jako celek a měli jsme šanci se vyvarovat chybným řešením při tvorbě dokumentů, které napomáhají vzniknout cílové kvalitě v podobě území vysoké hodnoty.

## <span id="page-4-1"></span>Cíl práce

Geografické informační systémy dávají uživateli možnost snadné správy datových sad o řešené oblasti a především orientace v ní. Od vhodného zobrazení přes editaci až po smysluplnou vizualizaci a jednoznačnou interpretaci dat, GIS lze zařadit mezi jedny z nejmocnějších nástrojů ke správě území. I přes toto renomé a široké zahraniční využití v oblasti urbanismu a městského, územního či ekologického plánování, je v českém územním plánování stále pouze částečně užívanou aplikací. S ohledem na prostředí a nástroje 3D analýzy, jichž se tato práce týká, by se snad dalo mluvit až o zřídka vídané raritě, vyskytující se téměř výhradně v experimentální podobě nebo jako nástroj zvláštních izolovaných projektů.

Cílem této práce je prověřit současné využití 3D analýzy území na poli územního plánování, rozebrat a ověřit nástroje obsažené v balíčku nástrojů 3D Analyst softwaru ArcGIS Pro na reálných datech a návazně na tento rozbor navrhnout, jakým způsobem lze využití těchto nástrojů implementovat do územně plánovací činnosti, kde by mohly napomoct k získávání hlubších a přesnějších informací o území, lepšímu podchycení a osvětlení problémů a efektivnějšímu využívání příležitostí, na které je třeba při řešení udržitelného rozvoje území běžně i ojediněle reagovat.

#### <span id="page-5-0"></span>1 Obecně analytická část

První část práce je věnována metodám analýzy dat v územně plánovací činnosti, a bližšímu pohledu na to, v jaké míře a podobě je v nich zastoupena 3D analýza. Ta je zde dále rozebrána i z hlediska principiální funkčnosti a přínosnosti tomuto oboru.

#### <span id="page-5-1"></span>1.1 Územní plánování a práce s prostorovými a 3D daty

Zákon už však dále nijak nespecifikuje formát dat, s jakým mají územní plánovači pracovat, a v jakém jim mají být poskytována data o území, ani software v němž by tyto datové báze měli zpracovávat. Datové modely sice k plánování předurčují užití jak GIS tak CAD systémy, ale ani jeden ze systémů neupřednostňují či nepreferují, jak lze vidět ve *Standardu vybraných částí územního plánu, kapitola 9-11* (MMR ČR, 2019). Jedním z potenciálních faktorů je trend využití softwaru, sice že územně plánovací ateliéry zpravidla užívají GIS, zatímco projekční firmy, zabývající se kombinací urbanismu, územního plánování a navrhování domů, standartně užívají systém CAD, neboť je to pro ně nejpřístupnější alternativa jak z hlediska multifunkčního využití licence tak z hlediska vzdělání v tomto systému. Druhým důvodem je zachování antimonopolity, zajišťované *Zákonem č. 63/1991 Sb., o ochraně hospodářské soutěže* a antimonopolním úřadem, tedy Stavební zákon nemůže přímo určit software ve kterém mají vykonavači profese pracovat, neboť by tím marketingově zvýhodnil určitou společnost oproti ostatním. Možnou cestou, jak by se tento problém mohl vyřešit, je softwary GIS pouze doporučit, či vhodným způsobem motivovat zaměstnavatele k účasti svých zaměstnanců na vzdělávacích kurzech a konferencích o GIS. V současné době již dochází ke zlepšení situace, neboť řada samosprávních úřadů velkých měst a firem již má v provozu své vlastní oddělení GIS s kvalifikovaným personálem. [1]

Územní plánování je strukturovaný komplexní systém, podpíraný ze dvou stran: z jedné strany nástroji územního plánování (Politika územního rozvoje, územně plánovací dokumentace, územně plánovací podklady, územní rozhodnutí), z druhé legislativou. Legislativní část opory sestává ze *Zákona č. 183/2006 Sb., o územním plánování a stavebním řádu* (tzv. Stavební zákon) a souvisejících vyhlášek, které definují úkoly a cíle územního plánování a ustanovují podobu nástrojů.

Z definice cílů a úkolů vyplývá, že územně plánovací činnost pracuje s velkým množstvím dat o území (ekonomických, sociálních a environmentálních), které přísluší tomu danému plánovacímu nástroji – území republiky Politice územního rozvoje, resp. nově Územnímu rozvojovému plánu, plocha krajů Zásadám územního rozvoje popř. regulačnímu plánu kraje nebo územně analytickým podkladům kraje, správní obvody obcí s rozšířenou působností (ORP) územně analytickým podkladům ORP, území obcí územnímu plánu, místní části obcí a menší jednotky regulačnímu plánu a územní studii. Po nashromáždění se data dále zpracovávají pro výrok a odůvodnění, především pro část grafickou. Podoba výkresů se mezi jednotlivými dokumenty velmi liší, neboť každý nástroj pracuje v různém měřítku, a některé skutečnosti jsou pro malá měřítka zjednodušovány do schematické podoby (pro příklad koridor dálnice v ZÚR). <sup>[3]</sup>

Zmíněný vzestup na využívanosti je navíc velice příhodný, a to hned ze tří důvodů: je k dispozici technika, schopná pracovat s komplexním softwarem, a její vývoj nadále pokračuje, na trhu se vyskytuje nemalý počet softwarových aplikací dostatečně propracovaných na to, aby byly schopné pracovat na řešení aktuálních problémů a úloh a v neposlední řadě velká pohodlně dostupná databáze široké škály dat včetně možnosti nechat data pořídit přímo "na míru" projektu. To stvrzuje také výrok zveřejněný v publikaci *Planning Support Systems: Integrating Geographic Information Systems, Models and Visualization Tools (*Brail, R. K.; Klosterman, R. E.; 2001):

Územní plán má za úkol pracovat s koncepcí sídla tak, aby vyřešil otázku koordinace veřejné infrastruktury (technická, dopravní, občanská vybavenost a veřejná prostranství) spolu se zastavěným územím a bral při tom v potaz hodnoty a limity sídla, plynoucí z hierarchicky vyšší dokumentace. Regulační plán je závazným dokumentem blíže definujícím specifika vzhledu či využití ploch vymezených územním plánem, přičemž míra detailu specifik se odvíjí od zadání regulačního plánu. K jeho zadání a zpracování dochází zpravidla výjimečně, což z územního plánu dělá většinou jediný závazný dokument v území. Společným znakem územního a regulačního plánu je že do procesu jejich pořizování má možnost zasáhnout veřejnost, která však nemusí vždy porozumět informacím podaným slovně v textových částech. Kvůli takovým situacím je příhodné zvolit obrazové doplnění jak skrze výkresovou dokumentaci o standardizovaném obsahu tak prostřednictvím grafických výstupů 3D analýz území, a využít tak klíčovou vlastnost GIS, kterou je schopnost vizuálně sdílet informace široké veřejnosti srozumitelným způsobem.<sup>[4][5]</sup>

*"Interaktivní prostředí je dnes mocný a téměř všudypřítomný nástroj, který se během prvních desetiletí 21. století přemění ze specializované "hračky" pro odborníky na běžně rozšířený, plně integrovaný systém nepostradatelný při procesu územně plánovací činnosti. … Konečně pozorujeme významný rozvoj 3D vizualizačního softwaru stejně jako vývoj v analytické kapacitě GIS."*

Na závěr kapitoly se zamysleme, jak geografické informační systémy přispívají k tvorbě a aktualizaci nástrojů územního plánování. S jejich pomocí v zásadě provádíme tři základní kroky: řízení, navrhování a informování. Prvním krokem udržujeme infrastrukturu sídla, regulujeme jeho charakter podmínkami zastavitelnosti, snažíme se předcházet a v případně nutnosti minimalizovat následky pohrom způsobených přírodním i antropogenním faktorem. Při druhém kroku sledujeme vývojové trendy v prostoru a čase, zpracováváme je do jednoznačných informací, na základě kterých následně vyhotovujeme plány a dbáme na to, aby co nejlépe řešily potenciální problémy a využívaly nastalé příležitosti. Poslední, neméně důležitý krok je v současné době snazší než kdy předtím díky vzestupu využívání webových mapových služeb a tomu, že internetové připojení je dnes samozřejmostí, když ne přímo v domácnostech, pak formou veřejného přístupu v informačních centrech obcí nebo knihovnách. Této technologické úrovni tedy vděčíme za to, že zmapované údaje můžeme snadnou formou zveřejnit, zpřístupnit široké veřejnosti k prostudování a jednoduše tak rozšířit povědomí o stávajících pravidlech a chystaných změnách. Řečnickou otázkou tedy zůstává, když jsme schopni takto rozhodovat v čase a prostoru za použití "pouhých" 2D metod jen k tvorbě výstupů, proč naše rozhodování a plánování ještě nezdokonalit, nezpřesnit a neujasnit využitím analytických nástrojů ve 3D. <sup>[5]</sup>

Díky této pomyslné trojnožce a značné kapacitě pro správu prostorových dat, 3D analýzu a tvorbu vizualizací je GIS unikátním nástrojem, ovlivňujícím organizaci i samotný průběh územně plánovacího procesu, nabízejícím územním plánovačům nástroje, skrze které mohou účinně plnit svou práci. Tím se tedy dostáváme k pravděpodobnému jádru problému s nízkým využitím GIS – důvodem nízké míry využívání geografických informačních systémů územními plánovači nepramení z nedostatku kvalitního a vhodného hardwaru a softwaru, nýbrž spíše z důvodu jejich nevědomosti a nepochopení skutečnosti, jaké možnosti jim GIS nabízí, a jak zásadní a nezaměnitelná je jeho role v územním plánování. [2]

#### <span id="page-5-2"></span>1.1.1 Použitelnost v nástrojích územního plánování

Široce se při zpracování uplatňuje prosté zakreslení jevů do výkresové roviny a různé způsoby plošné analýzy, a to ve všech nástrojích územního plánování. Pokud by se však při zpracování dat měla využít 3D analýza, bylo by shledáno, že nástroje takové analýzy a data pro ně určená jsou vhodné především pro velká měřítka územních plánů, regulačních plánů a územních studií. Přesnost s jakou 3D analýza a prostorová data pracují je v řádu metrů a vyšší, což je pro tyto dokumenty velmi příhodné, a naopak pro PÚR, ZÚR a ÚAP, v nichž jsou jevy zobrazovány v kontextu velkého území, a tedy v závislosti na typu jevu (liniový/plošný) a měřítku zjednodušeny, jsou jednotky dat v jejich měřítcích příliš zkresleny, než aby mělo smysl je zde používat.

#### <span id="page-6-0"></span>1.1.2 Současná využívání 3D dat a anylýzy

Dnešní způsob analýzy dat v územním plánování využívá jak dvourozměrné tak trojrozměrné metody, především se však orientuje na plochu, a třetí rozměr je velmi upozaděn. Je možné pozorovat nepoměr či úplnou absenci 3D naskrz územně plánovacími nástroji, a jak již bylo řečeno, je to způsobeno především mírou podrobnosti jednotlivých nástrojů, a tedy praktickým uplatněním v nich. Přesto i v nástrojích s vyšší podrobností, jako jsou územní plány, regulační a územní studie (měřítko 1:5 000 a vyšší), se setkáváme především s 2D řešením reality, jako jsou např. barevná a grafická značení ploch s rozdílným způsobem využití či textová poznámka o podlažnosti budov či typu střechy, a nebo jakýmsi mezistupněm, řekněme 2,5D, jenž plošným způsobem vyvolává prostorový vjem. Takovými jsou kupříkladu linie vrstevnic terénu, šrafy symbolizující směr a strmost svahů a střech nebo schematické stínování budov a grafické znázornění typu střechy vyobrazením tvarů a orientace jejich hřebene.

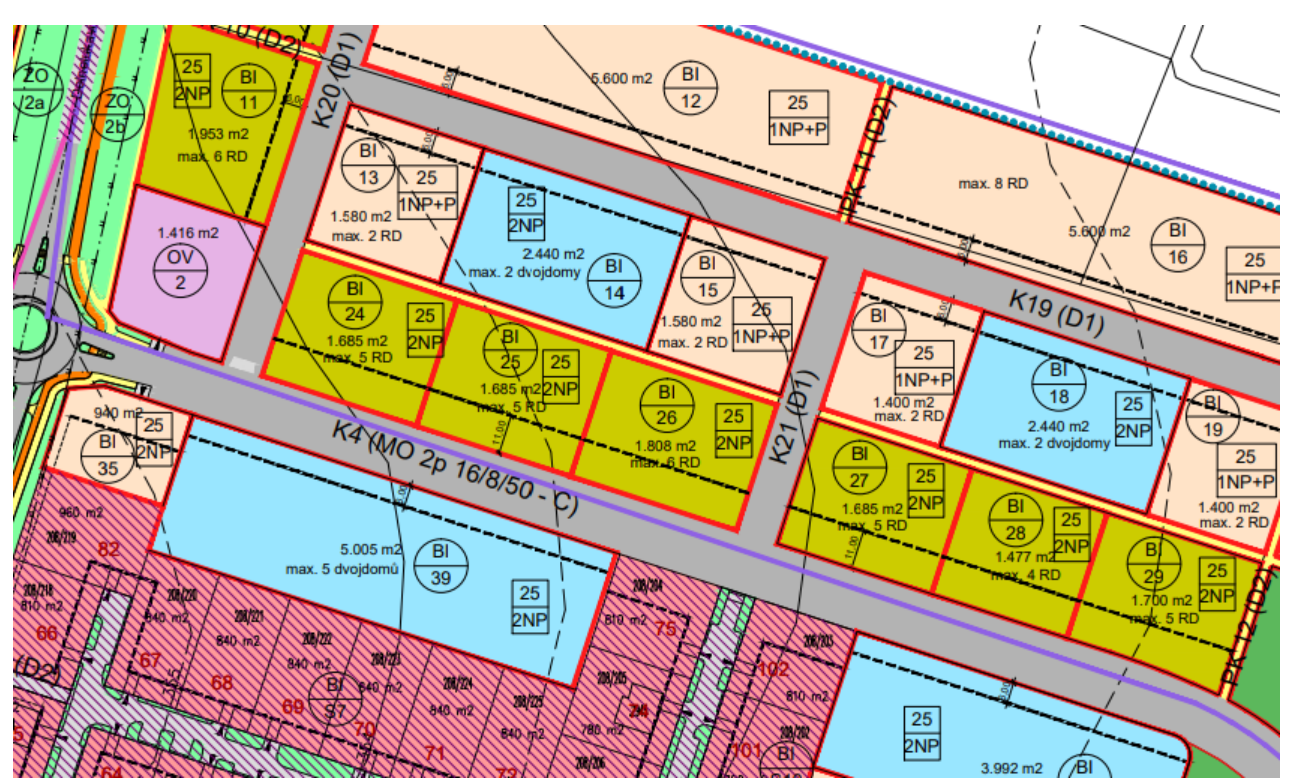

<span id="page-6-1"></span>*Obrázek 1: Vyznačení ploch s rozdílným způsobem využití a regulativy podlažnosti, RP rozvojové zóny Severní předměstí II, Přeštice Zdroj: https://www.prestice-města.cz/města[/uzemne-planovaci-dokumentace-a-regulacni-plan-](https://www.prestice-mesto.cz/mesto/uzemne-planovaci-dokumentace-a-regulacni-plan-mesta/regulacni-plan/)města/regulacni-plan/*

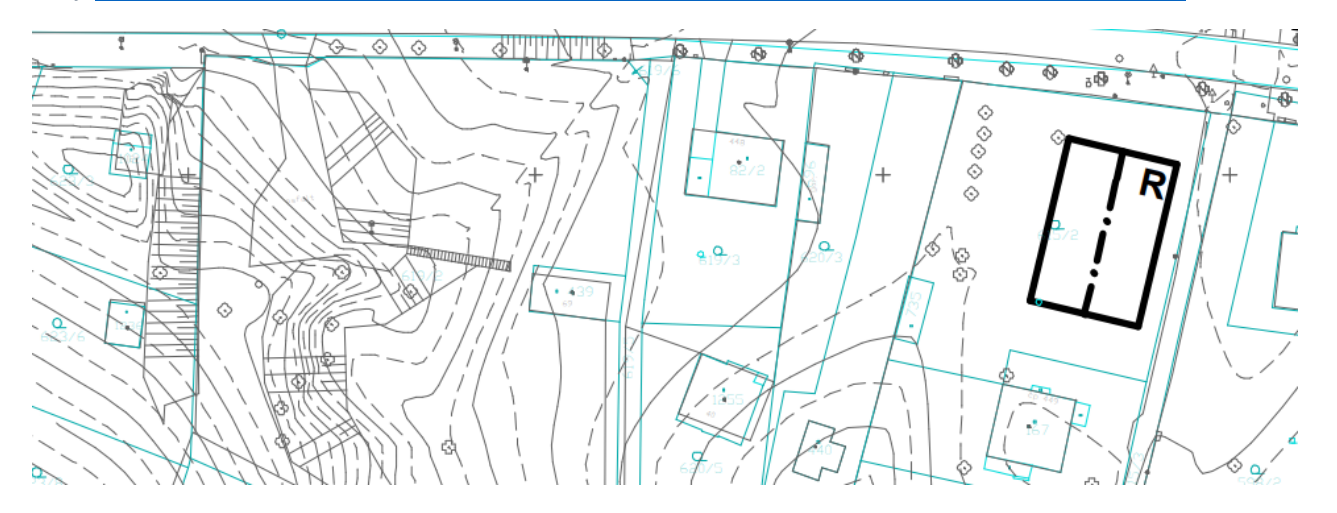

<span id="page-6-2"></span>*Obrázek 2: Linie vrstevnic, znázornění tvaru a sklonu svahů, doporučený směr hřebene, RP Kopec sv. Jána, Hradec Králové Zdroj[: https://www.hradeckralove.org/rp-kopec-sv-jana/d-55093](https://www.hradeckralove.org/rp-kopec-sv-jana/d-55093)*

Vezme-li se v potaz opravdu trojrozměrné zpracování informací, pak jediným frekventovaně používaným způsobem je vizualizace návrhů zástavby a jejich variant. Nástroj, uplatňovaný především při zpracování územních studií zastavitelných ploch na území obcí, poskytuje názornou, byť ne nezkreslitelnou, představu o vztahu mezi vzhledem návrhu a charakterem okolní zástavby a krajiny. Je však třeba zmínit, že tyto 3D vizualizace jsou urbanisty v drtivé většině zhotovovány v aplikacích platformy CAD, které jsou z hlediska nástrojů pro analýzu území použitelné pouze minimálně až vůbec.

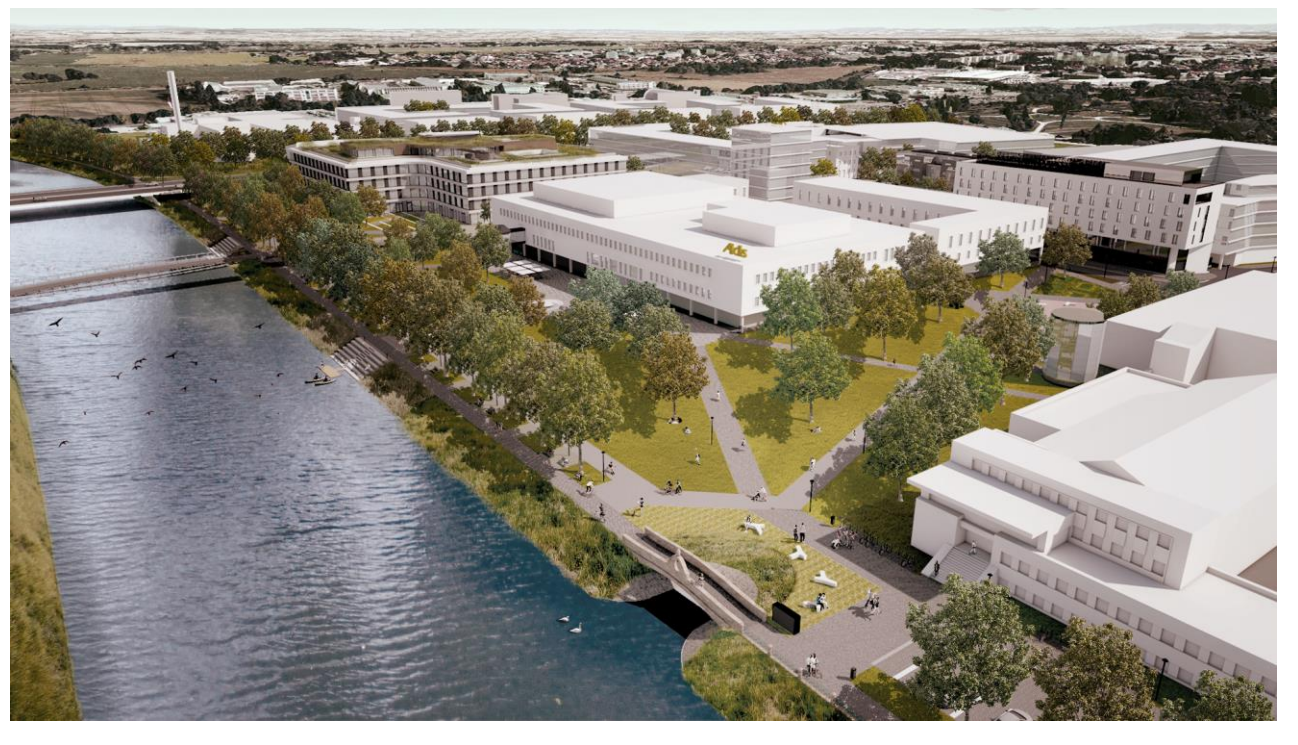

*Obrázek 3: Vizualizace územní studie veřejného prostranství Hradec Králové – lokalita Aldis Zdroj:https://www.hradeckralove.org/vismo/fsmedia.asp?f=%2Fodbor+hlavn%C3%Adho+architekta%2F%C3%9Azemn%C3%AD+s tudie%2F%C3%9Azemn%C3%AD+studie+Aldis+2021&p1=23466*

<span id="page-6-3"></span>Cílené a efektivní využívání 3D analýzy území se v současnosti odehrává téměř výhradně ve specializovaných firmách, a to v rámci jejího vývoje, na kterém dále pracují. Díky tomu, že analýza zde probíhá pod rukama vysoce vzdělaných odborníků, mají její průběh a výsledky velmi vysokou přesnost a kvalitu zpracování. S tím však také souvisí cena takových služeb, proto jich využívají především velká města pro rozsáhlé plochy, u nichž je požadováno řešení zástavby, přestavby či revitalizace. Jedním z takových subjektů je například společnost *4ct*, která se na podobná řešení specializuje. Jedním z jejích velkých projektů je řešení ověřovací ekonomické studie Pražské tržnice. Na základě vstupních dat, jmenovitě prostorové dispozice, modelu okolní zástavby a souvislostí, požadavků na výnos z provozu, hodnot a limitů v území a regulativů daných územním plánem, zde byly algoritmicky vypracovány nejoptimálnější způsoby využití prostoru tržnice.

<span id="page-7-0"></span>*Obrázek 4: Výsledný návrh dispozičního řešení a funkčního využití prostoru Pražské tržnice Zdroj[: https://4ct.eu/projekty/prazskatrznice](https://4ct.eu/projekty/prazskatrznice)*

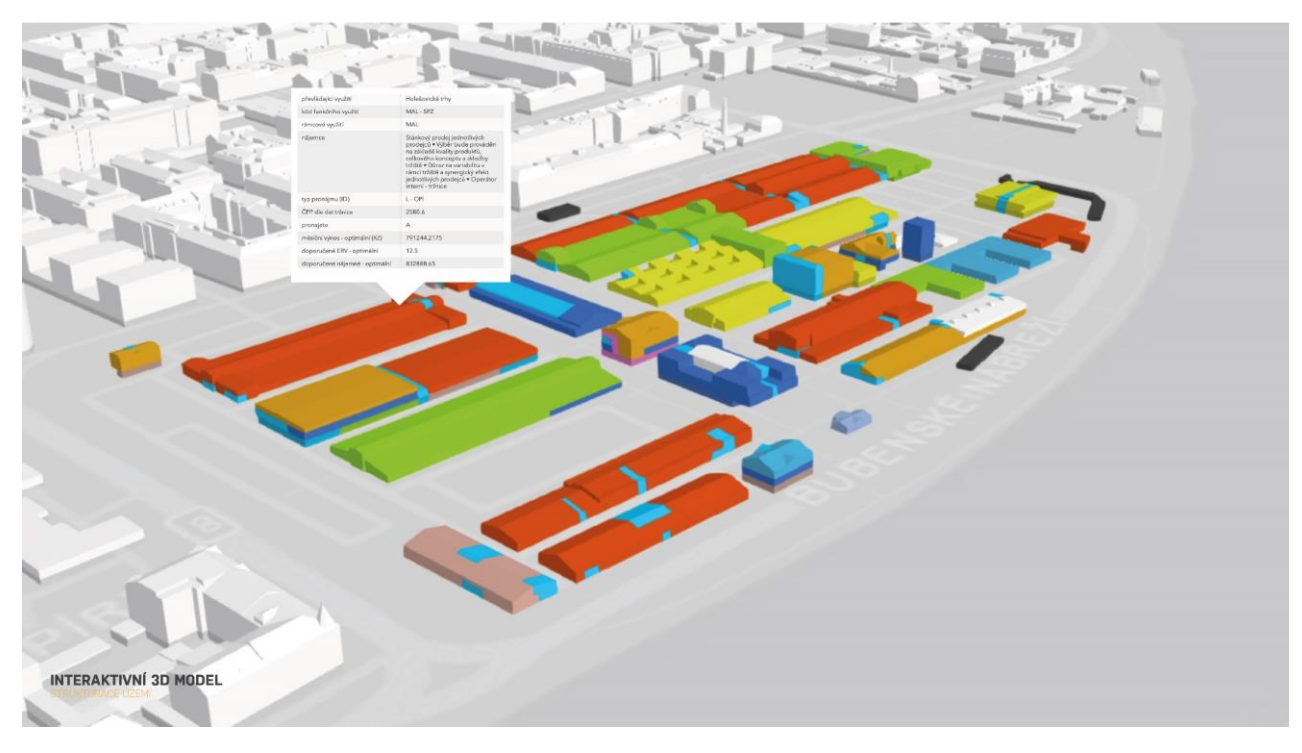

<span id="page-7-1"></span>*Obrázek 5: 3D vizualizace návrhu využití prostoru Pražské tržnice Zdroj[: https://4ct.eu/projekty/prazskatrznice](https://4ct.eu/projekty/prazskatrznice)*

Dalším příkladem současného využití budiž průkopnický, společností ESRI oceněný projekt pražského Institutu plánování a rozvoje (IPR). Projekt vznikl jako podklad pro zobrazení záměrů na území města Prahy, konkrétně implementaci 3D modelu záměru do detailního 3D modelu města. [6]

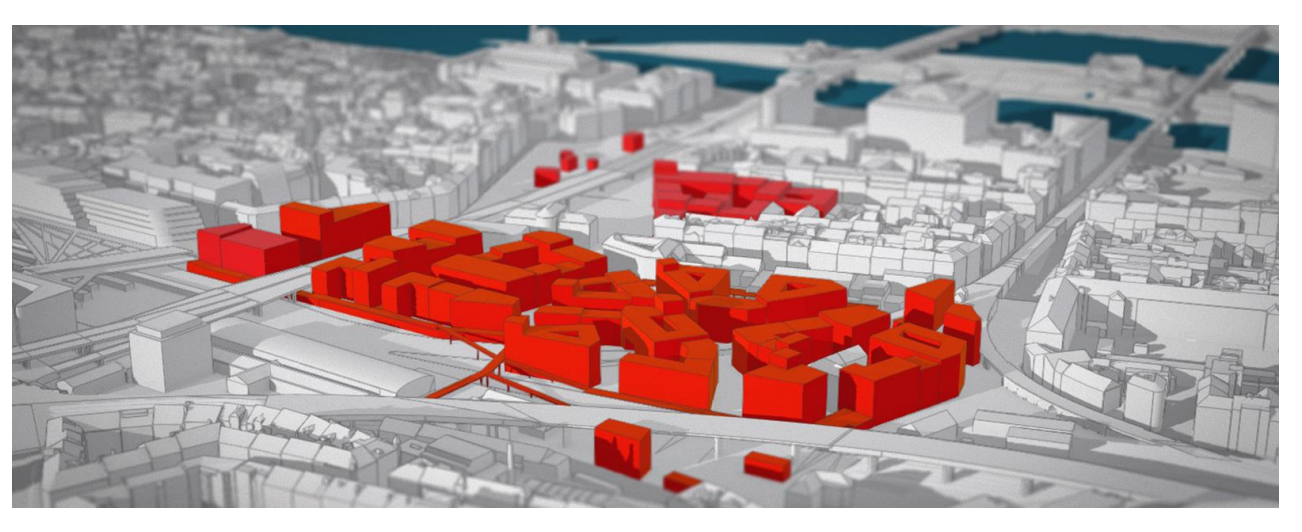

<span id="page-7-2"></span>*Obrázek 6: Zasazení záměru využití brownfieldu mezi Masarykovým nádražím a autobusovým nádražím Florenc do modelu Prahy Zdroj[: https://blog.arcdata.cz/clanky/vyuziti-3d-digitalniho-modelu-prahy-v-mezinarodni-urbanisticke-soutezi](https://blog.arcdata.cz/clanky/vyuziti-3d-digitalniho-modelu-prahy-v-mezinarodni-urbanisticke-soutezi)*

Závěrem není možno opomenout projekty 3D územního plánu společnost TopGIS a 3D katastr od Českého ústavu zeměměřičského a katastrálního (ČÚZK). Ač jsou oba projekty experimentálního charakteru a v současné době podléhají procesu vývoje, představují pro budoucnost územního plánování a jeho využití 3D analýzy nezměrný krok vpřed a široké spektrum možností. TopGIS svůj koncept aplikovala na návrhu územního obce Rakovice. 3D prostředí umožňuje široké veřejnosti shlédnout umě zhotovený 3D model obce včetně technické a dopravní infrastruktury, zeleně, návrhů zastavitelných ploch a podobně. Pro každý typ plochy s rozdílným způsobem využití je zároveň možné otevřít územním plánem definovaný rozpis regulací. Jedinou podmínkou pro občany je instalace veřejně dostupné prohlížečky. 3D územní plán obce je k dispozici občanům spolu s vydáním tradiční dokumentace od roku 2020. [6]

<span id="page-7-3"></span>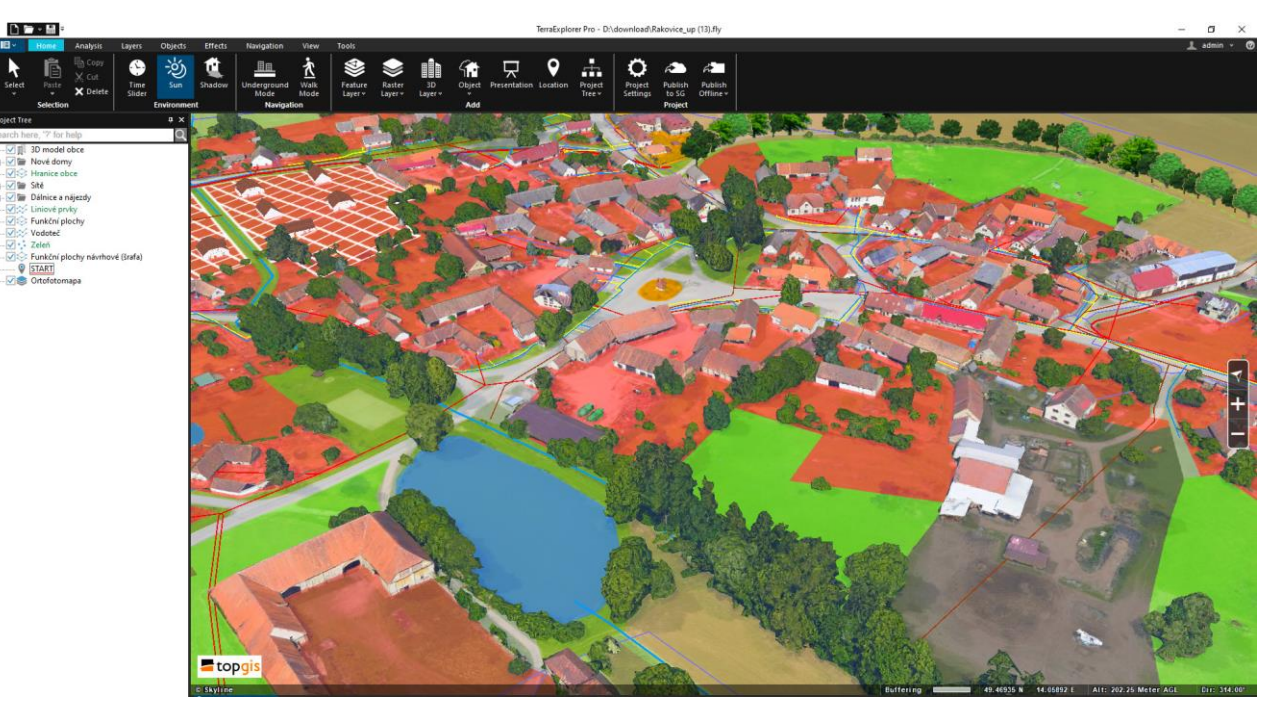

*Obrázek 7: 3D územní plán Rakovice Zdroj[: https://www.topgis.cz/vizualizace/](https://www.topgis.cz/vizualizace/)*

PŘEVLÁDAJÍCÍ VYUŽITÍ OBJEKTŮ

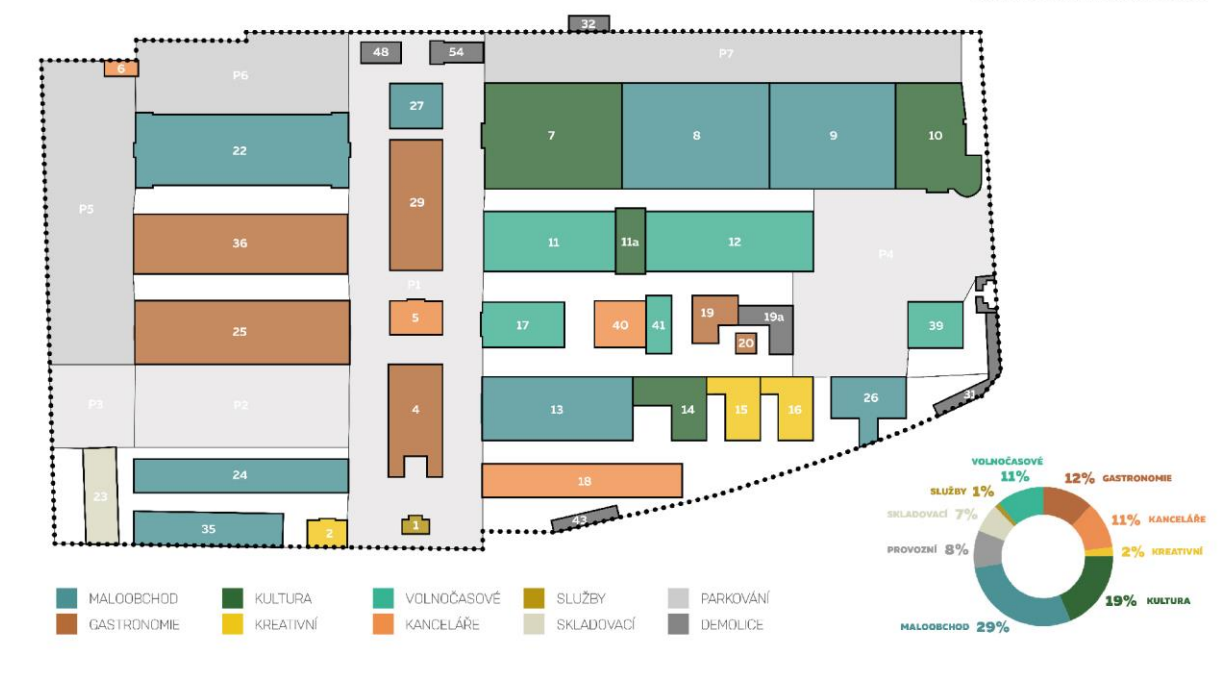

**FUNKČNÍ VYUŽITÍ** 

<span id="page-8-0"></span>3D katastr od ČÚZK je projekt reflektující a opravující problémy standartního plošného katastru nemovitostí. Základní problém běžného katastru spočívá v tom, že pokud v realitě existují dva stavební objekty, jejichž půdorysné průměty se překrývají a mají různé majitele, katastr není schopen tyto dva objekty odlišit, a správně přiřadit vlastníky, kupříkladu v případě podzemních objektů, bytů ve více podlažních domech nebo v situaci, kdy objekt dostavby překrývá objekt původně stojící. Řešení problému nastavuje podmínky tak, že zhotovením 3D modelu definuje samostatné 3D uzavřené jednotky, jimž je schopen jednoznačně přiřadit odpovídajícího vlastníka. <sup>[1]</sup>

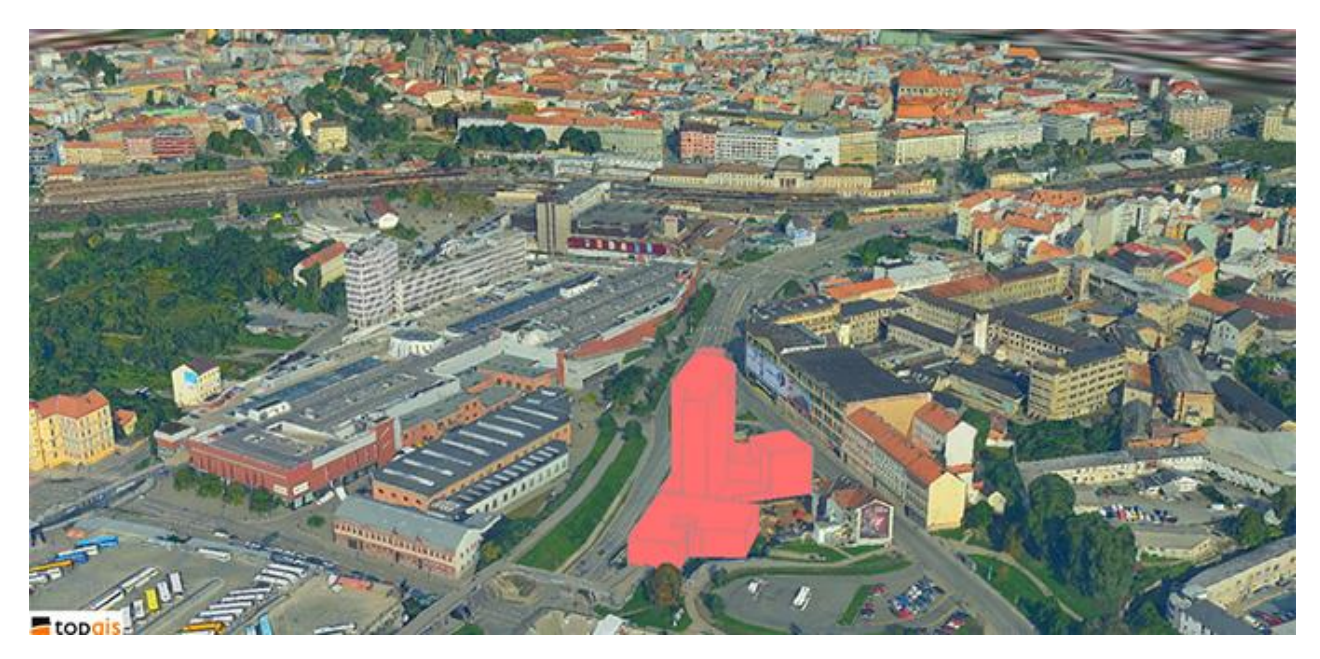

*Obrázek 8: 3D model lokality Brna (lokalita Zvonařka) pro podporu rozhodování v území Zdroj[: https://www.topgis.cz/cs/chcete-rozhodovat-ve-3d/](https://www.topgis.cz/cs/chcete-rozhodovat-ve-3d/)*

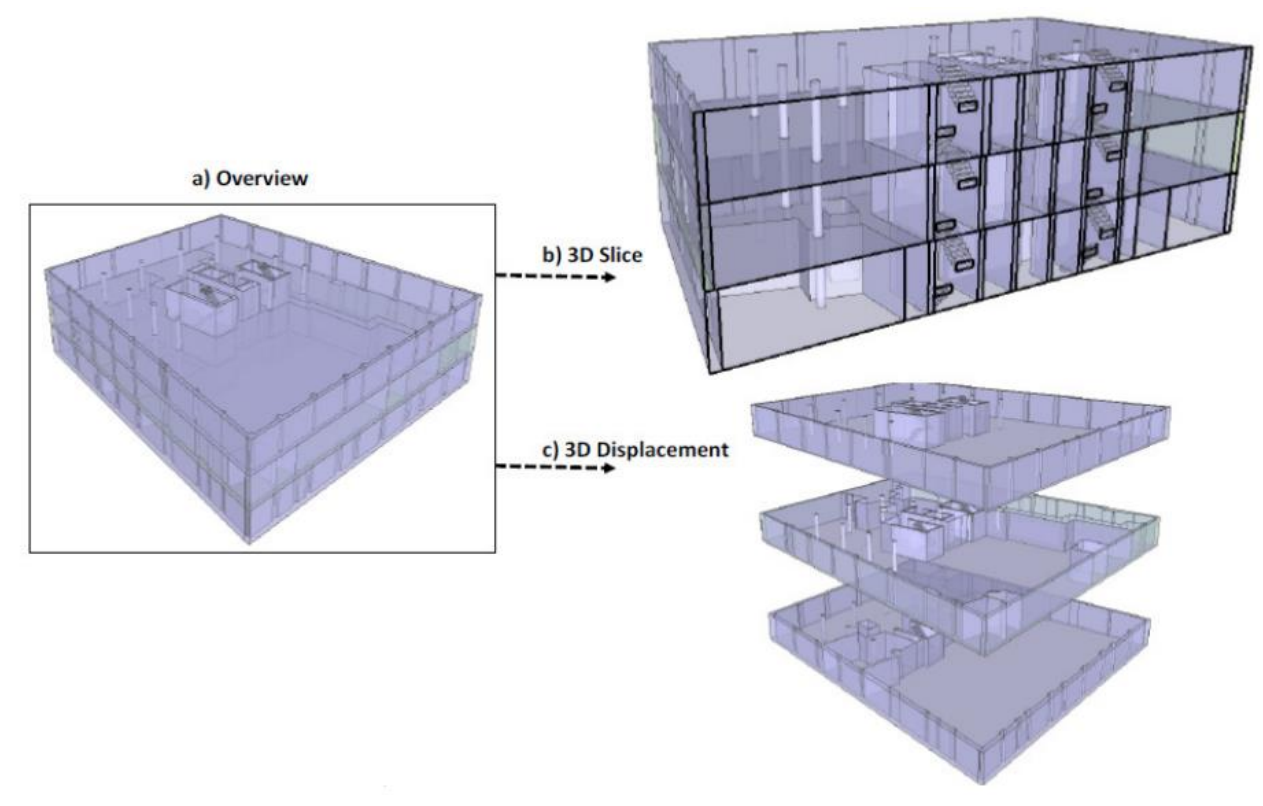

<span id="page-8-1"></span>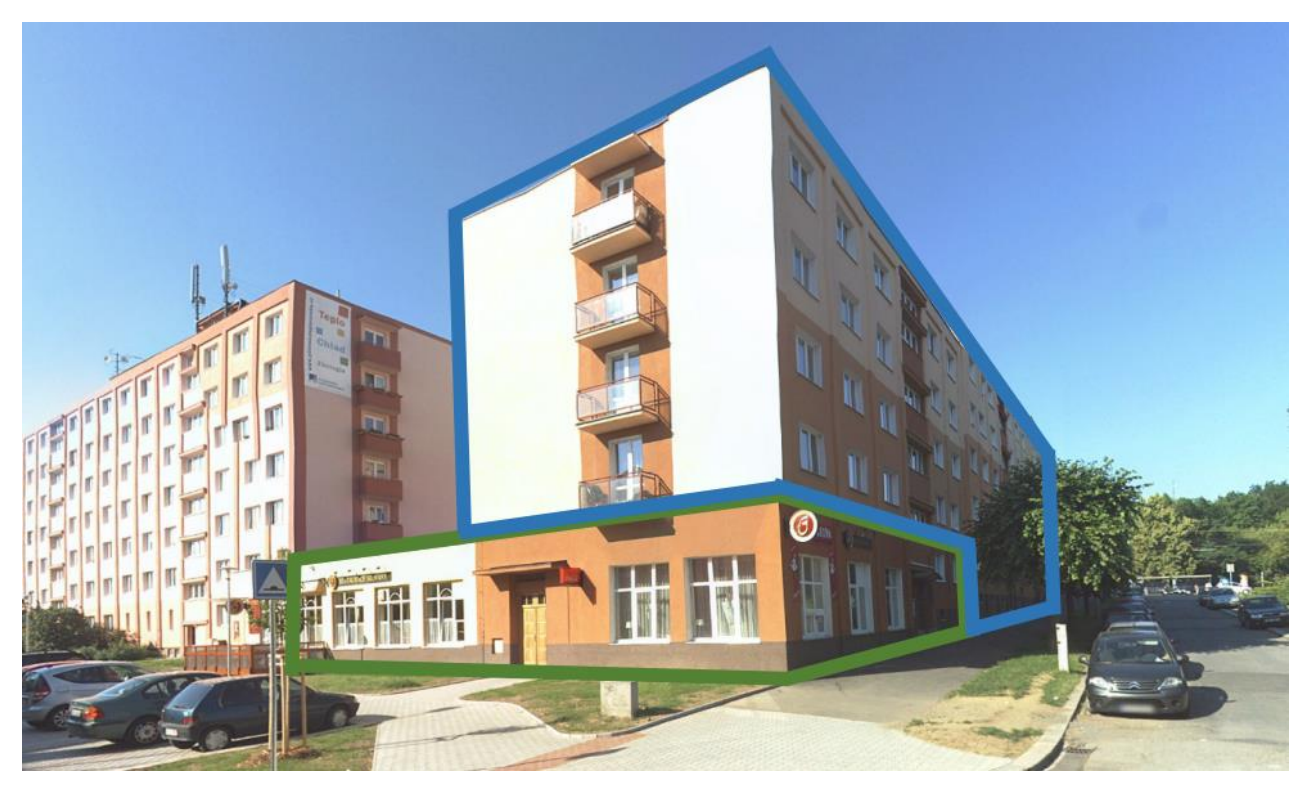

*Obrázek 9: Příklad dvou překrývajících se budov s několika vlastníky Zdroj[: https://www.cuzk.cz/O-resortu/Nemoforum/Akce-Nemofora/Seminare/Zavadeni-metody-BIM-v-CR/Janecka-Nemoforum-](https://www.cuzk.cz/O-resortu/Nemoforum/Akce-Nemofora/Seminare/Zavadeni-metody-BIM-v-CR/Janecka-Nemoforum-BIM-a-3D-katastr.aspx)[BIM-a-3D-katastr.aspx](https://www.cuzk.cz/O-resortu/Nemoforum/Akce-Nemofora/Seminare/Zavadeni-metody-BIM-v-CR/Janecka-Nemoforum-BIM-a-3D-katastr.aspx)*

<span id="page-8-2"></span>*Obrázek 10: Možnosti vzhledu 3D katastru (přehled/3D pruh/3D vzájemné odsazení) Zdroj: Pouliot, J. et al. (2018). 3D Cadastres Best Practises, Chapter 5: Visualization and New Opportunities*

#### <span id="page-9-0"></span>1.2 Prostorová a 3D analýza

Proces jakékoliv analýzy lze generalizovat do krokového schématu:

získaná data o území + vhodné nástroje
$$
\downarrow
$$
zpracování dat pomocí nástrojů $\downarrow$  výstup analýzy

Získáním dat je logicky myšlen sběr dat. Data se dají získat z různých zdrojů, proto lze jejich původ popsat rozdělením do kategorie primárních a sekundárních zdrojů. Primárním zdrojem je myšlen osobní, vlastnoruční sběr informací, potřebných pro vlastní analýzu, například měřením veličin, průzkumem a prací v terénu a podobně. Sekundární zdroj je naopak název pro skupinu, do níž spadají data, jejichž autorem je druhá osoba, zpracovatel analýzy je pouze využívá pro vlastní potřebu. Druhou osobou mohou být různé firmy a instituce jako Český úřad zeměměřičský a katastrální nebo soukromé firmy, zajišťující za poplatek pořízení dat o libovolném území. Získaná data je dále nutno spravovat formátováním, a v případě potřeby je také aktualizovat nebo editovat, aby byla i v případě změny věrná realitě, o které podávají informace. Podmínkou vložení dat do softwaru a použití jeho analytických nástrojů je zajištění jejich strukturovanosti, aby software byl schopen porozumět jejich prostorové povaze a zpracovat je. Poté, co je zajištěna čitelnost dat pro software, je aplikace schopna zobrazit datové soubory ve svém pracovním prostředí, a uživateli je umožněno s nimi zde dle libosti manipulovat a započít vytváření podkladů pro hledaný výstup. K tomu se využívá prostorová analýza dat, podstata GIS, kterou se na základě charakteru dat získávají klíčové informace k hlubšímu porozumění území, a produkují výstupy, potřebné k finálnímu kroku analýzy – syntéze a prezentaci dat. Tento krok je velmi důležitý, neboť tvoří spojovací článek mezi výsledky analýzy a širokou veřejností. Sdílení výsledků nejčastěji probíhá formou mapy, umě předkládající získané poznatky. [5]

Autorské duo Juliana Maantanay a John Ziegler ve své knize *GIS for the Urban Environment* (Maantanay, J., Ziegler, J., 2006) toto schéma vhodně doplňují a zpřesňují, dávajíce větší důraz na konkrétní fáze analýzy:

> získání dat ↓ správa dat ↓ zpracování dat ↓ zobrazení dat a interakce ↓ prostorová analýza dat ↓ syntéza a prezentace dat

Jak je z popisu analýzy patrné, data hrají v jejím procesu a funkčnosti systému GIS naprosto zásadní neoddiskutovatelnou roli, v podstatě jsou hovorově řečeno jakousi alfou a omegou. Proto je velmi důležité chápat jaké plynou důsledky z charakteru dat, a jaký je rozdíl mezi prostorovou a 3D analýzou. Začněme nejprve analýzami. Pod slovem "*prostorový*" zpravidla dojde k evokaci čehosi, například tělesa, majícího třetí rozměr. Z logiky této věci by pak jakékoliv slovo, mající přívlastek prostorový, bylo spojeno s trojrozměrným prostorem. Opak je však pravdou, prostory lze rozdělit do tří kategorií, na jedno-, dvoua trojrozměrné. Přijmeme-li tuto hypotézu za pravdivou, pak zásadní rozdíl mezi těmito dvěma analýzami

tedy spočívá v tom, že prostorová analýza se může týkat jakéhokoliv rozměru, kdežto 3D analýza se zabývá zpracováním přímo prvků, vlastnících informaci o třetím rozměru. Prostorová analýza je díky své variabilitě široce využitelná, následující dvě podkapitoly se však stejně jako celá práce věnují analýze ve 3D.

Podobné je to s daty. Prostorová data jsou jakékoliv informace, jimž je přiřazen záznam o poloze v prostoru, vyjádřeném v libovolném souřadném systému. Charakterově je však nelze jednoznačně dělit dle typu prostoru (1D, 2D, 3D), ale spíše dle jejich tvarové povahy, tedy na bodová, liniová a plošná. Příčinou je fakt, že ač bod by se přirozeně řadil mezi 1D prvky, v momentě, kdy má přiřazenu souřadnici Z, stává se z něj 3D datum, a stejně tak z linie v ploše se stává linie vedená prostorem, a polygon umístěný v ploše je rázem šikmou, zalomenou či zakřivenou rovinou v prostoru. Obecně shrnuto, je-li řeč o 3D datech, jedná se o označení dat s třemi záznamy o poloze, nikoliv popis charakteru dat.

#### <span id="page-9-1"></span>1.2.1 Vstupní data 3D analýzy

Základem každé úspěšné analýzy je dostatečné množství dat v dostatečné kvalitě, odpovídajících typu analýzy, kterou hodláme provést. Pro 3D analýzu jsou to data, která mají schopnost s uživatelem sdílet informace o zachycené realitě pomocí svého tvaru a umístění v trojrozměrném systému souřadnic. Takovými daty jsou jmenovitě shapefile vrstvy obsahující mnohostěnové prvky, vrstevnice, ručně nebo strojově tvořené body s vepsanou nadmořskou výškou a datasety, tvořené bodovými a fotografickými vrstvami, vzniklé laserovým a fotografickým skenováním povrchu snímkovací technologií LIDAR.

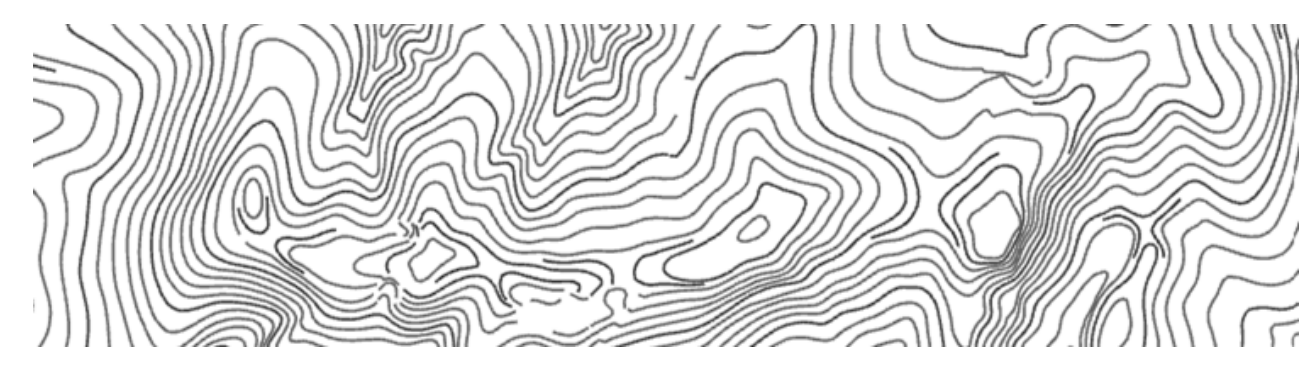

<span id="page-9-2"></span>*Obrázek 11: Soubor vrstevnic (základní, zesílené, doplňkové) ze ZABAGEDu, v kroku 2 m*

<span id="page-9-3"></span>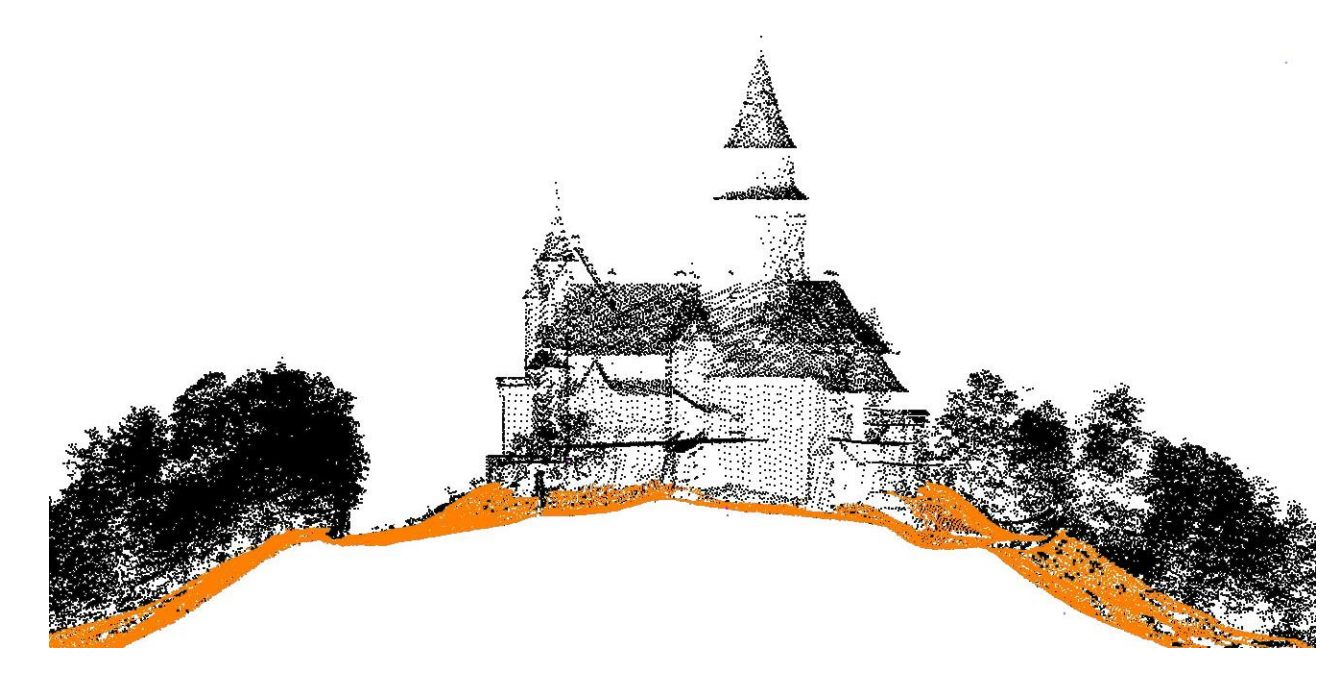

*Obrázek 12: Výstup Lidarového skenování povrchu Zdroj[: https://www.topgis.cz/cs/specializovane-sluzby/#modelypovrchu2](https://www.topgis.cz/cs/specializovane-sluzby/#modelypovrchu2)*

Častým problémem sekundárních zdrojů dat, se kterým je možné se při jejich pořizování setkat, je nepoměr mezi kvantitou a kvalitou dostupných dat. Pro uživatele jsou dostupná ve velké databázi v různých cenových relacích, což vytváří rozdíly v kvalitě a přesnosti od poskytovatelů dat a zvýrazňuje tak potřebu standardizace parametrů sběru dat. Mezi takové poskytovatele dat v Česku tradičně patří Český úřad zeměměřičský a katastrální a soukromé specializované fotogrammetrické firmy. ČÚZK uživatelům GIS nabízí ke koupi informace v podobě vrstevnic a digitálního modelu reliéfu (DMR) první, čtvrté a páté generace jako součásti Základní báze geografických dat (ZABAGED) a také doplňkové a podkladní vrstvy jako Státní mapové dílo (Státní mapa, Základní mapa, Mapa ČR) a Ortofotomapa ČR. Soukromé společnosti, zabývající se fotogrammetrií, jako je kupříkladu TopGIS, mobisOne, SCAN-PRO nebo GET, mají na seznamu svých služeb ortosnímkování běžnými i multispektrálními a termálními kamerami či laserové skenování povrchu nebo konkrétních specifických lokalit a budov. [1]

Současný vývoj mobilní technologie otevírá novou možnost v oblasti primárních zdrojů, konkrétně v pořizování lidarových dat k analýze. Společnost Apple do svých nových modelů mobilního telefonu iPhone a tabletu iPad od roku 2020 začlenila funkci umožňující po stažení vhodné aplikace využívat technologii lidarového skenování na mobilních zařízeních, což bylo do té doby v této kategorii přístrojů prvkem naprosto nevídaným. Možnosti skenování jsou sice omezeny na pouhých 5 metrů vzdálenosti od cíle, takže s tradičními přístroji není možné ho relevantně srovnávat, avšak pro snímkování menších území s nízkou nebo střední vegetací je mobilní zařízení přichycené k dronu rozhodně levnější a obecně výhodnější alternativou. [7]

#### <span id="page-10-0"></span>1.2.2 Výstupní produkt 3D analýzy

Na druhé straně procesu analýzy stojí zpracované informace, připravené k interpretaci. A právě interpretace hraje při prezentování dat velkou roli. Ať už se jedná o výsledek založený na vizuálním vjemu nebo na číselných hodnotách, je třeba se správně rozhodnout, jak přistoupit k úrovni podrobnosti a přesnosti. Podrobnost výstupů, velmi závislá na výpočetní síle a finančních a časových zdrojích, se standardně určuje na stupnici LOD (Level of Detail). V prvopočátku v počítačové grafice využívaná metoda pro hodnocení různého detailu modelů podle počtu polygonů, z nichž je model sestaven, byla reklasifikována a využita jako systém hodnocení zobrazení 3D modelů – především modelů budov – ve víceměřítkových modelech sídel, tedy jednoduše řečeno indikuje míru detailu modelu oproti jeho skutečné předloze. Tato stupnice je v současné době rozdělena na 5 stupňů, dochází však k jejímu šestnáctistupňovému zpřesnění:

- 0 reprezentace půdorysů, volitelně i hran hřebene střechy,
- $\bullet$  1 hrubý hranolový model.
- 2 hranol se zjednodušeným tvarem střechy (hlavní hřeben),
- 3 věrný model s okny, dveřmi, věrnou střechou,
- 4 model prakticky totožný s 3, doplněný o interiérové prvky.

Systém LOD se na poli 3D GIS stal velice rozšířeným, je hojně využívaný jako hodnotící kritérium úrovně detailnosti 3D modelů. Modely s vyššími hodnotami LOD jsou sice časově a finančně náročné, ale poskytují zásadní výhodu při komunikaci probíhající mezi zpracovatelem a ostatními stranami v územně plánovacím procesu. Vysoká úroveň detailu tedy přímo podporuje jednoznačnost přednesu řešení pořizovateli, veřejnosti nebo sousedním obcím. Při modelování budov v GISu je běžně možné dosáhnout úrovně 0, 1 a 2, vyšší stupně jsou náročné na reprodukci nebo přímo neuskutečnitelné (především kvůli vlastnostem modelů jako jsou otvory, vysoká členitost prvků fasády a střešní roviny). [8] [9]

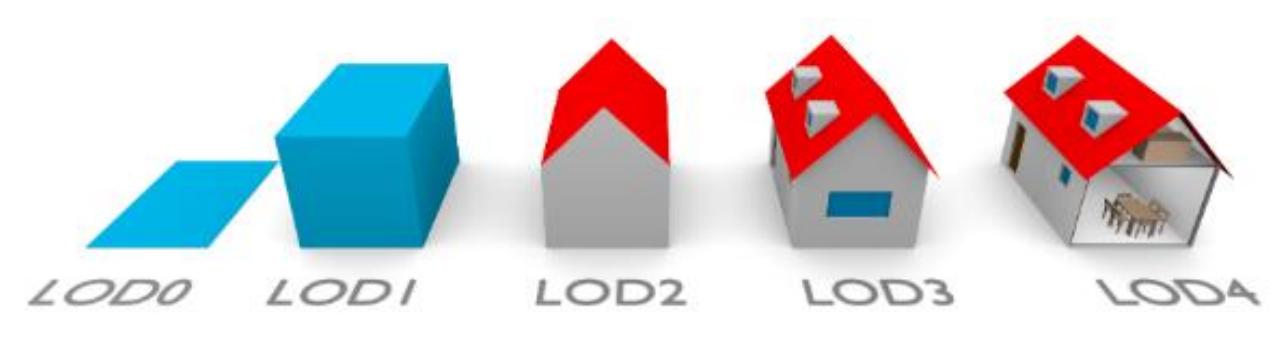

<span id="page-10-1"></span>*Obrázek 13: Úrovně hodnotícího systému Level of Detail Zdroj:https://www.researchgate.net/publication/302975069\_An\_improved\_LOD\_specification\_for\_3D\_building\_models?fbclid=I wAR3maiGss99lHHza80iBZeMWvPq5qBoe99s\_v-j08NpsM82QxwomBHjF7lE*

V případě přesnosti není na mysli přesnost výsledků, ta je přímo ovlivněna přesností vstupních dat a použitých analýz, nýbrž přesnost interpretace, která jde tak říkajíc ruku v ruce s podrobností. Rozdílné zpracování proběhne při odhadní analýze území nebo studii, které jsou produkované pro hrubou představu o charakteru území, jakožto preventivní průzkum pro pořízení závazných dokumentů, a zpracování těchto závazných dokumentů, kdy je kladen nejvyšší důraz jak na přesnost tak adekvátní podrobnost. Stejně jako u podrobnosti, i zde je hlavním kritériem časová a finanční náročnost. Ty se dají ovlivnit zpracovatelem interpretace a analýz, buď to může být jednotlivec nebo skupina úředníků, což s sebou nese nízkou finanční zátěž ale také pomalé a méně přesné zpracování, a nebo odborná firma, schopná zpracovat data v co nejkratším čase s maximální možnou přesností, ovšem za adekvátní finanční ohodnocení. Je to klíčové správně rozhodnout, který dokument vyžaduje péči a přesnost odborníků za cenu významné položky v obecním rozpočtu, a kdy postačí "laické" zpracování s vyšším časovým vstupem.[1]

Z hlediska obsahu výstupní data 3D analýzy poskytují detailní informace komplexně o celém řešeném problému, a lze je využít pro přímou interpretaci, interaktivní informační aplikaci i další zpracování. Nabízí se tedy paralela s Building Information Modeling (BIM) technologií, jejíž princip spočívá ve správě návrhu, provozu i likvidace formou elektronického modelu projektu. BIM se stal ve stavebnictví průlomovým objevem, umožňujícím efektivně zkompilovat informace o stavbě přímo do jejího projektu skrze jeho vymodelování a snadno pak tyto údaje sdílet s dalšími účastníky životního cyklu projektu. 3D analýza a i samotný GIS je tedy v podstatě jakýmsi dvojčetem BIM technologie na poli územního plánování, neboť zastává téměř totožné úkoly, pouze namísto na jedné budově tak činí na komplexu staveb, seskupených v urbanistické celky tvořící sídlo v kontextu s krajinou, jež ho obklopuje.

#### <span id="page-11-0"></span>1.3 Elementární funkčnost a nastavení 3D modelu

V oblasti zpracování 3D dat prostřednictvím aplikace ArcGIS společnosti ESRI jsou středobodem dění dva prvky softwaru – 3D Analyst a ArcScene. Tyto prvky jsou klíčové pro zpracování a zobrazení jak dat tak výsledků činností, provedených v rámci analýzy. Oba jsou blíže popsány níže v jim věnovaných kapitolách. Doprovodné obrázky jsou vlastnoručními výstupy z programu ArcGIS Pro na mapových a výškových datech od ČÚZK.

#### <span id="page-11-1"></span>1.3.1 3D Analyst

3D Analyst je geoprocessingovým rozšířením systému ArcGIS, obsahujícím soubor nástrojů a aplikaci k zobrazení výstupů ArcScene. Ve svém samostatném balíčku nástrojů, tzv. toolboxu, schromažďuje mnoho nástrojů, umožňujících řadu operací s modely povrchů a 3D vektorovými daty, jako například jejich tvorbu, editaci, analýzu či konverzi. Výroba prostorových vektorových dat může probíhat tvořením tzv. "od nuly", tedy ručním sestrojením požadovaných prvků, nebo přetvořením 2D GIS dat, jimž je poskytnuta z-hodnota, údaj o výšce.

3D Analyst poskytuje ArcGISu řadu doplňkových vlastností způsobů zpracování a zobrazování dat. Kromě již zmíněného toolboxu se 116 různými nástroji, roztříděnými do 11 hlavních skupin, přináší uživateli také interní aplikaci ArcScene, jedinečný způsob jakým lze spravovat a zobrazovat dvou- i třídimenzionální data. Tvoří spojení mezi dvourozměrným ArcMapem a prostorovými výstupy rozšíření 3D Analyst, umožňující uživateli vytvořit scénu, vložit do ní data a pracovat s jejich vlastnostmi a vzhledem. Aplikace ArcScene je blíže popsána v následující kapitole. <sup>[10]</sup>

Diskutované nástroje jsou roztříděny do jedenácti hlavních skupin, definujících jejich funkci a cílový druh dat, konkrétně se jedná o: *3D Features* (3D prvky), *3D Intersections* (3D průsečíky), *3D Proximity* (3D blízké okolí), *Area and Volume* (Plocha a objem), *Point Cloud* (Mračno bodů), *Raster* (Rastr), *Statistics*  (Statistické výpočty), *Terrain Dataset* (Datový soubor terénu), *TIN Dataset* (Datový soubor TIN), *Triangulated Surface* (Triangulovaný povrch) a *Visibility* (Viditelnost). Podrobný popis nástrojů a je obsahujících skupin se nachází ve druhé části práce.

#### <span id="page-11-2"></span>1.3.2 ArcGIS ArcScene

ArcScene je modulem (dříve nazývaným 3D mapa), poskytujícím softwaru ArcGIS rozšíření v rámci prostorového řešení úloh, především pak vizualizaci 3D prvků, jako nejvýznamnější budiž zmíněn model terénu ve formátu Triangulated Irregular Network. Ve scéně je výchozí světový model terénu, poskytnutý společností ESRI, lze však vložit a nastavit terén vlastní výroby. O tvorbě modelu terénu více v kapitole *TIN Dataset.* Stěžejním prvkem modulu je libovolný prostorový pohyb v uživatelských datech geografického informačního systému a interakce s nimi. [10]

Podle odhadovaného rozsahu úlohy lze zvolit velikost scény jako lokální nebo globální. U globálních scén či u lokálních scén většího měřítka dochází k velmi malému poměru velikosti nadmořské výšky a půdorysných rozměrů scény. Řešením je možnost nastavení převýšení terénu, které zobrazí data o nadmořské výšce násobená nastaveným koeficientem převýšení.

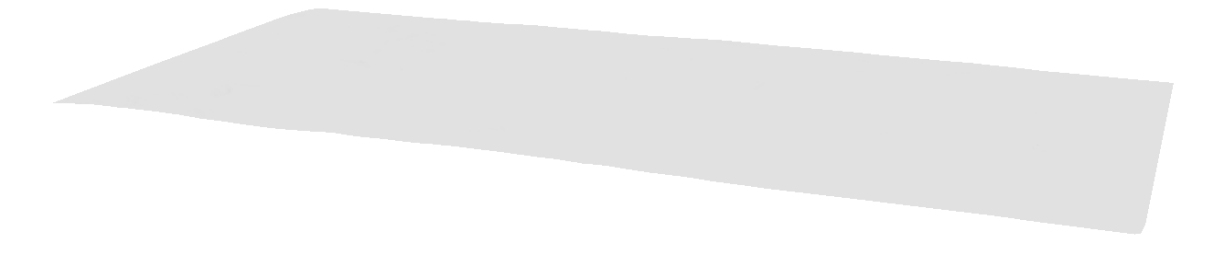

#### <span id="page-11-3"></span>*Obrázek 14: Model terénu 11,8x5,3 km, 231-311 m n.m. bez převýšení*

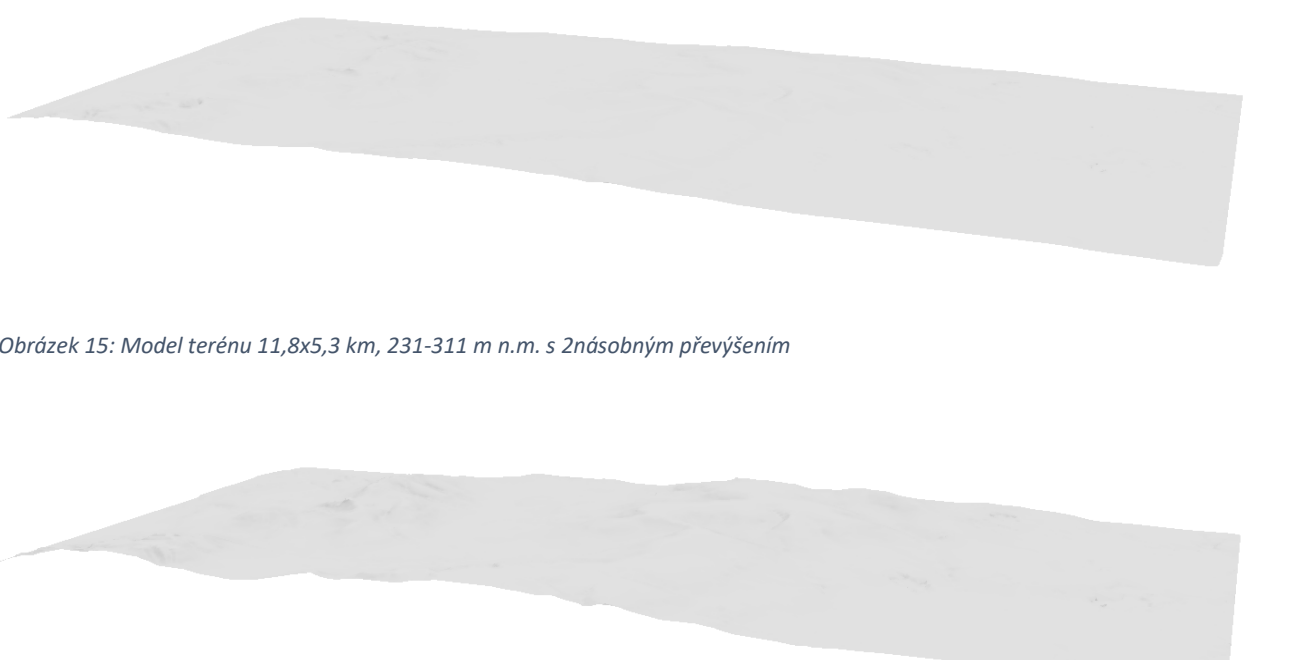

<span id="page-11-4"></span>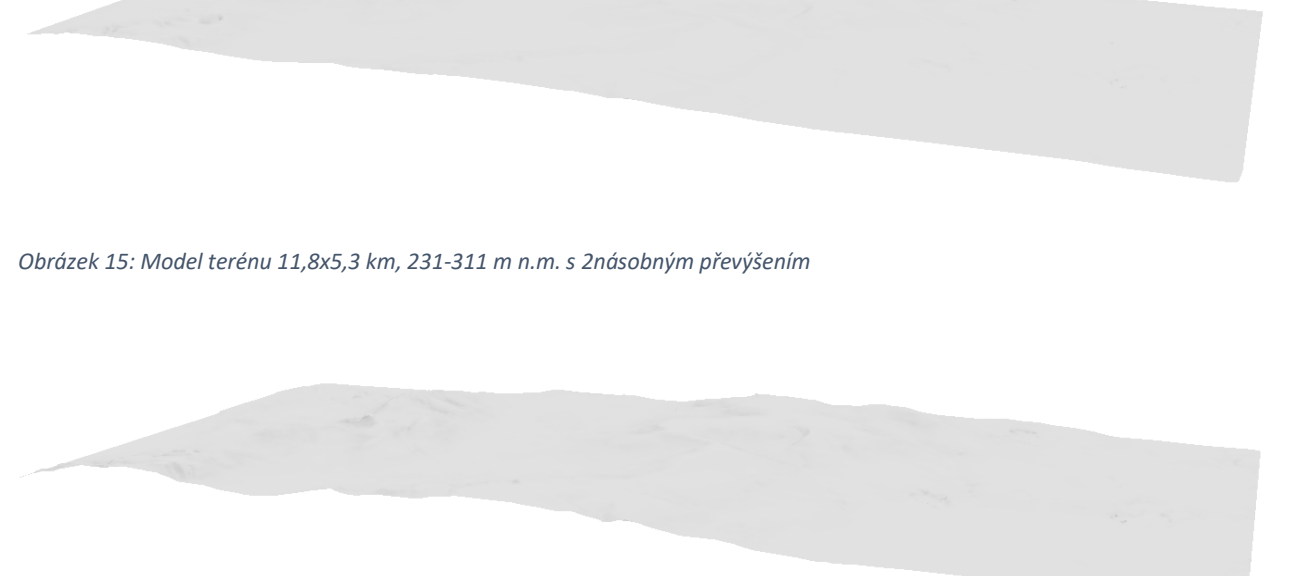

#### <span id="page-11-5"></span>*Obrázek 16: Model terénu 11,8x5,3 km, 231-311 m n.m. s 5násobným převýšením*

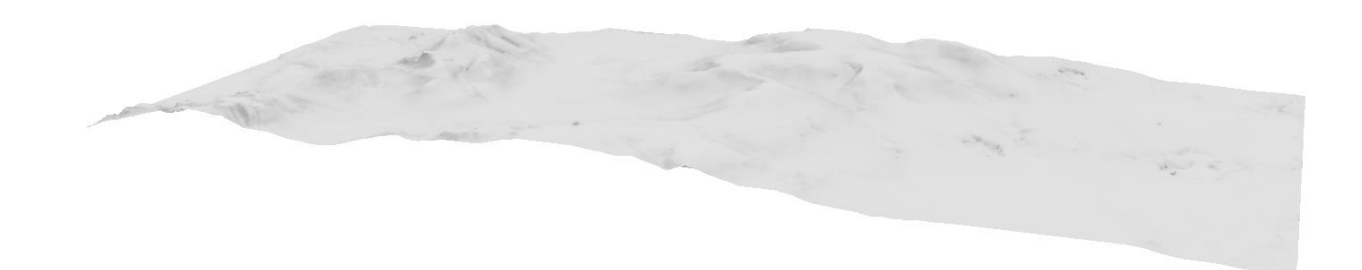

#### <span id="page-11-6"></span>*Obrázek 17: Model terénu 11,8x5,3 km, 231-311 m n.m. se 7násobným převýšením*

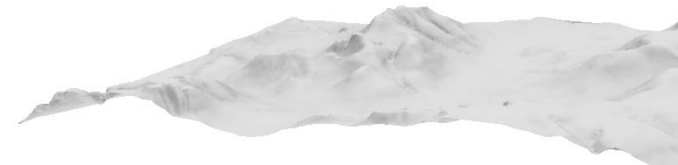

#### <span id="page-11-7"></span>*Obrázek 18: Model terénu 11,8x5,3 km, 231-311 m n.m. s 10násobným převýšením*

Povrch takového modelu je možné znázornit několika možnými způsoby. První z nich je zobrazení výchozí bílou barvou, barvu lze v nastavení terénu změnit libovolně, nejnázornější je však světlý odstín šedé, vynikající narozdíl od bílé na bílém pozadí scény, a zároveň umožňující viditelnost stínování modelu. Další cestou je pokrytí povrchu terénu mapovou vrstvou, např. ortofoto mapou nebo Základní mapou, pomocí metody *Draping*. Po vložení a zapnutí viditelnosti se vrstva mapy sama vytvaruje podle morfologie zobrazeného terénu, přičemž její rozsah zobrazení se automaticky přizpůsobí půdorysné ploše modelu.

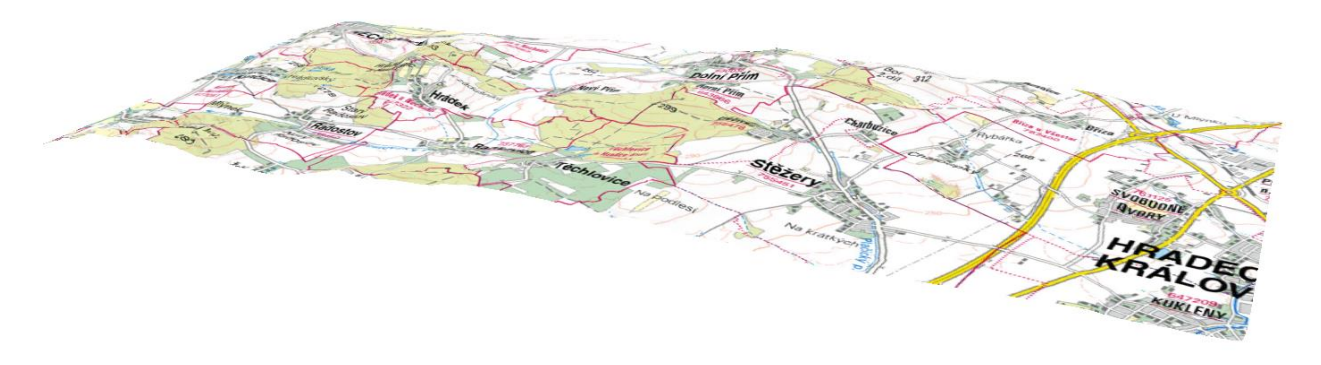

*Obrázek 19: Model terénu s "nadrapovanou" Základní mapou ČR*

<span id="page-12-0"></span>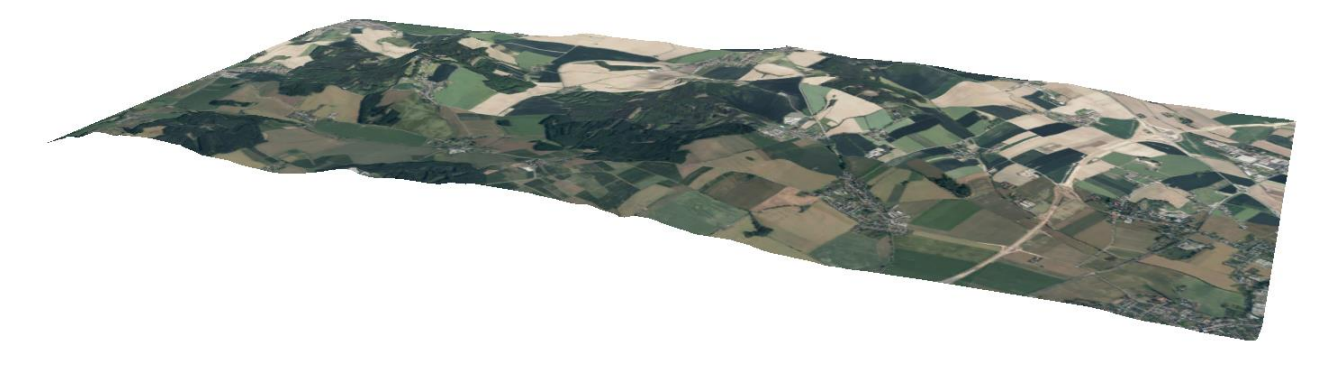

#### <span id="page-12-1"></span>*Obrázek 20: Model terénu s "nadrapovanou" Ortofoto mapou ČR*

Detailním přizpůsobením povrchu realitě je nakonec možnost umístit a vůči úrovni terénu výškově nadzvednout půdorysy staveb. Půdorysné umístění staveb je možno získat z vrstev katastrálních území, přesněji shapefile souboru BUDOVY. Nadzvednutí se provádí nástrojem *Extrude (Vytažení)*, a lze ho provést o celé číslo, matematický výraz nebo zadáním sloupce v atributové tabulce vrstvy, a to buď všechny objekty ve vrstvě, nebo i samostatně po vybrání konkrétního objektu. Je na výběr mezi čtyřmi typy Vytažení, z nichž jsou příhodné tři – *minimální výška*, *maximální výška* a *rovnoměrná výška*.

V prvním případě je půdorysný tvar vyzdvižen do prostoru o zadanou hodnotu od jeho nejníže položené strany, ve druhém naopak od jeho nejvýše položené strany. Třetí způsob aplikuje hodnotu zdvižení v každém bodě půdorysu, výsledkem je ale obecné těleso. Oproti předchozím dvěma metodám, které budovy prezentují jako běžné kvádry se svislými hranami a vodorovnou rovinou střechy, zde dochází vlivem procipu funkce k jevu, při kterém sice jsou hrany budov svislé, ale jejich vrchní stěny, symbolizující střechy, tvarem opisují profil terénu, na kterém jsou usazeny. Výsledkem operace jsou tedy tělesa o dimenzích odpovídajících svému půdorysnému a výškovému zadání, kterým lze přisoudit povrchové vlastnosti barvou nebo texturou. Volba způsobu vytažení se odvíjí od charakteru povrchu v řešeném území a také od hodnoty převýšení modelu, se kterým je pracováno. U vysokých hodnot převýšení a velmi dynamických terénů může nastat problém se situacemi, kdy je střešní rovina zanořena terénu nebo kdy jsou vrchní základny těles silně zkresleny uměle zvýrazněným terénem a tělesa samotná mají charakter zkosených kvádrů.

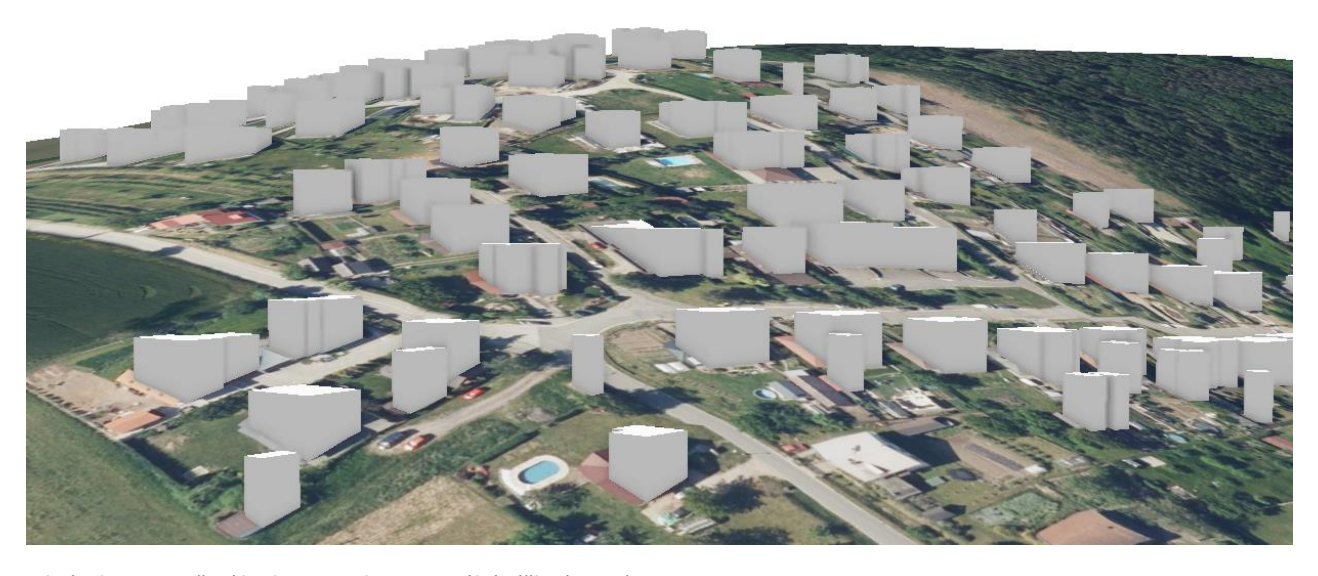

*Obrázek 21: Vytažení budov metodou Minimální výška (9,5 m)*

<span id="page-12-2"></span>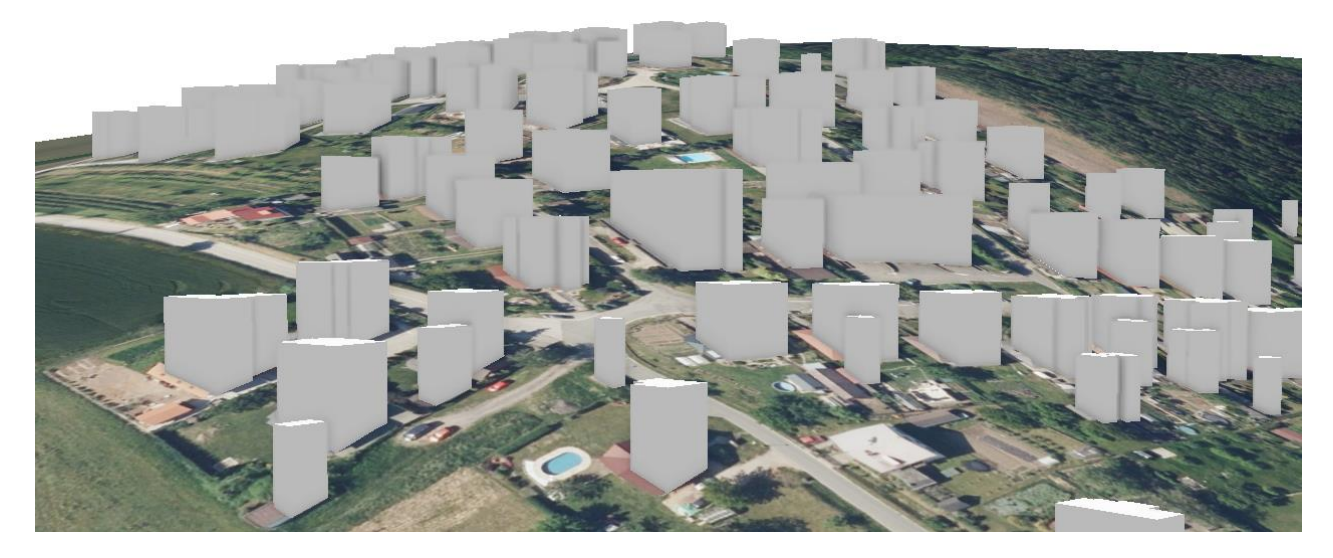

*Obrázek 22: Vytažení budov metodou Maximální výška (9,5 m)*

<span id="page-12-4"></span><span id="page-12-3"></span>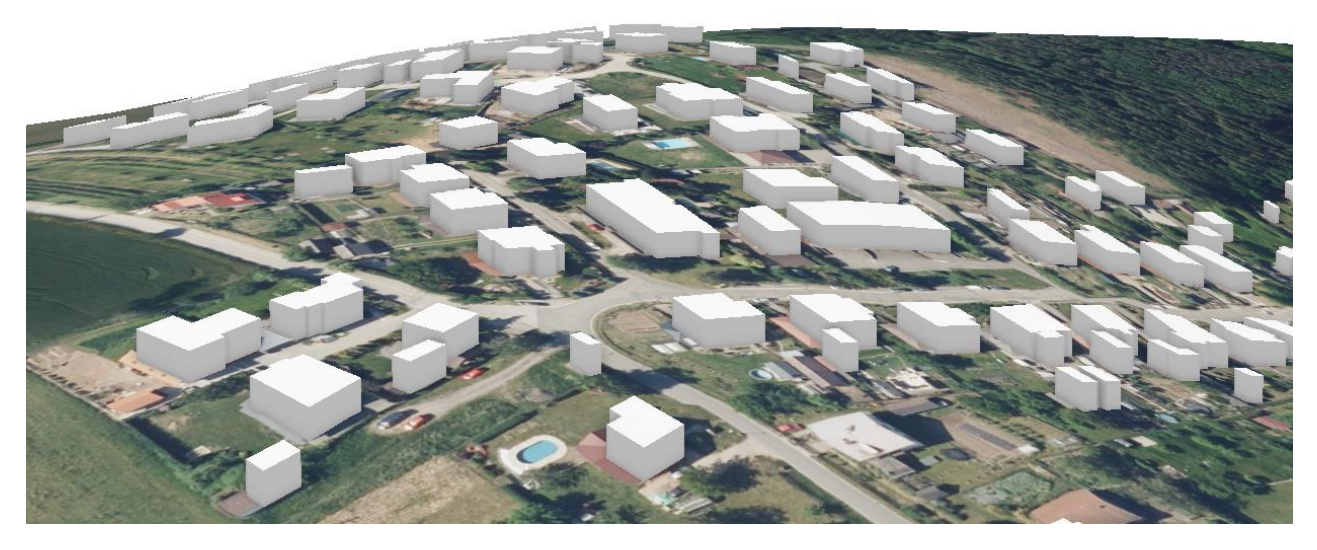

*Obrázek 23: Vytažení budov metodou Rovnoměrná výška (9,5 m)*

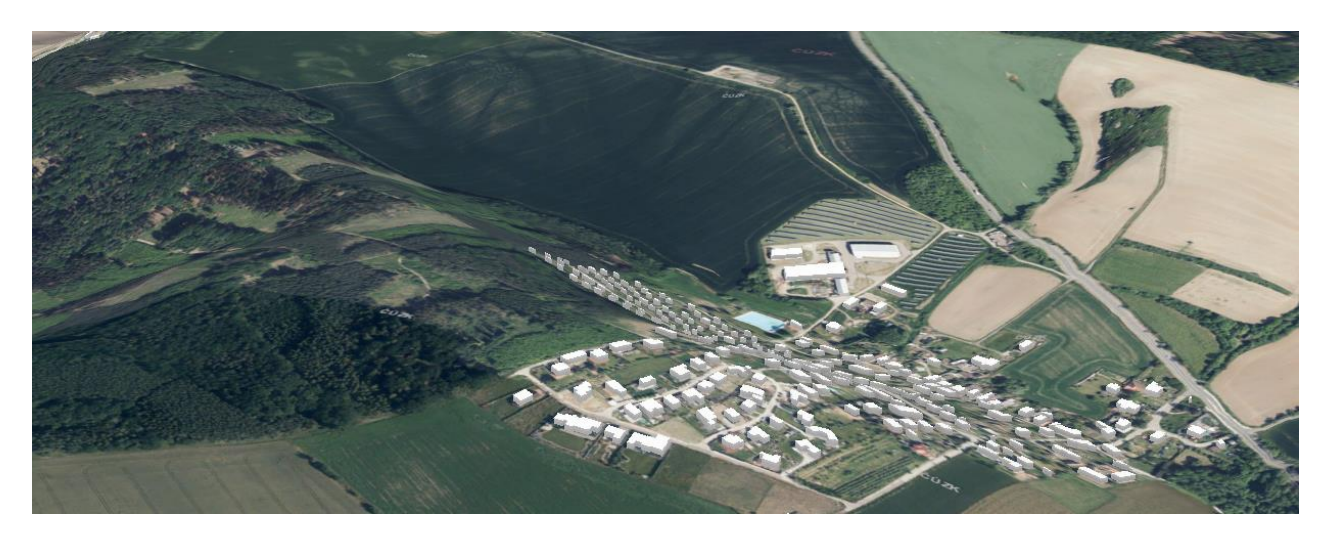

*Obrázek 24: Výřez modelu terénu s "nadrapovanou" ortofoto mapou ČR a jednotně zdviženými budovami*

<span id="page-13-0"></span>Realističnosti lze scéně ještě více dodat vytvořením reálné zeleně. Dosažení tohoto detailu spočívá v lokalizaci porostů, vytvoření bodové vrstvy a jejího správného nastavení. Lesní plochy jsou jednoznačně zřetelné např. ze Základní mapy ČR, spolu s nimi i některé aleje a stromořadí. Solitérní zeleň je pak možné dohledat podle Ortofoto mapy, spolu s liniovou zelení, která není zobrazena na Základních mapách. Na těchto místech jsou následně v rámci nové vrstvy umístěny body – u samostatně stojících stromů, stromořadí a alejí je poloha bodů vzhledem k jejich reálnému umístění poměrně zásadní, v případě lesa již jde především o souvislé pokrytí jeho půdorysného průmětu. Je-li třeba dodržet druhovou skladbu porostů, v atributové tabulce vrstvy se vytvoří nový sloupec, do něhož se zapíší navzájem odlišné hodnoty v počtu odpovídajícím počtu v lokalitě se nacházejících druhů.

Posledním krokem je nastavení symbologie vrstvy. Ve vlastnostech symbologie vrstvy je třeba změnit typ symbologie z tvaru (*Shape Marker*) na 3D model (*3D Model Marker*). Poté už stačí standardně zvolit typ zobrazení podle vize – pokud se jedná o monokulturní porost, nebo je cílem zjednodušené zobrazení jedním stromem, jedná se o jednotný symbol, pokud je naopak třeba dosáhnout diverzifikace dřevin dle druhu, vhodnou volbou je symbologie unikátních hodnot, kde jsou tyto hodnoty převzaty z korelujícího sloupce atributové tabulky, a pro každou hodnotu se volí specifický druh stromu z nabídky knihovny ArcGIS. Pokud knihovna nenabízí modelu stromů, je třeba si tuto sbírku zapnout, a to: záložka *Insert* -> *Add* -> *Add System Style* -> v kategorii 3D zaškrtnout sbírku modelů *3D Vegetation – Reailistic*. Pro zjednodušená zobrazení je možné vybírat i ze sbírky *3D Vegetation – Schematic*.

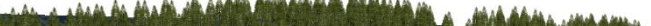

<span id="page-13-1"></span>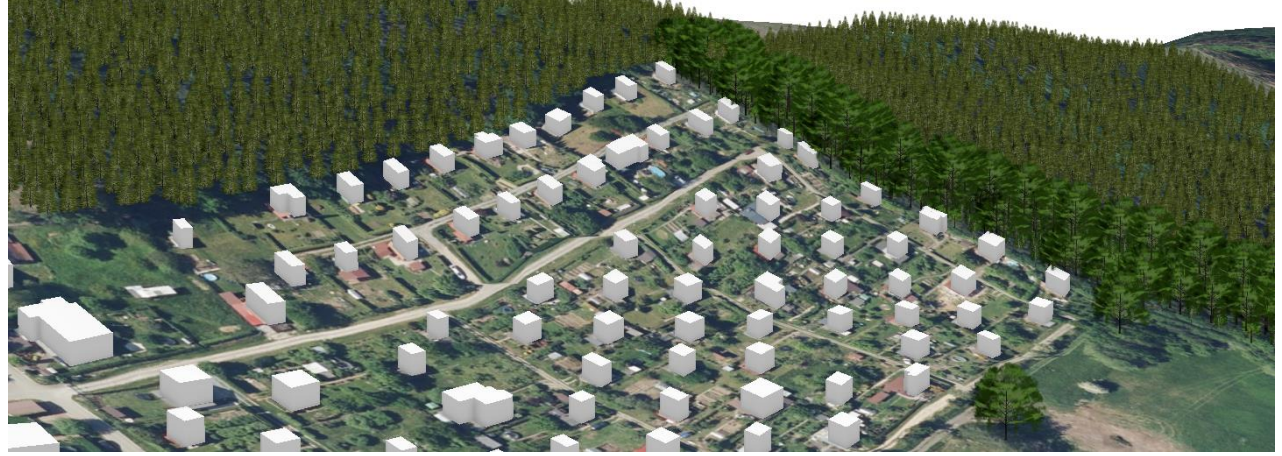

*Obrázek 25: Vyobrazení zeleně v okolí zástavby*

Další velmi důležitou a užitečnou vlastností modulu ArcScene je sestavení libovolného výškového profilu, které stojí samostatně, tedy nespadá do žádného z tzv. *toolboxů*. Výpočet probíhá na základě vztahu mezi zadaným úsekem, na němž se bude profil tvořit, a vrstvou dat, ze které je nástroj schopen získat informace o výškovém rozložení podél úseku.

Na záložce *Analysis* ve skupině *Exploratory 3D Analysis* se nachází diskutovaný nástroj pod intuitivním názvem *Elevation profile*. Úsek, na kterém bude výpočet elevace probíhat, lze zadat buď ručním zakreslením linie (kdekoliv v rámci hranic vrstvy s výškovou informací) nebo vybráním jedné nebo více linií přímo ve scéně. Zároveň je možnost definovat jednotku délky úseku, na výběr je mezi pěti – m, km, ft, yd, mi. Nástroj též poskytuje podrobné nastavení vzhledu grafu, jako barvu pozadí grafu, barvu grafu samotného, jeho obrysové linie, a také možnosti popisné statistiky výsledku výpočtu.

Výstupem procesu je interaktivní graf elevace s vypsanými vlastnostmi popisné statistiky. Při najetí kurzorem na libovolný bod grafu se zobrazí výšková hladina bodu v systému Bpv (Balt po vyrovnání), procentuální hodnota stoupání/klesání, v němž se bod nachází, jeho vzdálenost od počátku úseku a odpovídající místo ve 3D modelu scény. Vzdálenost od počátku se automaticky měří od počátkového bodu liniového prvku, lze však graf vertikálně zrcadlit, což zapříčiní měření vzdálenost z druhé strany, tedy od koncového bodu prvku. Tentýž princip se vztahuje také na procentuální hodnoty stoupání resp. klesání, tedy kladného resp. záporného znaménka – jsou relativní vzhledem k počátečnímu bodu měření.

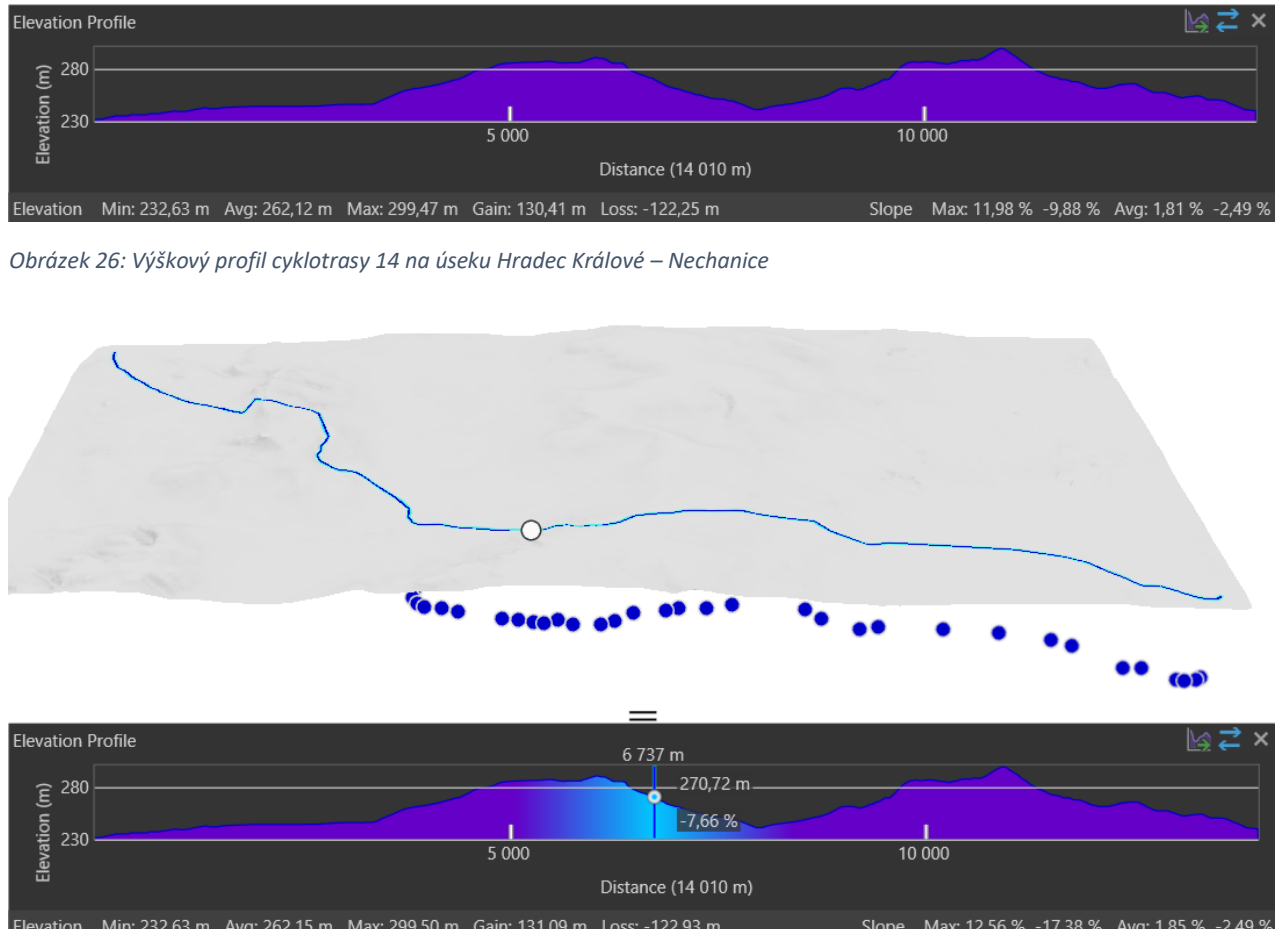

<span id="page-13-2"></span>

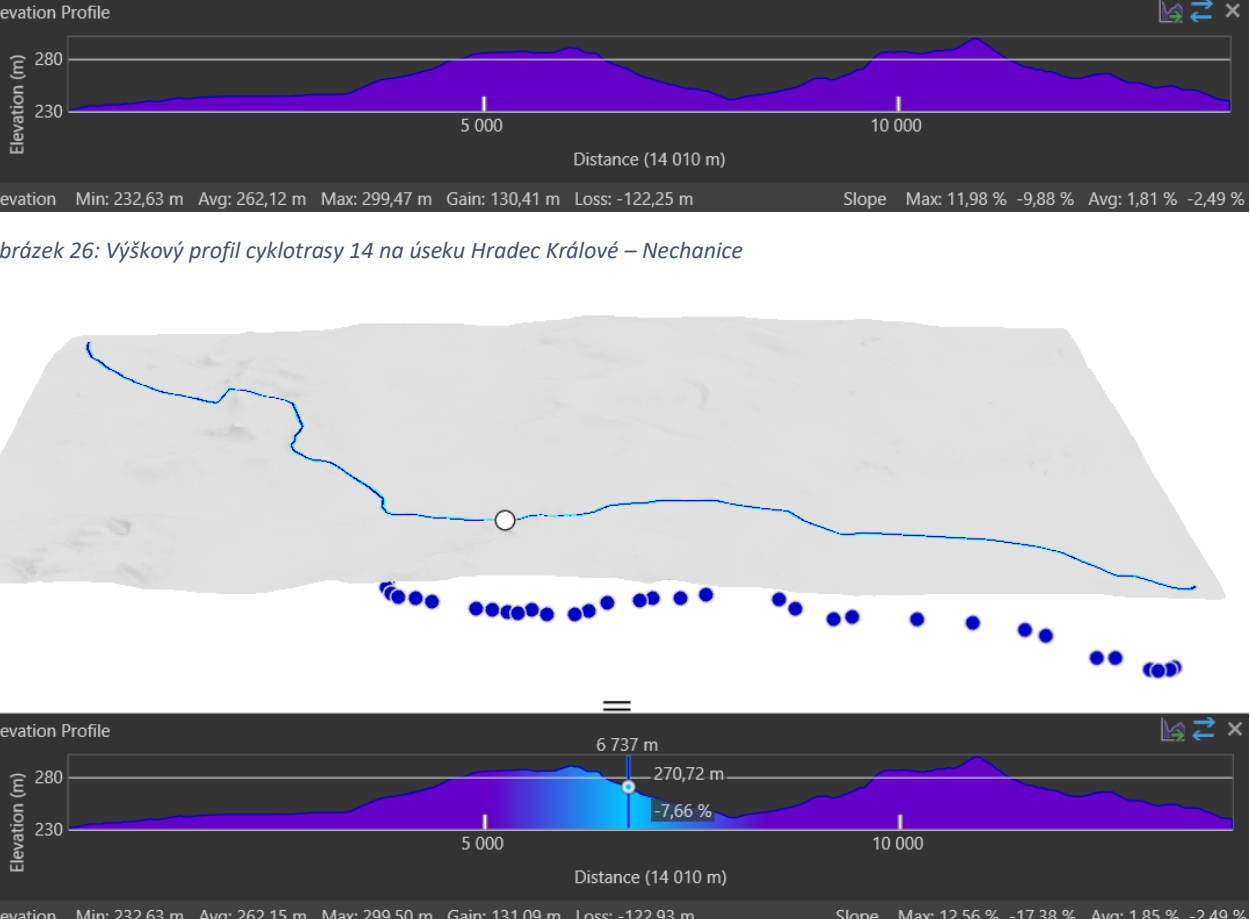

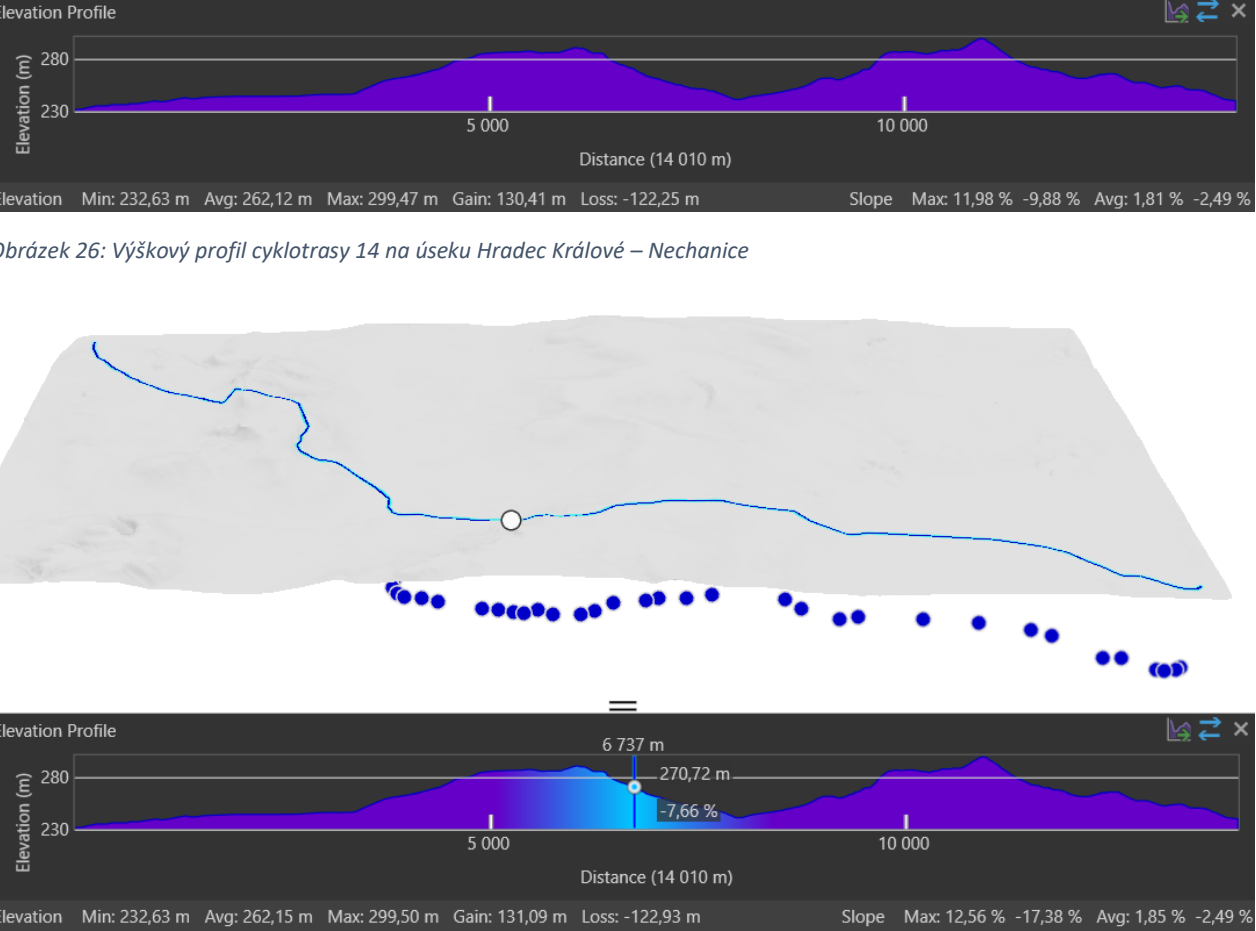

<span id="page-13-3"></span>*Obrázek 27:Propojení grafu s modelem*

#### <span id="page-14-0"></span>2 Rozbor nástrojů 3D Analyst

Ve druhém oddílu se práce zabývá analýzou souboru nástrojů, tzv. toolboxu, 3D Analyst v softwaru ArcGIS Pro, konkrétně popisem principu jejich funkce, doplněným vizuálními výstupy z programu. Jedenáct podskupin, na které je toolbox podle charakteru činností, pro které jsou nástroje v dané podskupině využívány, dělen, bylo pro snazší pochopení reklasifikováno do čtyřech nových kategorií na základě společných podobností a logické spojitosti nástrojů. Formátování názvů toolboxů a nástrojů v rozboru je koncipováno tímto způsobem: *Český překlad názvu (Originální anglický název)*. Výhody využití nástrojů jsou popsány níže u každého nástroje, případně hromadně v popisném textu toolsetu.

Analýza nástrojů probíhala na území, zahrnující cyklotrasu č. 14, jež byla součástí praktické části bakalářské práce *Cyklodoprava v kontextu územního plánování zázemí velkých sídel* (Baťka, 2021). Veškeré výkresy byly vytvořeny v programu ArcGIS Pro. Podkladem pro tvorbu byl soubor Základních map ČR, Ortofotomapy ČR a část datové báze ZABAGED pro zvolené referenční území od Českého úřadu zeměměřičského a katastrálního.

#### <span id="page-14-1"></span>Slovník použitých pojmů

Ve slovníku jsou uvedeny a představeny termíny z oblasti GIS, jejichž význam není široce znám a které se při užívání GIS a především nástrojů 3D Analyst objevují. Pro snadné vyhledávání ve slovníku jsou seřazeny podle abecedního pořadí. Definice pojmů ve slovníku byly sestaveny za pomoci oddílu *Tool References* domovské webové stránky ArcGIS Pro. (dostupné online: [https://pro.arcgis.com/en/pro](https://pro.arcgis.com/en/pro-app/latest/tool-reference/main/arcgis-pro-tool-reference.htm)[app/latest/tool-reference/main/arcgis-pro-tool-reference.htm\)](https://pro.arcgis.com/en/pro-app/latest/tool-reference/main/arcgis-pro-tool-reference.htm)

*Aspect (Směr umístění)* – orientace prvku symbolizujícího svah vzhledem ke světovým stranám

*Buffer (Obalová zóna)* – ekvidistantní obal okolo původního prvku, vytvořený na základě zadané číselné hodnoty jeho tloušťky; ve 2D dojde k jeho vytvoření ve směru definovaném osami X, Y, ve 3D ve směru definovaném osami X, Y, Z

*Dataset (Soubor informací)* – soubor souvisejících vrstev s prvky (bodovými, liniovými, polygonálními, viz *Feature Class*), které sdílí společný souřadnicový systém; např. dataset terénu, technické infrastruktury, topologický dataset

*Domain (Oblast dat)* – v kontextu nástrojů jde o území, které ten daný prvek zabírá ve dvou- či třírozměrném prostoru, vyjádřitelné obvodovou linií nebo polygonem půdorysného průmětu

*Draping (Potažení)* – metoda pokrytí podkladu (např. modelu povrchu), při němž se vrstva, jíž je drapování užíváno, vytvaruje podle topologického charakteru podkladu, a vytvoří tak iluzi své prostorové členitosti

*Feature Class (Vrstva prvků)* – homogenní soubor prvků o totožném prostorovém vyjádření (tedy všechny prvky ve vrstvě jsou buď body, linie nebo polygony, nemůže nastat případ jejich kombinace)

*Hillshade (Charakter zastínění reliéfu)* – 3D reprezentace povrchu terénu v odstínech šedi; pro věrné stínování reliéfu je brána v potaz relativní poloha slunce (vertikální úhel mezi sluncem a horizontem, azimut); běžně se využívá tradiční metody s jedním nasvícením, v případech aplikace na území v nízkých nadmořských výškách se užívá vícesměrná metoda, kdy dojde ke kombinaci nasvícení ze šesti různých stran

*IDW (Inverse Distance Weighted)* – metoda interpolace povrchu vyjádřeného rastrem z bodů; hodnoty buněk rastru jsou interpolovány principem vážené lineární kombinace z množiny vstupních bodů, kde váha je funkcí převrácené hodnoty vzdálenosti bodů

*Kriging* - metoda interpolace povrchu vyjádřeného rastrem z bodů; rastr je budován na základě statistických modelů využívajících údaje o výškové souřadnici vstupních bodů, díky tomu je získána také informace o jistotě a přesnosti predikcí hodnot buněk rastru

*LAS* – standardní formát výstupu snímkovací metody Lidar (light detection and ranging), získávající vysoce přesná měření *x, y, z* souřadnic laserovým skenováním zemského povrchu; ve formě datasetu mračna bodů

*Linie pohledu* – prostorová linie, tvořící spojnici mezi bodem na kterém stojí pozorovatel a bodem kde se nachází cíl pozorování

*Multipatch prvek* – česky odvozeně "mnohostěn" (blíže viz kap. *[2.3.1 3D prvky](#page-27-1)*); 3D prvek složený ze základních elementů tzv. *patchů*, volně přeloženo obrazců, kousků, tvořících jeho hrany, v databázi vedený jako jeden prvek; kousky, obsahují informaci o textuře, barvě, průhlednosti a geometrické informace prvku

*Multipoint vrstva* – vrstva obsahující multipoint objekty, což jsou uspořádané soubory bodů, které jsou archivovány jako jeden objekt

*Natural Neighbor* - metoda interpolace povrchu vyjádřeného rastrem z bodů; algoritmus metody najde podmnožinu bodů, obklopujících interpolovaný bod, rozdělí jim váhu v závislosti na přidělených přiměřených plochách okolo bodů

*Pyramidový stupeň* – tradiční metoda reprezentace víceměřítkových vrstev dat; skrze ně je uživatel schopen zjednodušit zobrazování vrstev s vysokým počtem prvků nebo pixelů s klesajícím měřítkem; čím vyšší hodnota stupně a menší hodnota měřítka, tím víckrát vrstva projde procesem vyhlazení a převzorkování

*Slope (Prudkost)* – hodnota gradientu sklonu či strmosti, odvozená z modelu povrchu nebo buňky rastru

*Spline* - metoda interpolace povrchu vyjádřeného rastrem z bodů; principiálně dochází k odhadu hodnot pomocí matematické funkce, která minimalizuje celkové zakřivení povrchu, tedy zajišťuje, aby povrch procházel přesně skrze zadané body

*TIN* – *Triangular Irregular Network* neboli nepravidelná síť trojúhelníků, vrstva reprezentující rozložení výškových dat po svém rozsahu; jedná se o vektorová digitální data, sestrojená triangulováním sady bodů, jež jsou způsobem jak znázornit morfologii povrchu

*Toolbox (Soubor nástrojů)* – hlavní nástrojová jednotka softwaru, obsahující soubor geoprocessingových nástrojů pro analýzu, editaci a konverzi dat, je tvořen jedním nebo více toolsety

*Toolset (Sada nástrojů)* – podjednotka v hierarchii toolboxu, jeden či více nástrojů (nebo i toolsetů) tvoří toolset

*Trend* – metoda interpolace povrchu vyjádřeného rastrem z bodů; funguje na principu polynomické interpolace, při které je množinou naměřených bodů proložena hladká plocha povrchu

*Výšková tolerance terénu* – odchylka daná Z-Tolerancí a velikostí okna; velikost okna definuje oblast dlaždice použitou k ředění sítě výškových bodů terénu výběrem jednoho nebo dvou bodů z oblasti dlaždice, a to na základě metody zadané při vytváření vrstvy terénu

*Z-Tolerance* – faktor uplatňující se při nastavování výškové tolerance datasetu terénu; udává maximální odchylku od nadmořské výšky terénu při plném rozlišení, která se může objevit

#### <span id="page-15-0"></span>2.1 Tvorba modelu terénu, elevační a pohledové vlastnosti

V první kategorii lze najít nástroje týkající se tvorby, editace, kopírování a převodů modelu TIN a terénu, analýzy jejich vlastností, daných vstupními daty a nástroje pomocí nichž lze zjistit viditelnost mezi body, pole viditelnosti z bodu pozorovatele či stanovit míru oslunění nebo zastínění.

#### <span id="page-15-1"></span>2.1.1 Datový soubor modelu TIN (TIN Dataset)

TIN Dataset je toolset zaměřený na tvorbu trojúhelníkové nepravidelné sítě a základní úkony s ní. Standartním, relativně snadno sehnatelným zdrojem dat pro tvorbu TIN datasetu jsou vrstevnice, které lze zakoupit na Geoportálu ČÚZK. Dále lze také použít vrstvu bodů, které jsou velice přesné, ale značnou nevýhodou je jejich vysoká pořizovací cena.

- Vstupními daty mohou být vrstevnice nebo vrstva bodů s definovanou nadmořskou výškou.
- Lze vytvořit
	- o **TIN vrstevnicový**, který bere vrstevnice jako hrany budoucího povrchu, které následně spojuje rovinou, což v prostoru vytváří dojem hrubého modelu,
	- o **TIN bodový**, vznikající principem rozbití vrstevnic na jednotlivé body s výškovou hodnotou, a interpolací ideální zakřivené roviny, spojující všechny body s okolím s výsledkem "hladkého" modelu bez výrazných hran.

Tento toolset je spolu s *Datovým souborem terénu* jakýmsi středobodem, na kterém celá práce a využití nástrojů 3D analýzy v územním plánování stojí, neboť právě díky nim a jejich nástrojům vůbec lze přeměnit zdroj obsahující elevační poměry v řešeném území na jeho modelovou interpretaci. Bez modelu by nebylo možné plně využít veškerého potenciálu, který toolbox *3D Analyst* nabízí, a především ani provádět vizualizaci řešených problémů a výsledků v trojrozměrném prostoru modulu ArcScene. Jinými slovy tedy na jeho vytvoření a existenci závisí řada analýz, popsaných v následujících kapitolách.

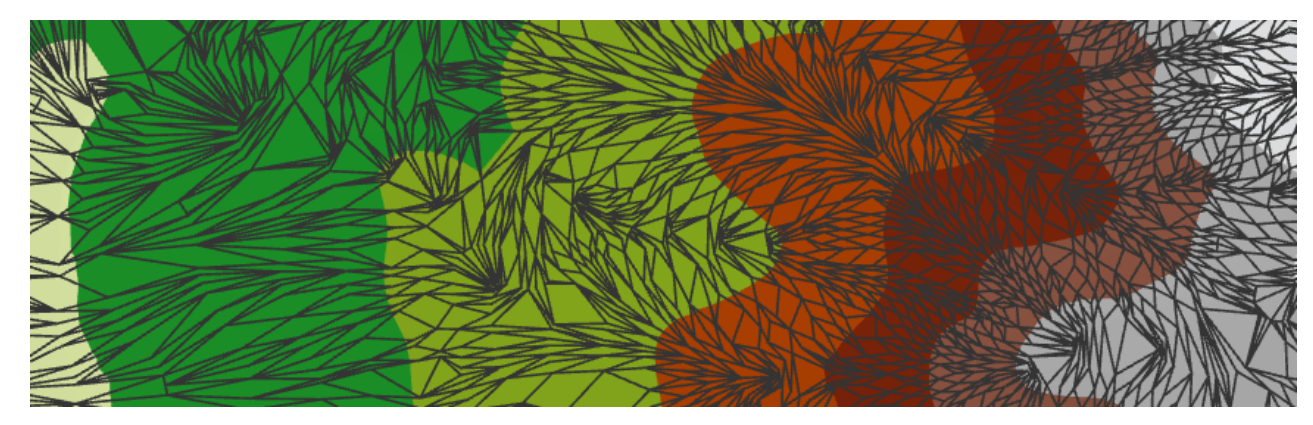

*Obrázek 28: Trojúhelníková nepravidelná síť modelu s elevační hypsometrií jako podkladem*

#### <span id="page-15-2"></span>*Vytvořit TIN (Create TIN)*

Nástroj vytváří dataset povrchu ve formátu trojúhelníkové nepravidelné sítě – Triangulated Irregular Network (TIN) – ze zadaného souboru dat. TIN model terénu je klíčovou složkou 3D analýzy, neboť definuje samotný prostor, digitální repliku skutečnosti, na kterém se bude odehrávat, a také dále zprostředkovává funkčnost některých dalších analýz.

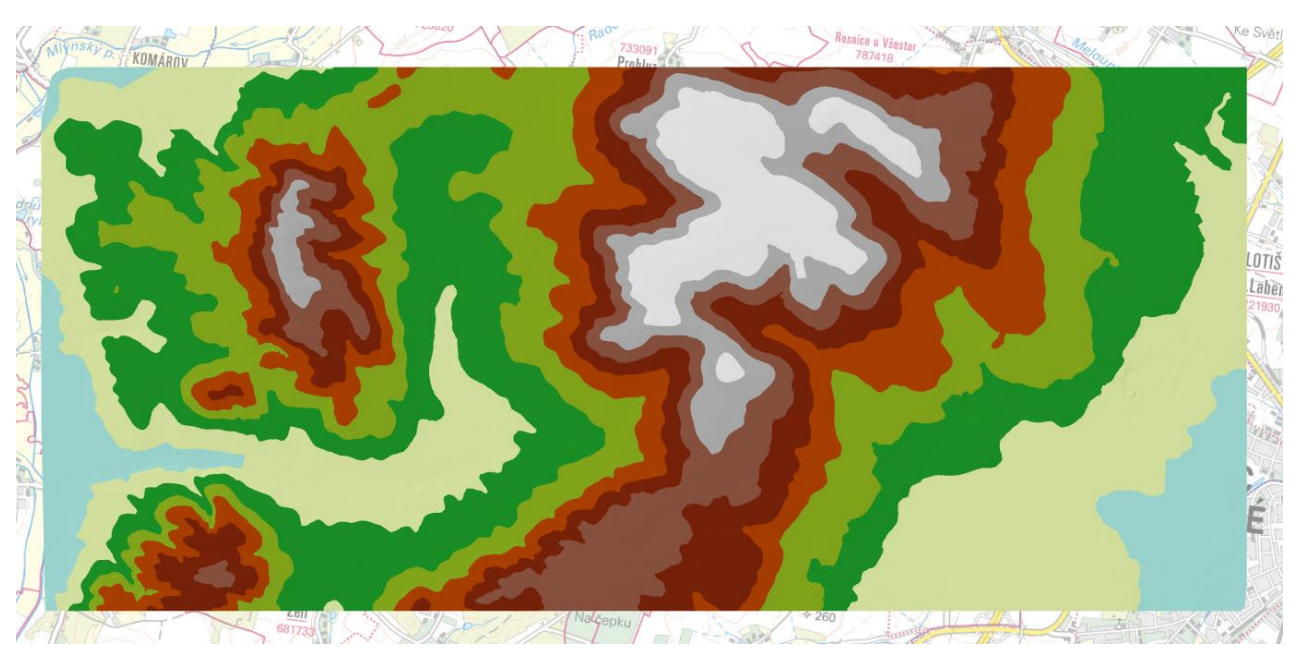

*Obrázek 29: Bodový TIN ve 2D zobrazení, znázornění nadmořské výšky v barevné hypsometrii – vzestupně bledě modrá -> světle šedá*

<span id="page-15-3"></span>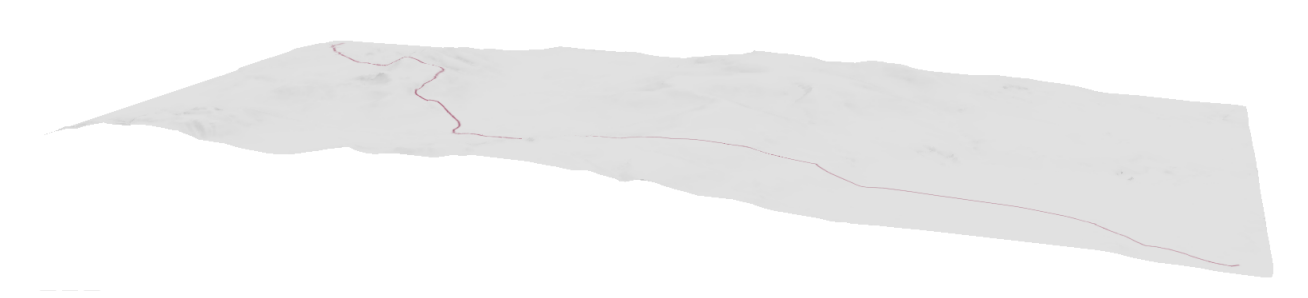

<span id="page-15-4"></span>*Obrázek 30: Bodový TIN, 5x převýšený, ve 3D zobrazení modulu ArcScene s prostorovým vedením cyklotrasy č. 14*

#### *Zkopírovat TIN (Copy TIN)*

Jak název napovídá, nástroj vytvoří ve všech směrech identickou kopii zvoleného TIN datasetu. Užitečným ho lze shledat především v případě, kdy potřebujeme model povrchu podrobit analýze nebo nástrojovým úpravám a chceme je provádět na kopii namísto originálního TINu. Volitelně lze v dialogovém okně funkce zvolit vytvoření kopie kompatibilní s verzemi ArcGIS 10 a staršími, čímž se naskýtá možnost tvorby podkladových dat, použitelných i v předchozích verzích programu.

#### *Editovat TIN (Edit TIN)*

V případě, že potřebujeme aktualizovat TIN model, přijde vhod nástroj Editovat TIN. Ať už se jedná o model vytvořený z chybných nebo zastaralých vstupních dat, je možné ho editovat na základě nové sady dat.

• V dialogovém okně funkce definujeme TIN, který chceme upravit, a vrstvu, jejíž datové záznamy

chceme použít k aktualizaci TINu

#### *Rozložit TIN (Decimate TIN Nodes)*

U modelu TIN se může stát, že kvůli zdrojovým datům se vytvoří zbytečně přesný. To má za následek řádově vyšší bitovou velikost a delší analytické zpracování. Pokud tedy nemáme dostatek prostoru na pevném disku, stojíme o kompaktní mezivýstupy nebo zkrátka jen nepotřebujeme velmi přesný model, můžeme si stávající zjednodušit metodou, při které dojde k rozložení modelu na spojné uzly ve vrcholech trojúhelníků, jejich umazání a opětovnému vymodelování TINu.

- Kromě TINu, který chceme zjednodušit, je třeba také zadat způsob, kterou bude akce provedena
- K procesu lze požít metodu
	- o Z Tolerance, která klade důraz na uživatelem definovanou maximální odchylku nadmořské výšky,
- $\sim$   $\sqrt{233093}$ Manica a Vientar, Company of the Most of the Company of the Company of the Company of the Company of the Company of the Company of the Company of the Company of the Company of the Company of the Company of the Company of t  $\frac{1}{\sqrt{1.5381}}$ **Account of the Contract of the Contract of the Contract of the Contract of the Contract of the Contract of the Contract of the Contract of the Contract of the Contract of the Contract of the Contract of the Contract of th**
- o Count, řídící se zadaným maximálním počtem uzlů

<span id="page-16-0"></span>*Obrázek 31: Zjednodušený TIN model s použitím Z Tolerance = 5 jednotek (originál viz Obrázek 29)*

#### *Vymezit prvky TINu podle rozměru segmentu (Delineate TIN Data Area)*

U modelu platí, že čím jsou trojúhelníkové segmenty, které ho tvoří, menší, tím přesnější TIN je, tím lépe je schopen reprezentovat zakřivení reálného území. Faktor, jímž se tato přesnost udává, je délka nejdelší hrany trojúhelníkového dílku, a na základě délky hrany jsme pomocí tohoto nástroje schopni zjistit, jak přesný model se nám podařilo vytvořit.

- Po zadání TINu a hodnoty maximální délky hrany v relativních jednotkách, nástroj vyhodnotí síť TINu a vytvoří náčrt dat podle zadané maximální délky hrany trojúhelníků v síti
- Trojúhelníky s 1 nebo více hranami, přesahujícími zadanou maximální hodnotu, se nezobrazí, a nejsou zahrnuty do případných následných operací, a nástroj je vhodné využít, pokud chceme pracovat pouze s nejkvalitnější částí dat modelu, a potřebujeme se jednoduchým způsobem zbavit segmentů nedostačující kvality

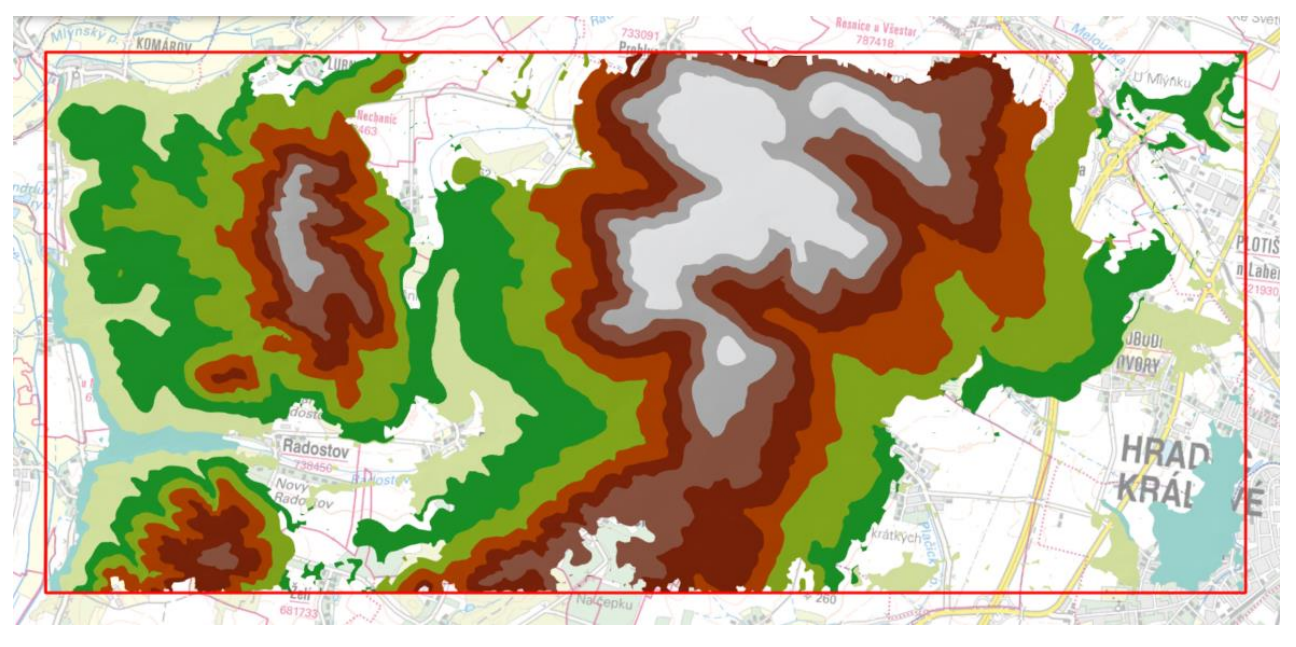

<span id="page-16-1"></span>*Obrázek 32: Náčrt TINu s maximální velikostí hrany trojúhelníku 50 jednotek (originál viz Obrázek 29, cca 1 500 jednotek)*

#### *Převod (Conversion)*

Toolset poskytuje nástroje, které převádějí TIN na jeho elementární části (spojné uzly, trojúhelníková síť), odvozené geometrie (vrstevnice, půdorysný průmět) nebo na jiné formáty zobrazení.

formátu XML, který je standartní pro obory stavebního inženýrství a geodézie, je možné ho

- *LandXML na TIN (LandXML to TIN)* v případě že bychom měli k dispozici model povrchu ve nástrojem převést na tzv. ESRI TIN, který je GIS schopen zpracovat
- *Půdorys TINu (TIN Domain)* nástroj vytvoří půdorysný průmět zvoleného TINu, lze volit mezi

variantou plošnou jako polygon nebo liniovou jako polyline, z nichž dále můžeme získat

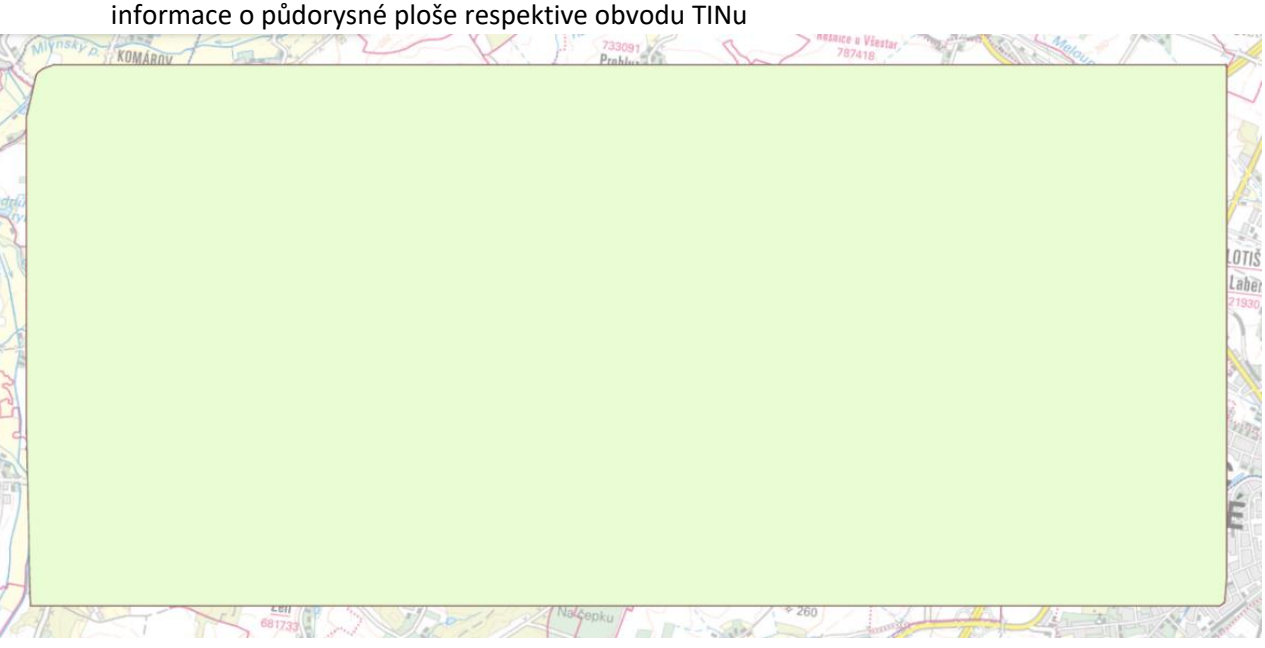

*Obrázek 33: Půdorysný průmět TIN modelu jako polygon*

<span id="page-16-2"></span>• *Hrany TINu (TIN Edge)* – trojúhelníková síť, jíž je TIN tvořen, není běžně viditelná, protože jako a vložit ji do nového shapefile souboru.

výchozí je vedeno zobrazení barevným škálováním. *TIN Edge* zvládá tuto síť z modelu extrahovat

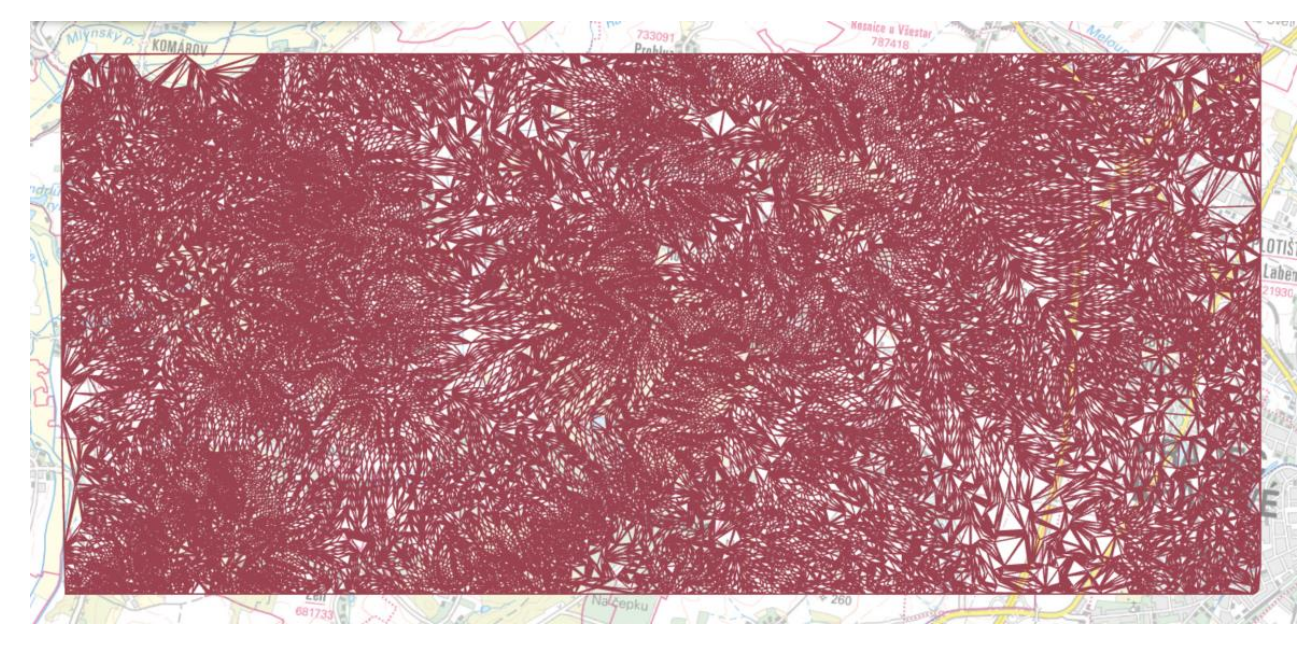

*Obrázek 34: Liniové znázornění trojúhelníkové sítě modelu*

<span id="page-17-0"></span>• *Linie z TINu (TIN Line)* – v případě že potřebujeme vrstevnice, a máme k dispozici pouze model povrchu s adekvátní kvalitou, nemusíme kupovat datovou sadu vrstevnic, lze je snadno z modelu odvodit právě tímto nástrojem. Jediným parametrem zadání je TIN k derivaci, výškové dělení vrstevnic není možné zadat.

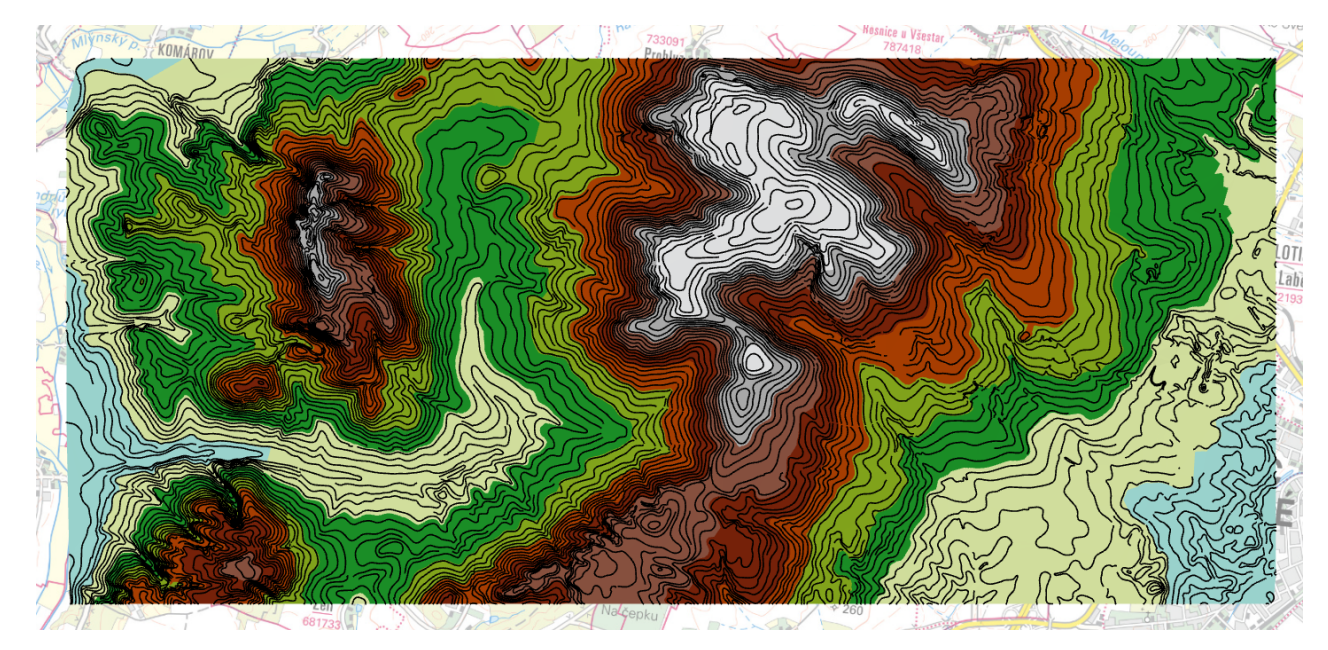

*Obrázek 35: Vrstevnice derivované z modelu TIN*

<span id="page-17-1"></span>• *Uzly TINu (TIN Node)* – po zadání modelu nástroj rozloží TIN na samostatné spojné uzly (vrcholy trojúhelníků), ze kterých vytvoří novou bodovou vrstvu. Uložení bodů odpovídá polohám vrstevnic, odvozených z modelu. Tímto způsobem je možné extrahovat z TINu jeho spojné uzly jako mračno 3D bodů, a dále ho použít k dalším úkonům a analýzám.

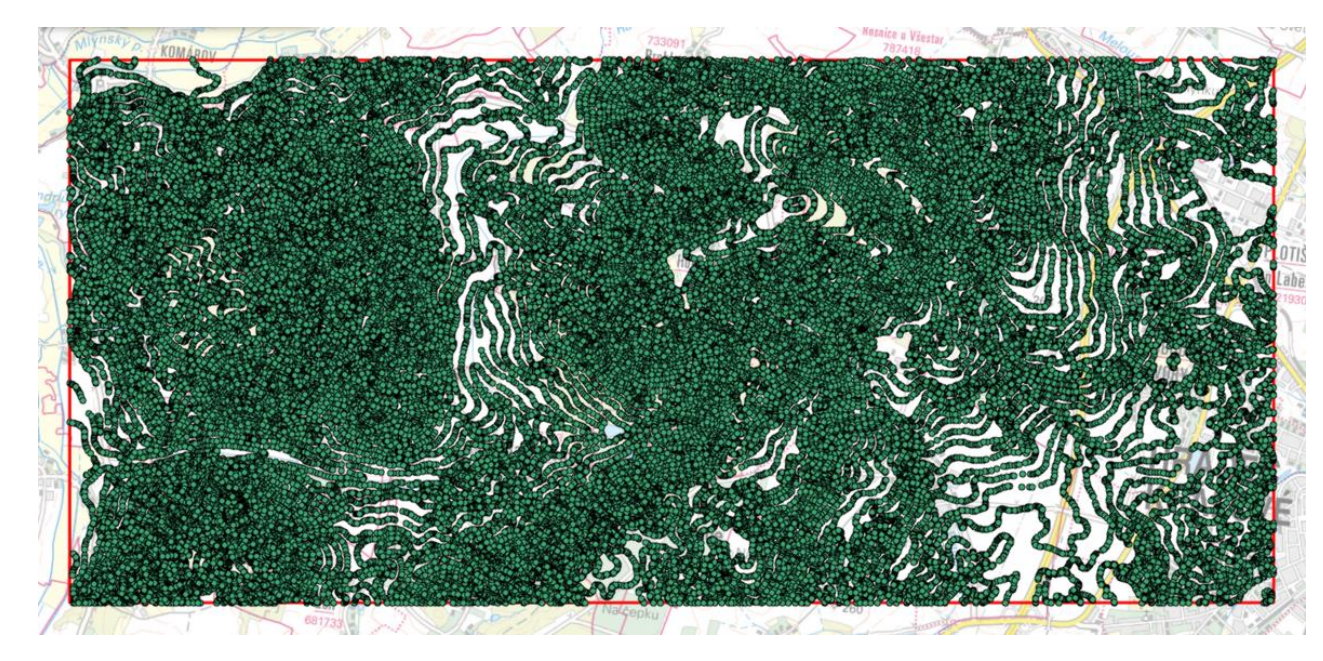

*Obrázek 36: Výsledek dezintegrace TINu na body*

<span id="page-17-2"></span>• *TIN na rastr (TIN to Raster)* – nástroj převede TIN na rastr obsahující hodnoty nadmořské výšky, podobný rastru DMR, tudíž opět není potřeba kupovat datový soubor digitálního modelu reliéfu, pokud se spokojíme s lehce menší přesností. Přesnost rastru lze ovlivnit definováním tzv. vzorkovací vzdáleností, která popisuje jak velká bude jedna buňka budoucího rastru, a tedy i kolik informací o nadmořské výšce z TINu se bude muset zjednodušit do oné buňky, tudíž čím menší vzorkovací vzdálenost, tím detailnější a přesnější výsledek. Rastr můžeme dále použít jako vstupní vrstvu analýz nástroji popsanými v kapitole *2.2.2 Raster*, nebo ho ve scéně vizualizovat drapováním na model povrchu a zesílit tak vizuálně jeho reprezentaci rozložení nadmořské výšky v území*.*

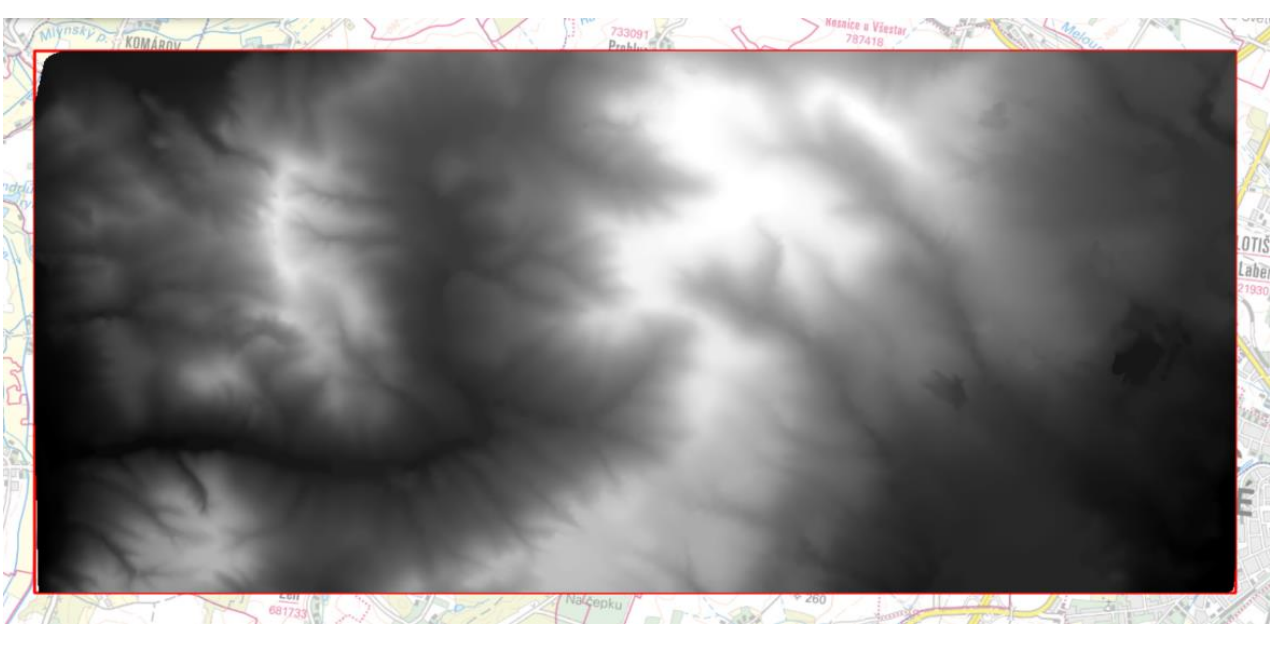

*Obrázek 37: Rastrová forma povrchu vytvořená na základě modelu TIN*

<span id="page-17-3"></span>• *Segmenty TINu (TIN Triangle)* – je jedním z velmi důležitých konverzních nástrojů, protože je schopný ze vstupního TINu odvodit polygonální zobrazení jeho sítě trojúhelníků, a každému

segmentu vepsat do atributové tabulky informace o jeho sklonu (Slope), orientaci ke světovým

stranám (Aspect) a volitelně hodnoty vertikálního a horizontálního úhlu osvětlení (Hillshade). Takovou vrstvu následně lze využít k nejrůznějším operacím typu statistických výpočtů nebo symbologických zobrazení podle hodnot atributových ukazatelů a námi stanovených faktorů (např. rozlišení oblastí se sklonem větším a menším než specifikovaná hodnota, vyznačení ploch orientovaných k určité světové straně).

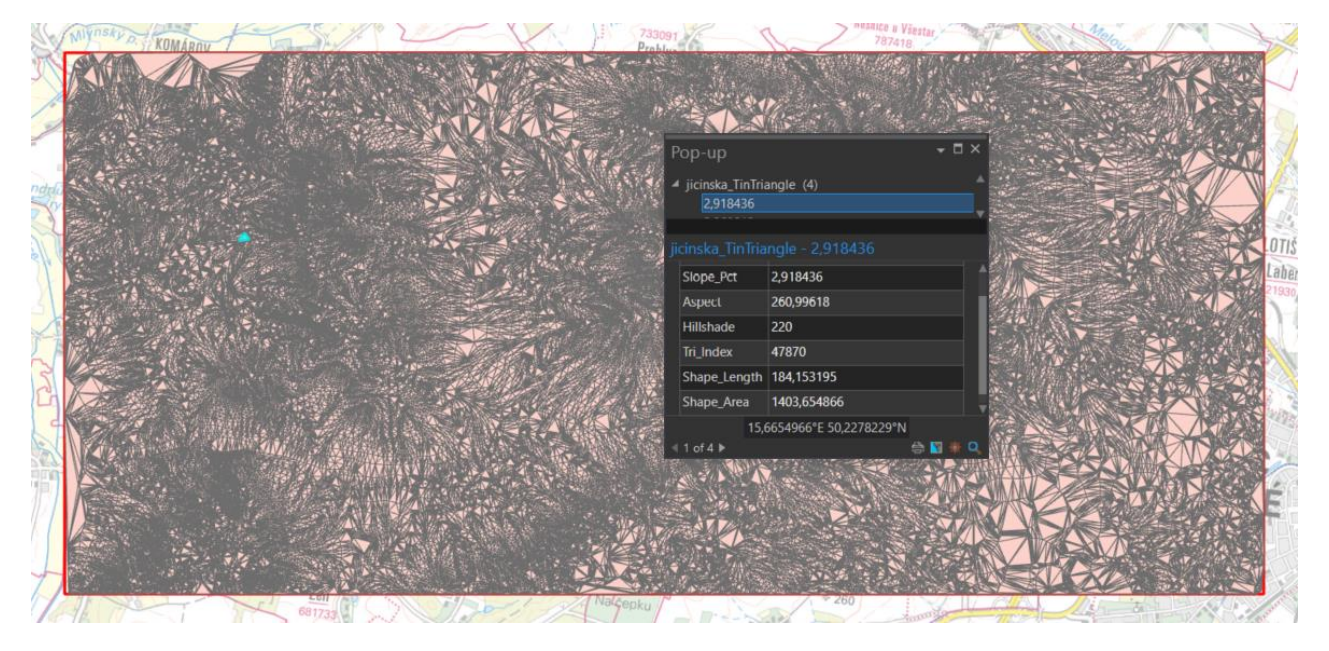

<span id="page-18-1"></span>*Obrázek 38: Trojúhelníková struktura TINu převedená na polygony s popisnými informacemi*

#### <span id="page-18-0"></span>2.1.2 Datový soubor terénu (Terrain Dataset)

Skupinu Terrain Dataset tvoří sada nástrojů, určená k tvorbě, analýze a nejrůznějším úpravám datového souboru terénu. Dataset terénu je soubor dat které je možné vytvořit z dat z LIDARového skenování nebo ze sonarového průzkumu (mračno bodů uspořádané v gridu) a leteckými fotografiemi skutečného území. Tato data je možno buď za poplatek získat od ČÚZK nebo si je nechat na zakázku vyrobit specializovanými fotogrammetrickými společnostmi.

Nástroj vykonává první ze čtyř klíčových kroků tvorby terénu, zhotoví "prostor" datasetu terénu, který následně po přidání pravidel a dat použijeme ke zhotovení a zobrazení terénu.

• Vstupem je libovolný předem vytvořený dataset, který bude "hostit" dataset terénu, a informace o rozestupu bodů (známá podle zdroje dat)

V podstatě se jedná o povrch na principu TIN s více rozlišeními. Vzniká z naměřených dat, která jsou uložena ve vrstvách (bodové, snímkové), které se podílejí na zobrazení podle nastavitelných pravidel, která tuto participaci řídí. Z toho vyplývá že dataset pracuje s obrovským množstvím informací, proto funguje na více rozlišeních, kdy pravidla nastavená v datasetu určují, které vrstvy a jak se budou zobrazovat podle toho v jakém měřítku s datasetem pracujeme.

Terén se dá pro potřeby územního plánování využít stejným způsobem jako model TIN, lze ho používat ve stejných nástrojích a provádět na něm tytéž analýzy. První čtyři nástroje jsou velmi důležité, neboť skrze ně dochází k vytvoření modelu terénu. Zbylých deset tvoří pouze základnu pro správu a editaci vstupních dat datasetu.

#### *Vytvořit dataset terénu (Create Terrain)*

#### *Přidat terénu pyramidový stupeň (Add Terrain Pyramid Level)*

Ve druhém kroku přidáváme datasetu terénu pravidla v podobě definování pyramidových stupňů. Minimální počet je jeden stupeň, s ohledem na snadnou zpracovatelnost je vhodné jich definovat několik, čím více tím snáze se budou zobrazovat vrstvy při měnění měřítka. Stupně popisujeme výrazem "m n", kde *m* odkazuje na výškovou toleranci terénu při jeho plném rozlišení a velikost dlaždice užívané při ředění mračna bodů, a *n* představuje hodnotu jmenovatele největšího měřítka, při kterém se definovaný stupeň projeví.

- Vstupem jsou definice pyramidových stupňů (např. pro nulovou výškovou toleranci a velikost dlaždice v měřítku 1:1 000 je definice zapsána ve formátu "0 1000")
- Přidání alespoň jedné výškové tolerance je podmínkou pro provedení následujícího kroku

#### *Přidat vrstvu do datasetu terénu (Add Feature Class to Terrain)*

Třetím krokem je proces, který vrstvy s daty k tvorbě terénu, definované v dialogu funkce vloží do datasetu terénu a automaticky je vůči sobě referencuje. Tento nástroj můžeme použít i v případě, kdy do už hotového datasetu terénu potřebujeme vložit nová data.

liniová), sloupec atributové tabulky v němž je informace o Z-souřadnici, minimální a maximální

- Vstupem jsou vybrané vrstvy dat k referencování a detailní informace o nich typ vrstvy (bodová, rozlišení v jakém se vrstva bude zobrazovat apod.
- Podmínkou úspěšného vložení je, aby se vrstvy nacházely v tomtéž datasetu jako dataset terénu

#### *Zhotovit terén (Build Terrain)*

Finálním čtvrtým krokem zakončujeme tvorbu terénu vytvořením jeho fyzické podoby v mapě. Na základě předešlých operací (Create Terrain, Add Terrain Pyramid Level a Add Feature Class to Terrain) dojde k načtení zadaných vrstev a pravidel, a nástroj "postaví" a zobrazí dataset terénu v mapovém okně. Pokud bychom později dataset modifikovali, ať už jeho data nebo pravidla, je nezbytné tuto akci provést opětovně, jinak nedojde k promítnutí změn do terénu. Zhotovenou vrstvu terénu lze dále použít k analýze elevačních nebo pohledových vlastností, totožně jako TIN, případně ho převést na vrstvu bodů, rastr či na model TIN, a dále na nich provádět analýzy.

• Vstupem je dataset terénu k "postavení", který jsme v předchozích krocích vytvořili

#### *Připojit k terénu přídavné body (Append Terrain Points)*

Pro případ, kdy je nutné terén zpřesnit nebo ho rozšířit pro rozsáhlejší území, slouží nástroj *Připojit k terénu přídavné body*. Připojí do datasetu novou vrstvu bodů, a spojí je s existujícími body do jedné souvislé sítě.

• Je třeba vložit vrstvu bodů kterou si přejeme spojit s datasetem, dataset do kterého ji chceme přidat a cílový terén, který tímto přidáním bude změněn

#### *Odstranit body z datasetu terénu (Delete Terrain Points)*

Tento nástroj nalezne využití při opačné situaci, tedy pokud máme potřebu z datasetu terénu body ubrat, například protože jsou chybné. Odebrání bodů probíhá na základě rozsahu (souřadnice, aktuální hranice zobrazení) nebo definované vrstvy obsahující vymezené oblasti k odstranění, a to z jedné i více vrstev datasetu.

• Vstupními daty jsou terén, ze kterého chceme mazat, vrstva/vrstvy datasetu, ze kterých bude proveden výmaz, a oblast mazání specifikovaná jako rozsah nebo vrstva oblastí

#### *Upravit pyramidové stupně terénu (Change Terrain Reference Scale)*

• K provedení je nutno zadat terén, u nějž se budou pravidla měnit a starou a novou definici pyramidových stupňů (např. "0.5 1000 (nová) namísto "0 1000" (stará))

Stejným způsobem, jakým se nastavují pravidla datasetu (pyramidové stupně) se i mění. Konkrétně u tohoto nástroje dochází ke změně definice vztahu mezi výrazem pro výškovou toleranci a velikost dlaždice a výrazem pro vztažné měřítko.

#### *Změnit hranice rozlišení terénu (Change Terrain Resolution Bounds)*

Nástroj funguje stejně jako předchozí *Upravit pyramidové stupně terénu* s tím rozdílem, že se skrze něj namísto pyramidových stupňů mění hranice minimálního a maximálního rozlišení, ve kterých se ta daná vrstva má zobrazovat.

• Vstupem je referenční terén, referenční vrstva v jeho datasetu (vrstva pro kterou chceme změnit pravidlo) a hodnota spodní a vrchní hranice rozlišení, mezi kterými se zadaná vrstva bude zobrazovat

#### *Odstranit vrstvu z datasetu terénu (Remove Feature Class From Terrain)*

Z datasetu terénu lze odstraňovat nejen samotné prvky ale rovnou celé vrstvy. Odstranění probíhá způsobem poněkud netradičním, není smazána fyzická kopie vrstvy, pouze její reference k ostatním vrstvám v datasetu.

• Je třeba zadat referenční dataset terénu a vybrat vrstvu, která z něj bude vymazána

#### *Odstranit pyramidové stupně terénu (Remove Terrain Pyramid Level)*

Dalším aspektem terénu, který lze změnit, jsou jeho pravidla, konkrétně výšková tolerance a velikost dlaždice v podobě pyramidového stupně. Takto můžeme odstranit jakýkoliv pyramidový stupeň datasetu kromě jediného, nultého stupně. Ten musí v datasetu zůstat definován kvůli definici plného rozlišení terénu, neboť jak již bylo řečeno terén potřebuje alespoň jeden stupeň ke své existenci.

• Vstupem je referenční dataset terénu a definice Z-tolerance, která má být odstraněna

#### *Nahradit body terénu (Replace Terrain Points)*

- Nahradí body referencované v datasetu jinou vrstvou
- Vstupními daty jsou dataset terénu, v němž proběhne náhrada, vrstva bodů v níž proběhne náhrada, a vrstva bodů, obsahujících změnu oproti originálu

#### *Převod (Conversion)*

Na rozdíl od jiných formátů souřadnicově zobrazujících dynamičnost reliéfu je model terénu a jeho dataset málo rozšířenou alternativou. V případě že potřebujeme šířit data o terénu, je vhodné využít k tomu například široce zpracovatelný TIN nebo rastrový formát, u něhož je ale nevýhodou znepřesnění informací.

- *Terén na body (Terrain to Points)* převede dataset terénu na vrstvu bodů. Převod na body odvisí od nastavení pyramidových stupňů a ploše v terénu, kterou chceme převést, tedy převod proběhne podle nastavených pravidel pro měřítko ve kterém se pohybujeme a oblast kterou definujeme. V dialogu funkce lze zároveň zvolit kterou vrstvu datasetu chceme do této podoby převést.
- *Terén na rastr (Terrain to Raster)* převede terén na rastr interpolací ze Z-hodnot datasetu. Pokud potřebujeme v rastrové podobě pouze část terénu, lze převod provést pro danou plochu.

Konverze probíhá volitelně metodou lineární (váhové rozdělení bodům na základě jejich vzdálenosti od středu buňky rastru) nebo Natural Neighbor (viz *[Slovník použitých pojmů](#page-14-1)*). • *Terén na TIN (Terrain to TIN)* – převede dataset terénu na TIN. Je důležité volit oblast konverze tak, aby nebyl překročen maximální počet spojných uzlů TINu (cca 25 milionů).

#### <span id="page-19-0"></span>2.1.3 Triangulovaný model povrchu (Triangulated Surface)

Tento toolset se specializuje na analýzu modelu povrchu, především pak na získání dat o fyzikálních vlastnostech modelu. Obsahuje nástroje, které jsou důležité, protože díky nim je možné zjistit základní geografické informace o povrchu. Můžeme je využít k analýze modelů povrchu jak ve formátu TIN tak datasetů terénu.

#### *Vyhledat odlehlá pozorování (Locate Outliers)*

Nástroj identifikuje výškové anomálie, jako data vymykající se námi definovanému výškovému rozmezí nebo narušující trend hodnot okolních dat. Identifikaci můžeme volitelně provést buď jednou z těchto metod nebo oběma najednou.

- Pro spuštění je třeba vložit model povrchu ve formátu TIN, LAS nebo terénu a zvolit jaký způsob vyhledávání si přejeme použít
- Podezřelé zápisy, které nástroj našel ve vstupním souboru, se uloží pomocí bodů do nové vrstvy, pokud v souboru anomálie nejsou, vrstva je prázdná

Chceme-li mít jistotu, že model povrchu, jehož hodláme využít k analýzám, neobsahuje vadná data, která by v nich mohla způsobit problémové výsledky, využijeme tuto funkci k jejich identifikaci, a následně je možné na základě výstupu funkce tato data vymazat ze vstupního souboru, a zajistit tak jeho bezchybnost.

#### *Orientace povrchu (Surface Aspect)*

Natočení ploch terénu ke světovým stranám lze označit za jednu z důležitých, ne-li přímo úplně nejpodstatnějších aspektů při umisťování staveb nejrůznějších typů a velikostí, zejména kvůli ekliptice a naklonění zemské osy vůči svislé rovině. Funkce model rozdělí na dílčí polygony, na nichž následně barevně prezentuje orientaci jednotlivých plošek modelu povrchu ke světovým stranám. Rozdělení probíhá do skupin: bez orientace, sever, severovýchod, východ, jihovýchod, jih, jihozápad, západ, severozápad. Kategorizace probíhá na základě velikosti horizontálního úhlu ve stupních.

- Výstup ve je viditelný po nahrání vstupních dat (LAS, TIN nebo dataset terénu)
- V případě analýzy TINu poskytuje stejné výsledky pro TIN vrstevnicový i bodový

V územním plánování nám tento nástroj může pomoci například v případě, kdy potřebujeme najít ideální využití částí zastavitelných ploch, proluk či brownfieldů s ohledem na orientaci jejich svahů, tedy v případě jižní orientace upřednostnit plochy ubytování, energetiky (solární elektrárny), severní plochy výroby, sportu (zimní stadion) atp.

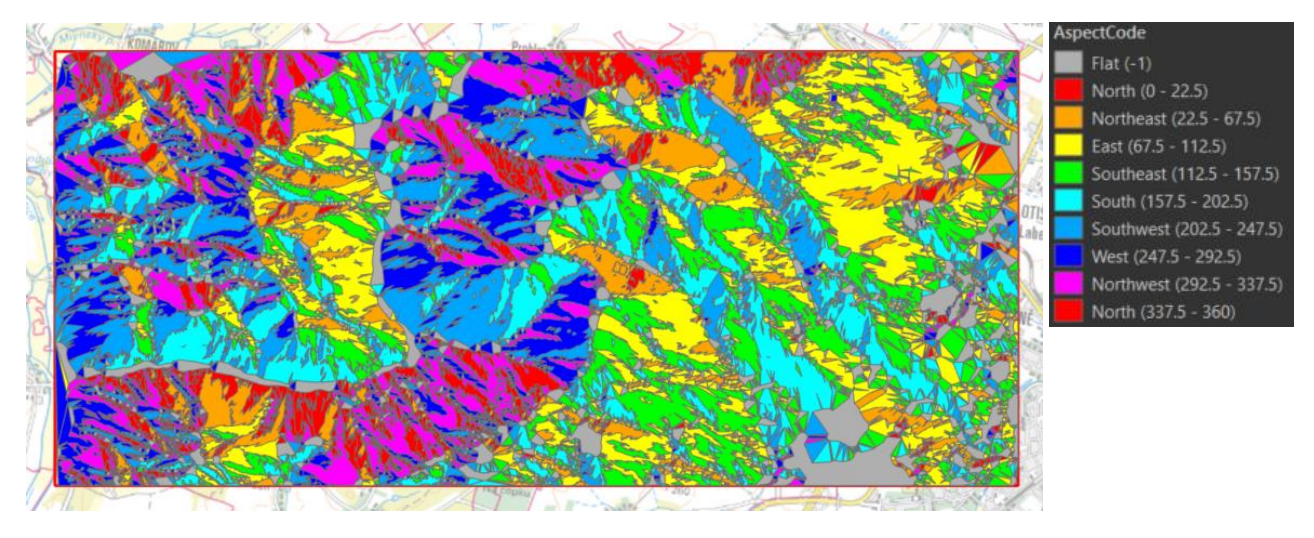

<span id="page-20-1"></span>*Obrázek 39: Orientace složek TINu ke světovým stranám*

V momentě kdy máme k dispozici TIN a potřebujeme vrstevnice, kupříkladu jako podklad pro výkresy, funkce Surface Contour je schopna podle zadaného modelu povrchu vygenerovat vrstvu vrstevnic.

#### *Vrstevnice z povrchu (Surface Contour)*

- Vstupními daty mohou být opět data LAS, TIN nebo dataset terénu
- Při analýze TINu poskytuje stejné výsledky pro TIN vrstevnicový i bodový

Nástroj vhodný pro případ, kdy máme k dispozici TIN a potřebujeme znát průběh vrstevnic v území. Výhodou oproti podobné funkci *TIN Line* (viz 2.1.1 TIN Dataset) je, že zde lze nastavit interval mezi vrstevnicemi a hodnotu základní vrstevnice, od které se odvíjí interpolace zbytku vrstevnic. Díky tomu tedy můžeme sestrojit průběh vrstevnic o libovolné přesnosti.

- Potřebnými vstupy jsou model povrchu a nastavení jednotky výstupu (° ´ ´ ; %)
- některých polygonů

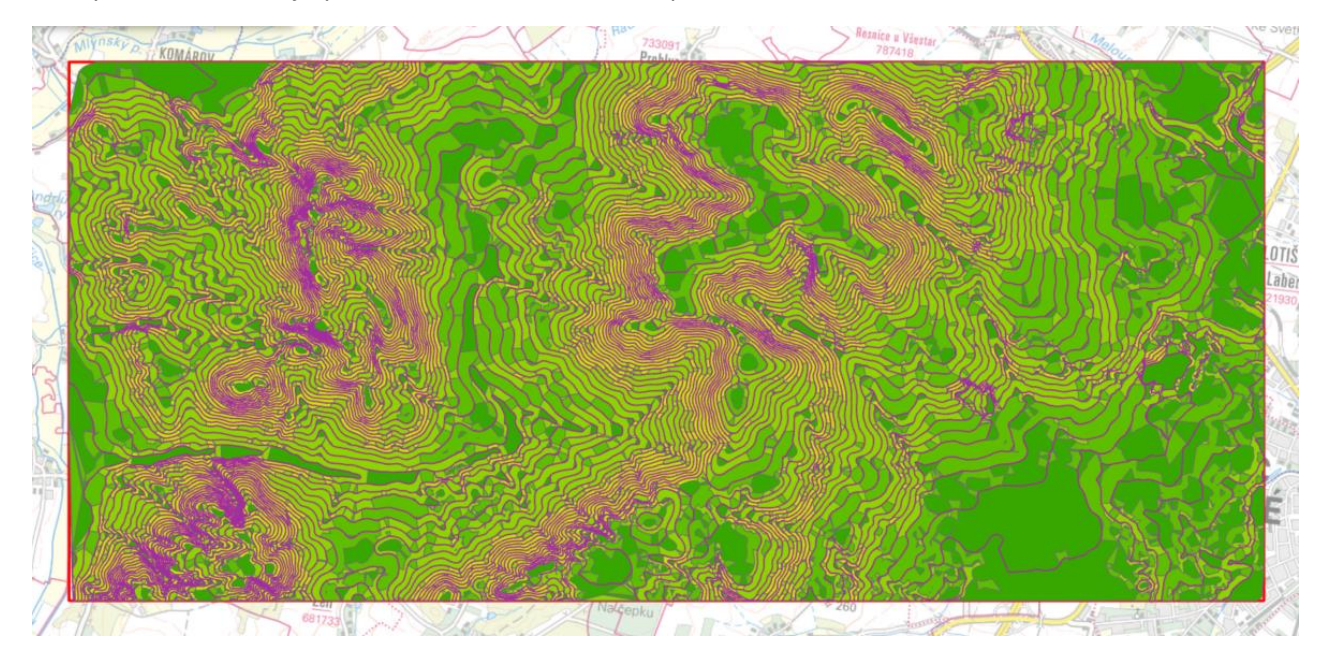

<span id="page-20-2"></span>*Obrázek 40: Vrstevnice vyprodukované z TIN datasetu*

#### *Sklon povrchu (Surface Slope)*

Druhým nejvýznamnějším nástrojem této skupiny je funkce *Surface Slope*. Můžeme s její pomocí vytořit polygony reprezentující sklon svahů, vypočtený z dat LAS, TINu nebo datasetu terénu v procentech či stupních, a to na základě poměru mezi změnou výšky a vzdálenosti od hrany segmentu modelu nebo úhlu, jenž svírá horizont a normála povrchu.

```
• Mezi výsledky z vrstevnicového a bodového TINu jsou nepatrné rozdíly v poloze hranic
```
Funkce má pro obor územního plánování uplatnění především jako ukazatel omezení v částech území, ve kterých je to zapotřebí. Bude například snazší lokalizovat lokality s velkými sklony a aplikovat na nich omezení zástavby na základě těchto vysokých hodnot nebo konkrétně specifikovat místa, na kterých bude zapotřebí uskutečnit protierozní ochranu.

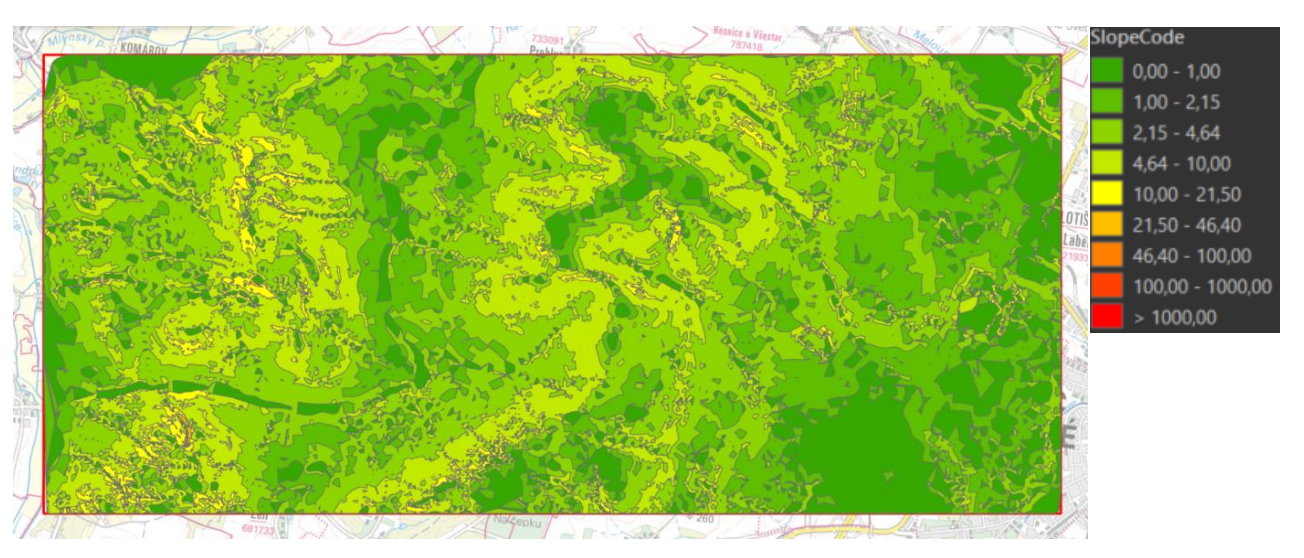

<span id="page-20-3"></span>*Obrázek 41: Polygony sklonu svahů v procentech*

#### <span id="page-20-0"></span>2.1.4 Viditelnost (Visibility)

Ve skupině *Visibility*, neboli viditelnost, se nástroje týkají analýzy prostorových dat z hlediska oka pozorovatele, co je pro něj viditelné (např. části povrchu modelu, definované průhledy), podobu horizontu a jeho siluetu nebo podobu stínu v daný čas, na daném stanovišti a za daných morfologických a případně sídelních podmínek.

Analýzy zde proveditelné se týkají zejména s urbanizmem souvisejících prvků a regulativů v územním plánování, jako jsou průhledy, vyhlídkové body, linie horizontu, výšková regulace staveb a další související prvky. Klíčovou podmínkou pro použití následujícího výčtu nástrojů je vytvoření dvou vrstev, jedné bodové obsahující body pozorovatele (odkud) a druhé libovolného typu (bodové, liniové, polygonální), v níž se budou nacházet cíle pozorování (kam).

#### *Zkonstruovat linie pohledu (Construct Sight Lines)*

Vytvoří linii pohledu mezi bodem pozorovatele a cílem – jejich spojnici, symbolizovanou liniovým prvkem ve výstupní vrstvě. Tato linie je vstupem pro následující analýzy. Pro vytvořené vrstvy pozorovatelů a cílů musíme jednotlivým prvkům v příslušných atributových tabulkách přiřadit hodnotu jejich nadmořské výšky, alespoň přibližnou, kterou můžeme odvodit například z vrstevnic nebo TINu.

• Vstupními daty funkce jsou vrstvy pozorovatelů a cílů a jmenování sloupců atributových tabulek,

- v nichž je popsána nadmořská výška
- Volitelně lze do výstupu přidat také údaje o orientaci jednotlivých linií, konkrétně hodnoty azimutu a vertikálních úhlů

Nástroj slouží pouze jako předpříprava prvků pro další analýzy povrchu, v územním plánování tedy nemá žádné přímé využití, vedoucí k jasným výsledkům.

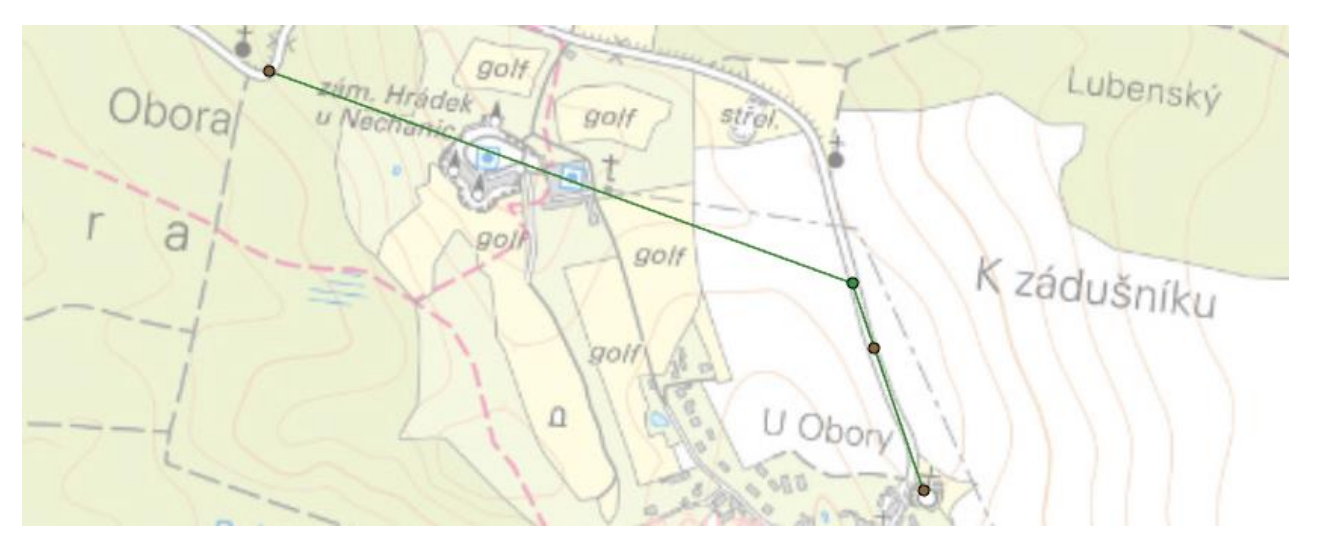

<span id="page-21-0"></span>*Obrázek 42: Osy pohledu mezi bodem pozorovatele (zelená) a cíli pozorování (hnědá)*

#### *Geodetické pole viditelnosti (Geodesic Viewshed)*

Při práci, týkající se reálné krajiny, je často kladenou otázkou, co vše je viditelné z toho daného bodu nebo odkud je viditelný ten nebo onen segment krajiny. Odpověď na podobné otázky je schopen podat diskutovaný nástroj, který na základě rastrové interpretace povrchu určí pole viditelnosti pro definované body pozorovatele.

- Do polí vstupních dat je potřeba zadat rastrový formát povrchu a vrstvu s body pozorovatele
- Pro body pozorovatele lze ručně zadat konstantní výškové odsazení od hodnot rastru

Nástroj je ideální pro rozhodnutí, zda je např. problematická část nebo plocha esteticky nesourodá s okolím, narušující charakter pohledu, viditelná z definovaného bodu, prakticky pojato jestli nová výstavba zasahuje do chráněného dálkového pohledu na obec a je proto třeba prověřit zda ho narušuje.

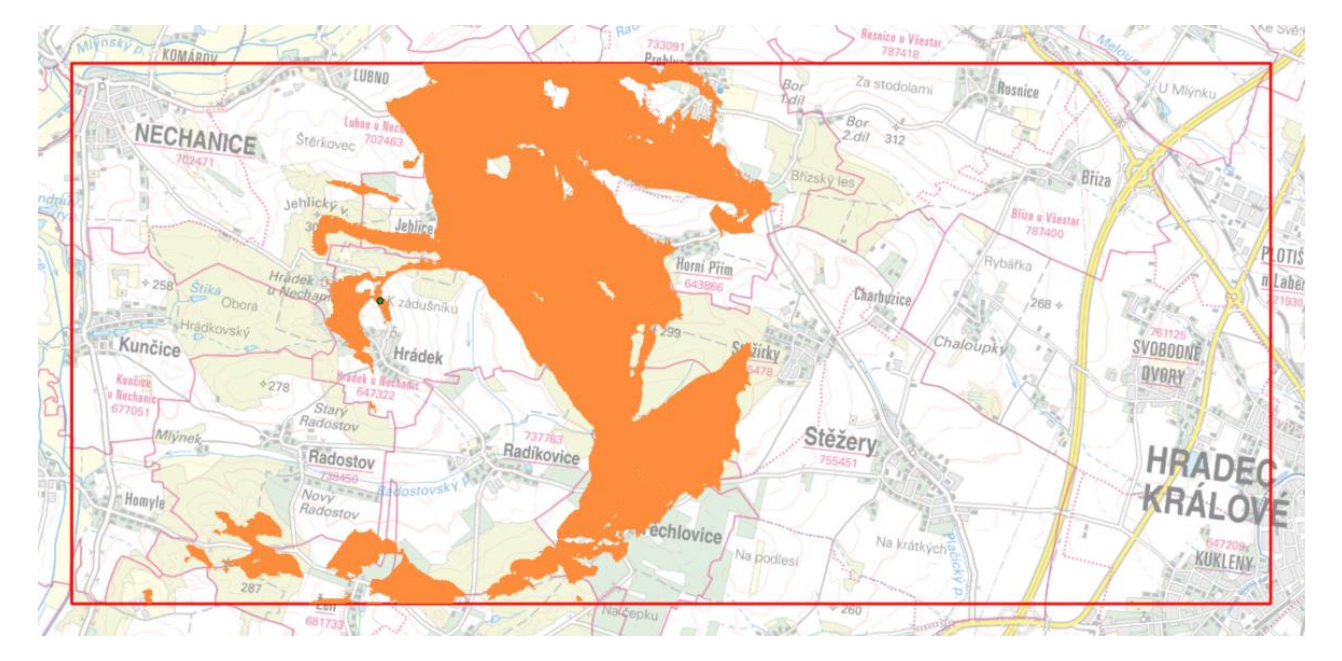

<span id="page-21-1"></span>*Obrázek 43: Části terénu viditelné ze zadaného bodu pozorovatele*

#### *Přerušení pohledu (Intervisibility)*

Nástroj rozhodne o viditelnosti, respektive přerušení linií pohledu překážkami. Ty mohou být definované buď skrze povrch nebo 3D textury a nebo jejich kombinaci. Viditelnost mezi prvky je popsána formou binárního zápisu do nového sloupce atributové tabulky vrstvy linií pohledu. Hodnota "0" značí že linie byla přerušena, "1" vypovídá o tom že linie symbolizuje nerušený pohled. Tímto způsobem je možné snáze detekovat existující průhledy v krajině, vyhlídkové body apod.

• Mezi vstupní data patří vrstva s liniemi pohledu, vytvořená v předchozím kroku nástrojem modelu povrchu

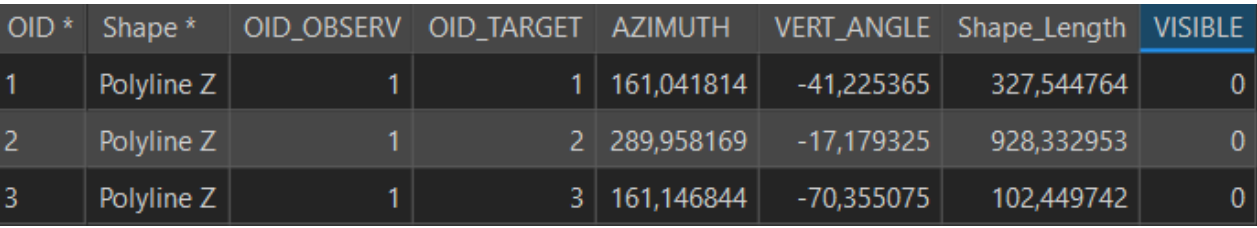

*Construct Sight Lines*, a vrstva/vrstvy s překážkami v podobě 3D prvků a libovolných formátů

<span id="page-21-2"></span>*Obrázek 44: Zápis přerušení pohledu (sloupec Visible) v atributové tabulce linií pohledu*

#### *Přímá viditelnost (Line of Sight)*

Jedná se podobnou funkci jako je předchozí *Přerušení pohledu*. O vzájemné viditelnosti mezi body pozorovatele a cíli, definovanými pomocí linií pohledu, je rozhodnuto stejným způsobem za použití vrstev překážek, výsledky se však liší. Výstupními daty zde jsou kopie linií pohledu, barevně rozdělené na segmenty podle toho, zda došlo či nedošlo ke kolizi s překážky reprezentujícími prvky. Viditelná část linie je znázorněna zelenou barvou, neviditelná (schovaná za modelem nebo texturou) pak červenou barvou. I využití funkce v oblasti územního plánování je totožný s předchozím nástrojem.

• Vstupními daty úkonu jsou vrstva povrchu, vrstva linií pohledu a volitelně také vrstva blíže

specifikující další překážky, jako například budovy, stromy a podobně

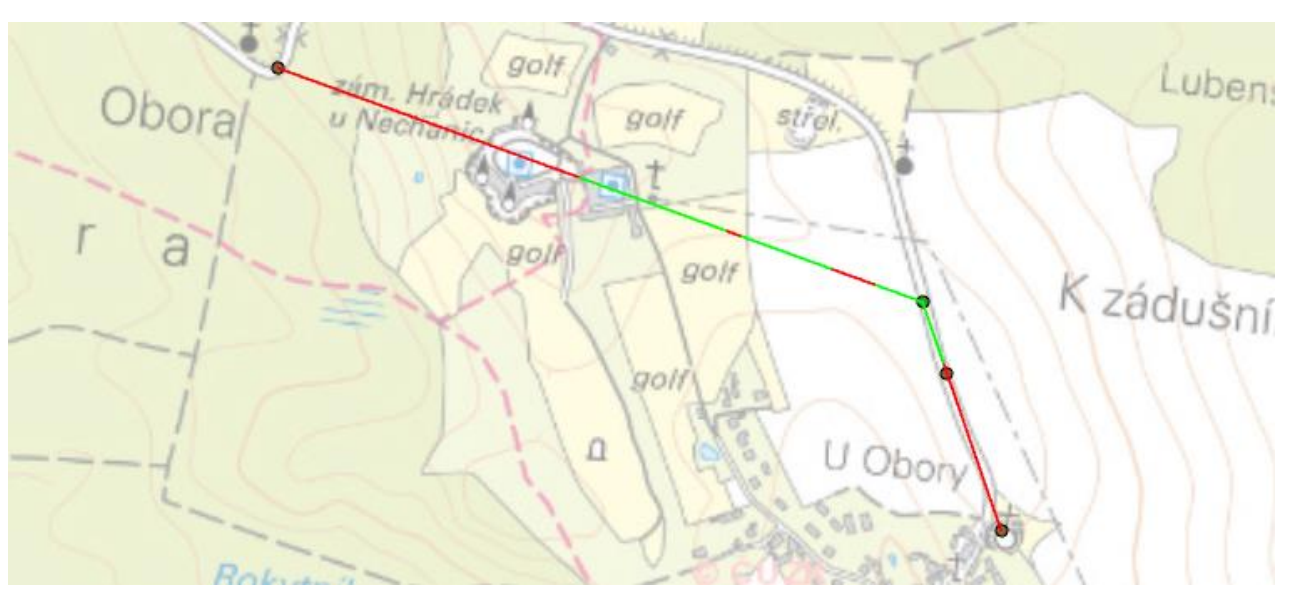

<span id="page-21-3"></span>*Obrázek 45: Linie pohledu mezi bodem pozorovatele a cíli pozorování*

#### *Body pozorovatele (Observer Points)*

Nástroj *Body pozorovatele* funguje na stejném principu jako předchozí *Geodetické pole viditelnosti*, a má i stejná vstupní data. Rozdílem mezi nimi zůstává z hlediska barevného zvýraznění nejen viditelné části terénu ale i té neviditelné. Využití funkce zůstává taktéž identické jako v předchozím případě.

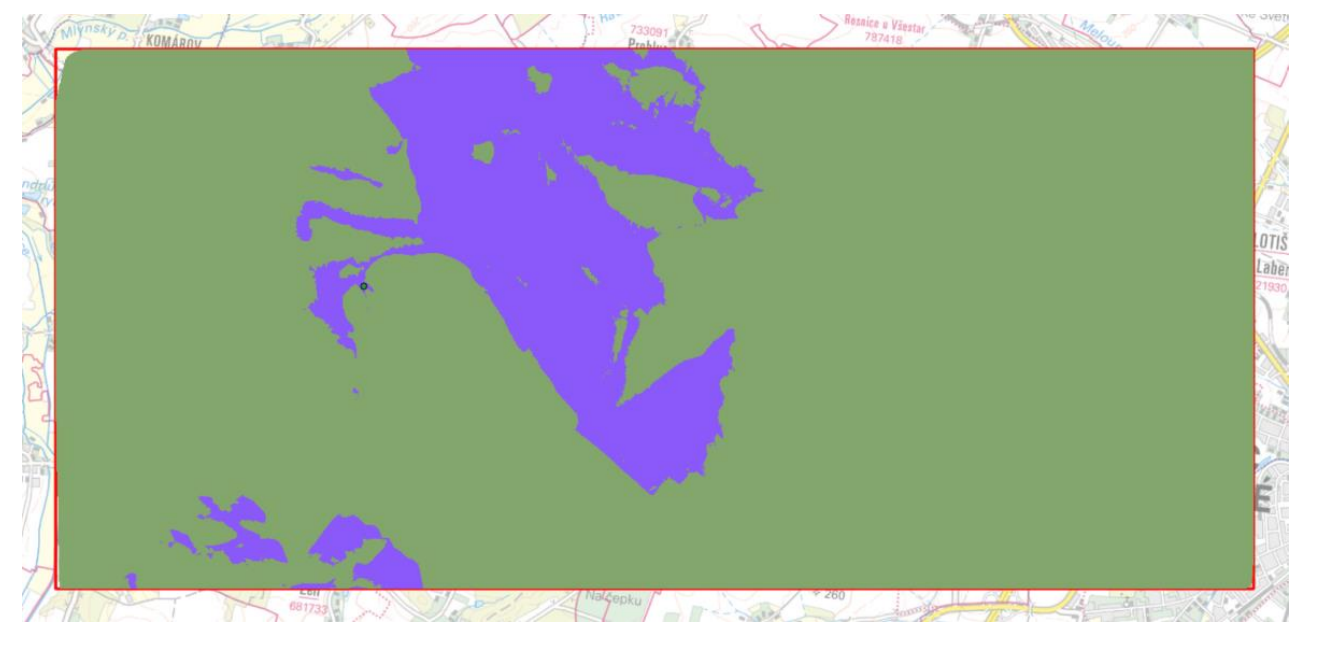

<span id="page-22-0"></span>*Obrázek 46: Části povrchu viditelné (fialová) a neviditelné (zelená) ze zadaného bodu pozorovatele*

#### *Horizont (Skyline)*

Generuje liniový prvek obsahující výsledky analýzy horizontu nebo siluety podle zadaného modelu povrchu a na něm situovaných objektů. V případě že nedisponujeme modelem povrchu nebo chceme třeba pouze sestrojit siluetu zástavby v určitém místě, zadávají se do dialogu funkce parametry tzv. virtuálního horizontu.

• Vstupními daty jsou vrstva bodů pozorovatele, volitelně vrstva povrchu a případně poloměr dosahu virtuálního horizontu od bodu pozorovatele a nadmořskou výšku v daném dosahu

Z hlediska ochrany rázu sídla nebo zachování chráněných prvků, jako jsou horizonty, siluety apod. je tento nástroj velice užitečný. Lze jím jednoduše a časově relativně nenáročně sestrojit obraz horizontu okolo libovolného bodu zjednodušeně nebo i v plném detailu.

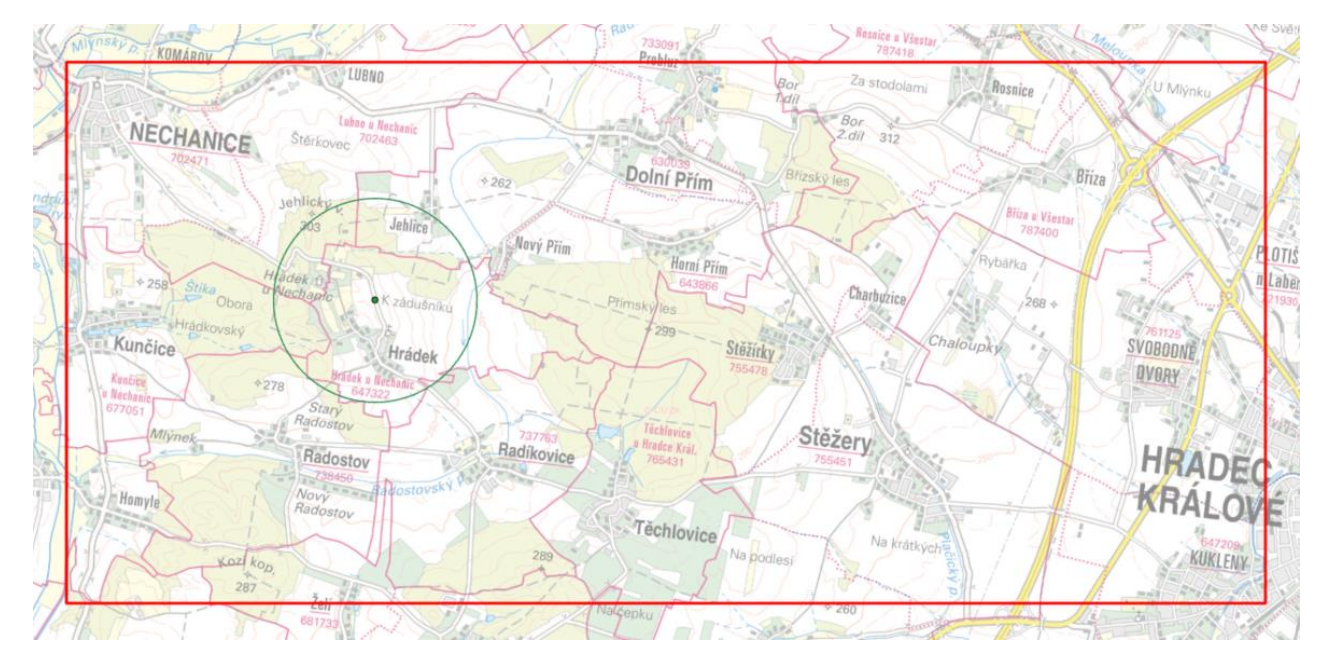

<span id="page-22-1"></span>*Obrázek 47: Virtuální linie Skyline*

#### *Překážka na horizontu (Skyline Barrier)*

V návaznosti na předchozí nástroj, generující podobu linie horizontu podle terénu a překážek, tento sestrojí mnohostěnový prvek vymezený bodem pozorovatele, tvarem linie horizontu. Produktem operace je plocha, spojující bod pozorovatele s každým bodem vstupní linie horizontu. Volitelně lze k ploše přidat též boční plášť a základnu, díky nimž pak vytvořený prvek vypadá jako těleso. Pokud namísto linie horizontu použijeme vrstvu s prvkem reprezentujícím siluetu, pak je výsledkem mnohostěn s objemovým vyobrazením stínu, který je vytvořen světlem, putujícím z bodu pozorovatele.

• Vstupem je vrstva bodů pozorovatele a vrstva vygenerované linie horizontu nebo siluety

Máme-li k dispozici modely navrhovaných stavebních objektů ve formátu mnohostěnu či jsme je schopni vyrobit nebo jinak získat, pak můžeme jejich hmotu porovnat s výstupem této funkce, a snadno zjistíme, zda nová navrhovaná zástavba prostoupením plochy nenarušuje panorama urbanistické lokality nebo celku.

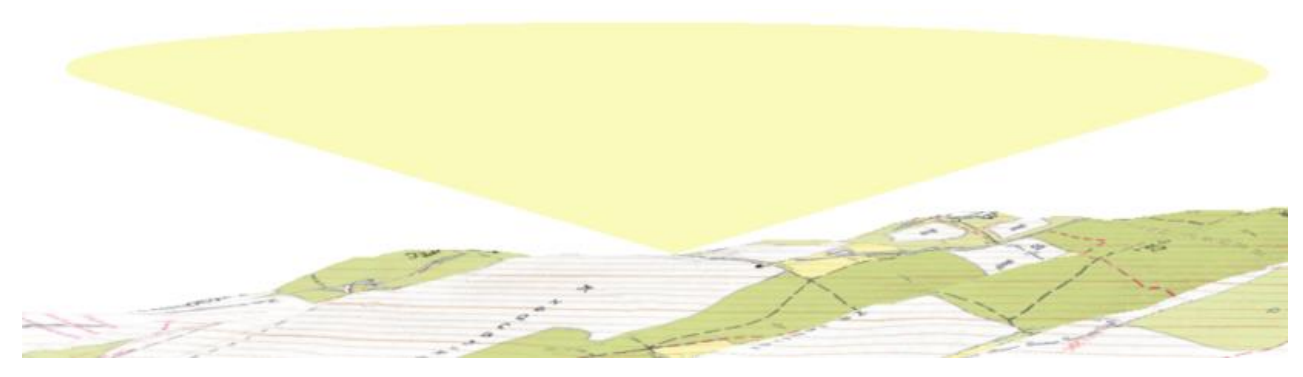

*Obrázek 48: Prvek Skyline Barrier, v případě vytvořeném pro virtuální linii*

#### <span id="page-22-2"></span>*Graf horizontu (Skyline Graph)*

Nástroj na základě předem vytvořené linie horizontu vypočte viditelnost oblohy, kterou následně prezentuje v podobě polárního grafu a hodnot horizontálního úhlu a úhlu zenitu. V oblasti územního plánování pravděpodobně nemá žádné specifické využití.

• Je třeba zadat vrstvu bodů pozorovatele a vrstvu s linií horizontu

#### *Frekvence zastínění (Sun Shadow Frequency)*

Dalším využitím linie horizontu je funkce *Frekvence zastínění*, která vypočte, kolikrát je přímý pohled na slunce ze zadaného bodu přerušen nějakou překážkou. Pozice slunce je závislá na zadaném datumu a čase a přibližné geografické pozici.

• Je třeba zadat vrstvu s překážkami, vrstvu povrchu a volitelně velikost buňky výstupního rastru, datum a čas pro pozici slunce, časové pásmo a opravný posun pro letní čas

Výstupem je stínový rastr, v jehož buňkách je zaznamenán počet přerušení. Takový rastr by se dal využít jako orientační podklad pro studii oslunění lokality.

#### *Objem zastíněného prostoru (Sun Shadow Volume)*

Nástroj vytvoří mnohostěnové prvky, reprezentující tvary stínů zadaných objektů podle definovaného časového horizontu, v němž oslunění probíhá. Pozice slunce na obloze je zadávána stejným způsobem jako v předchozím nástroji, využití je taktéž totožné.

• Vstupním souborem dat je vrstva překážek, z nichž se budou modelovat stíny, čas a datum pro které proběhne výpočet, volitelně časové pásmo, posun pro letní čas

#### *Pole viditelnosti, Viditelnost (Vieshed, Visibility)*

Tyto dva nástroje fungují na principu totožném s předešle uvedeným *Geodetickým polem viditelnosti.* Hlavním rozdílem je, že oproti němu používají výpočtové metody dosahující řádově horších výsledků, což je vhodné jedině v případě, kdy potřebujeme jednoduché datově nenáročné řešení.

#### <span id="page-23-0"></span>2.2 Analýza 3D dat

Do druhé kategorie jsou zařazeny nástroje, s jejichž pomocí lze spravovat, analyzovat, modifikovat a přetvářet bodová data spolu s jejich převodem do rastrového formátu a možností výsledný produkt analyzovat.

Tato skupina nástrojů se specializuje na práci s daty typu "mračno bodů", tedy na datové výstupy metody laserového skenování terénu. Skrze GIS je možné je spravovat, editovat, převádět na jiné formáty a podobně. Toolset *Mračno bodů* je tvořen čtyřmi samostatnými nástroji a dalšími třemi toolsety, což dohromady činí 17 nástrojů.

#### <span id="page-23-1"></span>2.2.1 Mračno bodů (Point Cloud)

Avšak nejspíše jediné využití, aplikovatelné v oblasti územního plánování, je sestavení fotorealistického modelu terénu spolu s předměty na něm se nacházejícími (stromy, budovy atd.), proto je zde uvedeno pouze šest základních funkcí (čtyřech samostatných funkce a dvou tvořících konverzní toolset), představujících elementární nastavení a editaci dat formátu LAS a jejich převod na šíře užitelné formáty.

Snímkování lidarovou metodou je vysoce přesné, s čímž se ovšem dostavuje také problém s velikostí a vykreslováním dat. Každý soubor pořízený touto metodou má velmi vysoký počet bodů, což při v souborech s přemírou vzorků nebo v místech kde překrývají měřicí pásy dat působí problémy se zpracováním. Řešením je vytvoření nových LAS souborů obsahujících podmnožinu LAS bodů ze vstupního LAS datasetu, jejichž síť je "naředěna" pomocí rozměrů ředícího pole nebo ředícího kvádru.

#### *Vyjmutí LAS vrstvy (Extract LAS)*

V momentě, kdy je zakoupen dataset LAS, obsahující vrstvy s produkty lidarového snímkování povrchu, ale není zapotřebí pracovat s celým rozsahem dat, nástroj vytvoří nový LAS soubor vyjmutím dat ze vstupního LAS datasetu podle definovaného nového rozsahu.

• Vstupním souborem je existující LAS dataset, vrstva specifikující nový rozsah a složka, do které

se výstup zapíše

#### *Obarvit vrstvu LAS (Colorize LAS)*

Při skenování metodou Lidar jsou zaznamenávány též informace o umístění snímkovaných bodů na barevné škále viditelného spektra a také v oblasti infračerveného spektra. Tato funkce hodnoty barev extrahuje z ortosnímků, a následně je aplikuje na body LAS. Nejde o potažení bodů texturou, ale o analýzu ortografického snímku a jeho izolace do systému RGB, jehož kombinační hodnoty se následně přiřazují jednotlivým bodům.

• Vstupními hodnotami jsou LAS dataset ke zpracování, vrstva ortofota, ze které se budou

aplikovat barevné hodnoty, přiřazení barevných spekter ortofota budoucím spektrům LAS

#### *Naředit LAS vrstvu (Thin LAS)*

• Parametry pro úkon jsou vstupní LAS dataset a velikost ředicího pole pro ředění v prostoru os x a y nebo dimenze ředicího kvádru pro ředění i podél osy z.

#### *Vytvořit dlaždicové LAS vrstvy (Tile LAS)*

Pokud pracujeme s velkým územím, je složité se v něm snadno zorientovat. Tento nástroj umožňuje řešené území pravidelně rozdělit do sítě, vytvoří sadu nepřekrývajících se LAS souborů, jejichž vodorovné rozsahy jsou rozčleněné do pravidelné sítě. Toto řešení může napomoct s lepším výkonem zobrazování a výpočtů nad velkým LAS souborem.

• Vstupem je pouze LAS dataset, jenž bude rozdělen na jednotlivé soubory, volitelně lze zadat také rozměry dílků sítě, do které bude soubor rozdělen a požadovanou maximální velikost nových vrstev

#### *Převod (Conversion)*

Nástroje nacházející se v tomto toolsetu umožňují převod dat z formátu \*.las na jiné šíře použitelnější formáty.

- *LAS dataset na TIN (LAS Dataset to TIN)* nástroj na základě lidarového souboru vyexportuje kopii dat ve formátu TIN, která díky zdroji dosahuje vysoké přesnosti. Při konverzi je též možnost hustotu dat naředit například podle zadání procenta dat, která mají být zachována oproti originálu, maximálního počtu spojných uzlů budoucího TINu apod.
- *LAS dataset na vrstvu typu Multipoint (LAS to Multipoint)* funkce vytvoří vrstvu typu Multipoint (MP) z 1 nebo více LAS souborů. V atributové tabulce je každému bodu přiřazena číselná hodnota 0-255, která tak podle standardizovaného klíče specifikuje, co daný bod symbolizuje (např. země, vysoká vegetace, budova, silnice, voda atd.)

#### <span id="page-24-0"></span>2.2.2 Rastrový obrazový soubor (Raster)

Toolset Raster je tvořen nástroji specializovanými na práci s rastrovým typem souborů. Umožňují převod na jiný typ dat, tvorbu rastru z vrstvy bodových prvků, matematické úkony mezi dvěma rastry, jejich reklasifikaci podle různých parametrů, a konečně také jsou schopny uživateli detailně přiblížit údaje o povrch reprezentujícím rastru.

Je tvořen dalšími pěti toolsety s osmadvaceti nástroji. Na základě jejich charakteristiky se nabízí, že jde ve většině případů o alternativy nástrojů v toolsetu *Triangulovaný model povrchu* k analyzování dat v rastrovém formátu.

![](_page_24_Picture_8.jpeg)

*Obrázek 49: Rastrová reprezentace povrchu, výšková informace vepsána do buňky rastru (světlost šedi přímo úměrná růstu výšky)*

#### <span id="page-24-1"></span>*Převod (Conversion)*

Toolset je zaměřen na interpretaci rastru v jiných formátech a dimenzích. Využití by našly při získávání modelů povrchu z rastrového výškopisu, čímž je získán přístup k lepším funkcím analýzy triangulovaného povrchu.

• *Obrys rastru (Raster Domain)* – vytvoří 3D linii nebo polygon vytyčující namísto půdorysného obvodu rastru jeho obvod včetně vývoje rastru podél osy z

![](_page_24_Picture_13.jpeg)

<span id="page-24-2"></span>*Obrázek 50: Fialová 3D linie reprezentující reálný okraj výškového rastru*

- *Rastr na vrstvu typu Multipoint (Raster to Multipoint)* skrze hodnoty výšky, uložené v buňkách rastru, mění středy těchto buněk na 3D bodové prvky, kterým je hodnota výšky přidělena
- ale jsou k dispozici širší možnosti analýzy výškových dat

• *Rastr na TIN (Raster to TIN)* – převede výškový rastr na TIN, čímž se sice nezvýší kvalita povrchu,

#### *Interpolace (Interpolation)*

Toolset představuje souhrn šesti metod, jimiž lze přibližně vypočíst rastrové vyjádření povrchu z bodových, liniových nebo polygonálních dat, závisle na metodě. Princip funkce metod je popsán ve [Slovníku použitých pojmů](#page-14-1). Využití v územním plánování pravděpodobně neexistuje.

- *IDW (Inverzní vážená vzdálenost)* interpoluje rastrový povrch z vrstvy bodů za použití techniky *Inverse Distance Weight*
- *Kriging* interpoluje rastrový povrch z vrstvy bodů za použití techniky *Kriging*
- *Natural Neighbor* interpoluje rastrový povrch z vrstvy bodů za použití techniky *Natural Neighbor*
- *Spline* interpoluje rastrový povrch z vrstvy bodů za použití techniky *Spline*
- *Topo to Raster* interpoluje hydrologicky korektní rastrový povrch z bodových, liniových a polygonových dat
- *Trend* interpoluje rastrový povrch z vrstvy bodů za použití techniky *Trend*

#### *Matematické operace (Math)*

Jedná se o soubor nástrojů k provádění základních matematických operací mezi rastry. Stejně jako v předchozím případě, využitelnost pro potřeby ÚP nebyla nalezena.

- *Dělení (Divide)* vydělí hodnoty dvou rastrů mezi sebou nebo lze použít konstantu místo jednoho z rastrů
- *Formát desetinné čárky (Float)* převede hodnoty buněk rastru na formát desetinné čárky
- *Formát celých čísel (Int)* převede hodnoty buněk rastru na celá čísla zkrácením
- *Odčítání (Minus)* odečte hodnoty 2. rastru od hodnot 1. rastru
- *Sčítání (Plus)* sečte hodnoty dvou rastrů
- jednoho z rastrů

• *Násobení (Times)* – vynásobí hodnoty dvou rastrů mezi sebou nebo lze použít konstantu místo

#### *Reklasifikovat (Reclass)*

Nástroje v tomto toolsetu nabízejí pět metod, jakými lze rastr povrchu přehodnotit ať už z důvodu dostupnosti nových dat nebo seskupení oblastí o stejné hodnotě. Reklasifikovat rastr lze pomocí jednotlivých hodnot, intervalů hodnot nebo rozsahů hodnot, podle čehož se také odvíjí užití vhodné metody: pro jednotlivé hodnoty jsou vhodné *Lookup* a *Reclassify*, pro interval *Slice* a pro rozsah hodnot *Reclass by ASCII File/Table* a *Reclassify.* Adekvátní využití těchto funkcí taktéž nebylo zjištěno.

- *Vyhledání hodnot (Lookup)* vytvoří nový rastr vyhledáním hodnot v jiném poli v tabulce vstupního rastru
- *Reklasifikovat podle ASCII (Reclass by ASCII File)* reklasifikuje nebo změní hodnoty buněk vstupního rastru použitím ASCII přemapovacího souboru
- *Reklasifikovat podle tabulky (Reclass by Table)* reklasifikuje nebo změní hodnoty buněk vstupního rastru použitím přemapovací tabulky
- *Reklasifikovat ručně (Reclassify)* reklasifikuje nebo změní hodnoty buněk vstupního rastru pomocí ručně zadaných dat
- *Reklasifikovat podle intervalů (Slice)* "rozřeže" nebo reklasifikuje rozsah hodnot vstupního rastru do pásem o stejném rozsahu, ploše nebo podle přirozených zlomů

#### *Povrchové vlastnosti (Surface)*

V posledním toolsetu lze nalézt analytické nástroje, které jsou velmi podobné nástrojům z toolsetu *Triangulovaného modelu povrchu*. Produkují výpovědi o fyzikálních a prostorových vlastnostech analyzovaného rastru povrchu.

• *Orientace povrchu (Aspect)* – nástroj odvozuje orientaci každé buňky rastru. Lze zde pozorovat analogii s nástrojem *Orientace povrchu*, který je schopen zjistit orientaci segmentů modelu TIN. Když porovnáme výstupy těchto dvou funkcí, je patrné, že výsledek viditelný na obrázku níže je hrubšího charakteru, nežli ten pocházející z nástroje *Orientace povrchu.* Stejně jako v onom případě i zde lze předpokládat, že nástroj bude užitečný v případech, kdy hledáme plochy s vhodnou orientací vzhledem k jejich navrhovanému využití nebo naopak hledáme vhodné využití pro plochy s danou orientací.

![](_page_25_Figure_10.jpeg)

<span id="page-25-0"></span>*Obrázek 51: Orientace buněk rastru ke světovým stranám*

• *Vrstevnice (Contour)* – tento nástroj spolu s následujícím jsou alternativou *Vrstevnic z povrchu* pro rastrová data. Oba vytvoří vrstvu vrstevnic z rastrového povrchu, rozdíl mezi funkcemi spočívá v tom, že *Vrstevnice* vytvoří vrstevnice v celém rozsahu výškového spektra rastru po zadaném výškovém intervalu (kupříkladu každých 5 výškových metrů)…

• *Výčet vrstevnic (Contour List)* – … zatímco *Výčet vrstevnic* generuje vrstevnice z podkladového rastru přímo a pouze pro konkrétní výškové hodnoty zadané v dialogovém okně funkce (tedy

třeba 250, 258, 263, 279, 326…). Využití těchto funkcí je totožné s využitím funkce pro TIN.

![](_page_25_Figure_16.jpeg)

<span id="page-25-1"></span>*Obrázek 52: Výstupy nástrojů* Contour *(azurová, á 5 m) a* Contour List (*růžová, ručně zadané hodnoty výšky po 10 m)*

funkce *Vrstevnice s bariérou*. Principiálně se jedná o stejnou funkci jako předchozí *Vrstevnice*, jen součástí vstupu je liniová hranice, kterou lze tvorbu vrstevnic rozdělit na dvě a více oblastí.

- *Rozdělený soubor vrstevnic (Contour with Barriers)*  poslední variací na tvorbu vrstevnic je Tento nástroj nemá významného využití v oblasti ÚP.
- *Zakřivení povrchu (Curvature)* nástroj vypočte zakřivení rastrového povrchu, čímž popisuje související se sklonem.

konkávní a konvexní charakter reliéfu včetně vyjádření výraznosti tohoto charakteru. Na obrázku níže je vyobrazen výsledek operace, kde konvexnost je znázorněna kladnými hodnotami zakřivení, konkávnost zápornými. Měřítkem výsledků budiž přibližné hodnoty: mírný terén kopcovitého charakteru se pohybuje v intervalu <-50; 50>, horská pásma s výrazným vrásněním na škále od -400 do 400. *Zakřivení* by se dalo využít v území při identifikaci prudkosti změn reliéfu,

![](_page_26_Picture_0.jpeg)

*Obrázek 53: Výstup zobrazující zakřivení rastrového povrchu*

<span id="page-26-0"></span>• *Stínovaný reliéf (HillShade)* – *Stínovaný reliéf* je jedním z mála důležitých nástrojů, který nelze najít v toolsetu pro triangulované povrchy. Jak název napovídá, vytváří stínovaný reliéf z rastrového povrchu, přičemž bere v potaz úhel osvětlení a jím vytvořené reálné stíny. Takový rastr je v územním plánování podstatný, neboť podává jasnou a snadno pochopitelnou vizuální zprávu o charakteru reliéfu v řešeném území.

![](_page_26_Picture_3.jpeg)

*Obrázek 54: Stínovaný reliéf rastrového povrchu*

<span id="page-26-1"></span>• *Sklon povrchu (Slope)* – jedná se o rastrově zaměřenou variantu funkce *Sklon povrchu* určené pro triangulované povrchy. Nástroj identifikuje sklon volitelně jako gradient v procentech nebo jako prudkost vyjádřenou ve stupních z každé buňky rastru. Stejně jako jmenovaný *Sklon povrchu* ho lze uplatnit při lokalizaci velmi sklonitých částí území pro zpřísnění pravidel výstavby nebo aplikace ochranných postupů na taková území.

![](_page_26_Picture_6.jpeg)

*Obrázek 55: Sklon rastru povrchu ve stupních*

<span id="page-26-2"></span>• *Vlastnosti povrchu (Surface Parameters)* – druhým důležitým nástrojem bez TIN varianty jsou zobrazením podle hodnot atributových ukazatelů a námi stanovených faktorů.

*Parametry povrchu.* Zjistí parametru rastrového povrchu (orientace, sklon, zakřivení). Můžeme je využít stejně jako funkci *TIN Triangle,* tedy k řadě statistických výpočtů nebo filtrování lokalit

#### <span id="page-27-0"></span>2.3 3D vlastnosti a funkce dat

Ve třetí kategorii se nachází nástroje týkající se 3D prvků (mnohostěny, 3D linie atd.) a úkonů, skrze které lze s těmito prvky dále pracovat.

#### <span id="page-27-1"></span>2.3.1 3D prvky (3D Features)

Nástroje skupiny 3D prvky se zabývají prací s vrstvami prvků typu mnohostěn, což jsou prostorové prvky složené z prostorových bodů, v nichž je uložena informace o textuře, barvě, průhlednosti a geometrii (trojúhelník, trojúhelníkový vějíř, trojúhelníkový pruh nebo kruh). Ve scéně lze vytvořit buď základní tvary prvků (krychle, válec, koule, kužel, jehlan) nebo si vytvořit vlastní těleso libovolného tvaru. Kreslení napomáhají vodící čáry, udávající rovnoběžný směr s osami souřadného systému a s ostatními, již nakreslenými, hranami vytvářeného tělesa. Hotové těleso lze dále upravovat vytahováním hran, dokreslováním tvarů, posouváním, otáčením či měněním jeho velikosti.

Tyto prvky jsou pro 3D analýzu na poli územního plánování velice podstatné, neboť díky nim je možné modelovat nejrůznější objekty, jako jsou budovy nebo jejich střechy pro řadu analýz a simulací, týkajících se například viditelnosti, posouzení narušení charakteru sídla atd. Nejen z tohoto důvodu je vhodné přiřadit názvu *multipatch* jeho český ekvivalent. Slovo se skládá ze dvou částí, přídavného jména *multi* a podstatného jména *patch*, jeho přesný význam je možné najít ve *[Slovníku použitých pojmů](#page-14-1)*. 10. vydání Oxfordského slovníku (kol. autorů, 2020) definuje význam slova *multi* jako "více než jeden, mnoho" a výraz patch jako "malá oblast něčeho, obvykle se lišící od okolí". Vezmeme-li v potaz, že těmito prvky jsou často tělesa nazvatelná jako n-stěn nebo díky svému tvaru/složitosti konkrétně nepojmenovatelná, pak přiléhavou náhradou za nesnadně uchopitelný anglicismus *multipatch* může být prostý mnohostěn.

![](_page_27_Picture_5.jpeg)

#### <span id="page-27-2"></span>*Obrázek 56: Základní a volně modelované mnohostěny*

#### *Ohraničit mnohostěny (Enclose Multipatch)*

Při modelování mnohostěnu se běžně stává, že na jeho plášti vznikají otvory (především při volném vytahování uzlů), které je potřeba "zakrýt" aby nenarušovaly vizuální vjem celistvosti prvku, to jsou tzv. otevřené mnohostěny. Namísto složitého domodelovávání těchto proluk lze použít nástroj, jenž okolo mnohostěnu vytvoří plášť, který dokonale kopíruje tvar a rozměru prvku, neboť je mu infinitezimálně blízko, a zakryje jím prázdné segmenty pláště – tím vznikne tzv. uzavřený mnohostěn. Pokud bychom zadali vrstvu s mnohostěny, z nichž některé jsou uzavřené a některé ne, pak funkce ty uzavřené pouze zkopíruje do výstupní vrstvy bez jakýchkoliv úprav.

• Vstupem je pouze vrstva s mnohostěnnými prvky

Při modelování střešních plášťů dochází k vytahování bodů, aby bylo dosaženo požadovaného tvaru a sklonu střechy, čímž dochází právě k tomu, že například plocha štítové stěny nebo valby bude prázdná. Namísto krkolomného vyplňování otvoru dalšími prvky je tedy vysoce efektivní použít nástroj *Ohraničit mnohostěny.*

#### *Uzavírá prvek prostor? (Is Closed 3D)*

Tento nástroj představuje proces, který je automatizovanou součástí předchozího nástroje, kde se na základě jeho výsledků rozhoduje o otevřenosti či uzavřenosti mnohostěnů. Nástroj tedy vyhodnotí, zda každý prvek v zadané vrstvě plně ohraničuje nějaký prostor, tedy zda v jeho plášti není otvor. Výstupem funkce je sloupec v atributové tabulce vstupní vrstvy, do něhož je zapsána indikace o uzavřenosti prvků. Přímé využití tohoto nástroje neexistuje, pouze jako součásti nástroje *Ohraničit mnohostěny.*

• Vstupním souborem je vrstva mnohostěnů, u nichž chceme zjistit jejich status uzavřenosti

#### *Zjednodušit 3D linii (Simplify 3D Line)*

3D linie mají tendenci s nabývající délkou a prostorovou dynamikou získávat nadměrné počty bodů, ze kterých se skládají. To vede ke snížení výkonu při zobrazování a zpracovávání těchto liniových prvků. S takovým problémem je schopna pomoct tato svým názvem velmi intuitivní funkce. Zobecní 3D liniové prvky, snížením celkového počtu bodů linie, a odhadne tvar linie v horizontální a vertikální rovině. Při úbytku počtu bodů se linie stane hrubší, a některé originálem vystižené nuance změny vedení jsou kvůli tomu zanedbány, proto je zjednodušení prvku limitováno uživatelsky zadávaným pravidlem hodnoty prostorové vzdálenosti nového tvaru od původního, tedy čím větší tolerance tím větší je pak rozdíl mezi tvarem originálu a zjednodušeného výstupu. Pro tento nástroj nebyl nalezen žádný adekvátní úkon v ÚP.

• K provedení je třeba zadat vrstvu s liniemi a pravidlo tolerance vzdálenosti

#### <span id="page-27-3"></span>*Obrázek 57: Zjednodušená linie (oranžová) prostorového obrysu modelu terénu (zelená), tolerance 25 m*

#### *Převod (Conversion)*

Tento toolset představuje soubor nástrojů, jejichž úkolem je převod vrstev s 3D prvky z nebo do různých formátů podle rozličných atributů. Jedinou funkcí, kterou lze využít při ÚPČ je třetí v pořadí *3D prvky z 2D dat s výškou.* Umožňuje převedení libovolného 2D prvku do 3D podle zadaného parametru atributové tabulky, který je brán jako absolutní výšková kóta prvku, což by se dalo uplatnit při hromadném vytváření budov z jejich půdorysných symbolizací, získaných z datasetu katastrálního území řešené obce.

- *3D prvky z ASCII (ASCII to 3D Feature Class)* import 3D prvků z ASCII
- *3D prvky na ASCII (Feature Class Z to ASCII)* export 3D prvků do ASCII

![](_page_27_Picture_25.jpeg)

- *3D prvky z 2D dat s výškou (Feature to 3D by Attribute)* vytvoří 3D prvky ze Z hodnoty vstupu
- *3D prvky podle CityEngine (Features from CityEngine Rules)* vytváří 3D tvary z 2D a 3D prvků podle pravidel ArcGIS CityEngine
- *Import 3D prvků (Import 3D Files)* importuje 1 nebo více 3D modelů do mnohostěnové vrstvy
- *2D prvky na mnohostěn (Layer 3D to Feature Class)* exportuje vrstvy prvků s 3D vizuálními vlastnostmi do 3D linií nebo mnohostěnových prvků

#### *Vyjmutí (Extraction)*

Soubor šesti nástrojů poskytuje možnost sestavit 3D prvky vyjmutím dat a atributů ze zdrojové vrstvy podle různých pravidel. Nástroje nemají konkrétní využití v ÚP až na *LAS Building Multipatch*, který je schopný v lidarových datech nalézt body symbolizující střechy budov a z nich sestavit jednoduché modely těchto budov, což představuje možnost jak při správném zadání dat efektivně získat model zástavby s reálnými tvary zastřešení v řešeném území.

- *Mnohostěn z vrstvy vlastností (Extract Multipatch from Mesh)* vytvoří mnohostěnový prvek mezi překrývajícími se vrstvami, první je vrstva z níž potřebujeme extrahovat vlastnosti, druhá je polygonální vrstva definující oblasti extrakce
- *Vyjmutí bodů elektrického vedení (Extract PowerLines from Point Cloud)* izoluje body symbolizující kabely nadzemního elektrického vedení mezi dvěma podpěrnými body z mračna bodů a vytvoří z nich samostatné 3D linie
- *Mnohostěny z bodů střech (LAS Building Multipatch)* z výsledků lidarových dat zachycených při snímkování sestavuje modely budov podle střešních konstrukcí
- *Půdorys mnohostěnů (Mutipatch Footprint)* analyzuje zadanou vrstvu s mnohostěnovými prvky, k nimž jednotlivě vytvoří jejich půdorysný průmět na potenciální podkladní rovinu

![](_page_28_Figure_10.jpeg)

<span id="page-28-1"></span>*Obrázek 58: Půdorysný průmět mnohostěnových prvků z Obrázku 56*

dojem 3D tím, že je v nastavení elevace "položíme" na povrch, jde však jen o jakousi variantu drapování, prvky mají stále 2D charakter. Tato funkce umožňuje z 2D prvků (liniových, bodových i polygonálních) vytvořit jejich 3D provedení, konkrétně tak, že interpoluje výškové hodnoty z modelu povrchu pro body, z nichž se prvky skládají. Povrch může být jak rastrový tak ve

- *Srovnat půdorysy přiléhajících budov (Regularize Adjacent Building Footprint)* při extrakci mnohostěnů z různých vrstev je vedlejším efektem jev zkreslení na půdorysných hranicích těchto mnohostěnů (typicky namísto hladké rovné nebo zakřivené linie lomená čára podobná hranici pixelů), takže když spolu mnohostěny sousedí, navzájem do sebe zasahují. Nástroj uspořádá/zpravidelní půdorysy budov, majících společné hranice, a tím vyčistí tyto tvarové anomálie.
- *Srovnat půdorysy jednotlivých budov (Regularize Building Footprint)* jak podobnost v názvech napovídá, jedná se v podstatě o tentýž nástroj, jakým je předchozí s rozdílem, že není aplikován na sousedící prvky ale na jednotlivé samostatně stojící. Stejně jako v předchozím případě tedy dojde k lokalizaci těchto tvarových anomálií a jejich následnému vyhlazení do přímek a křivek v půdorysech mnohostěnových prvků.

#### *Interpolace (Interpolation)*

Posledním souborem nástrojů v toolsetu *3D prvků* je ten nabízející možnost interpolace 3D prvků z jejich 2D podoby a modelu povrchu. Ač se jedná o mocné a užitečné nástroje při tvorbě 3D prvků, jejich praktické využití v ÚP nebylo nalezeno.

mnohostěnový prvek drapováním polygonu přes povrch, přesněji řečeno interpoluje mnohostěn mezi originálním vodorovným uložením polygonu a tvarem, který vznikne nadrapováním polygonu na povrch. Výsledkem je řekněme jakási 3D reprezentace výkopů a násypů mezi

- *Mnohostěn z průmětů polygonu (Interpolate Polygon to MultiPatch)* funkce vytvoří originálním polygonem a povrchem.
- *Interpolovat tvar podle povrchu (Interpolate Shape)* ve scéně lze u 2D prvků snadno navodit formátu TIN nebo terénní dataset.
- *Přepsat souřadnici Z (Update Feature Z)* jedná se o jednoduchou aktualizační funkci, s jejíž povrchu.

pomocí je možné hromadně a jednoduše přepsat informace o Z-ové souřadnici bodů 3D prvků například v momentě, kdy jsou tyto souřadnice vadné vlivem chybného zadání. Aktualizace probíhá konfrontací souřadnic jednotlivých bodů prvků s adekvátním bodem na modelem

#### <span id="page-28-0"></span>2.3.2 3D křížení (3D Intersections)

Soubor šesti samostatných nástrojů *3D křížení* se zabývá konstruováním, různorodou vizualizací a analýzou průsečíků, řezů a průnikových linií překrývajících se 3D prvků, jako jsou 3D linie, plochy a tělesa. Ani jeden z nástrojů nelze použít oblasti územního plánování, jde spíše obecně prostorově analytické nástroje.

#### *Schéma vrstev řezu (Fence Diagram)*

Pokud máme soustavu několika se překrývajících vrstev povrchů, lze zkonstruovat svislý řez touto soustavou povrchů, což vyústí ve vizualizaci podobnou stratigrafickému ložení geologických vrstev, tedy nástroj zobrazí průběh protínaných povrchů v barevných liniích nad sebou a prostor mezi jednotlivými sekcemi vyplní tělesem barvou odpovídajícím vrchní linii a tvarově přiléhajícím shora k řezu vrchního povrchu a zespodu k řezu spodního povrchu.

• Vstupními daty jsou vrstvy povrchů a liniové prvky definující rovinu řezu

#### *3D protínání (Intersect 3D)*

V momentě kdy do sebe zasahují dva mnohostěnné prvky, vzniká oblast překryvu. Někdy je zapotřebí tuto oblast vypočítat, ať už její tvar nebo objem. Díky této funkci je možné překryvný objem izolovat a vyjádřit jako nový mnohostěn. Nástroj počítá průnik mnohostěnů, aby vytvořil uzavřené mnohostěnné prvky, obsahující překrývající se objemy. Volitelně lze také zjistit povrch reprezentující společné stěny prvků nebo linie symbolizující společné obrysy protínajících se hran těchto prvků.

• Vstupními daty jsou dvě vrstvy mnohostěnných prvků, které se budou protínat, a zvolit typ dochází k tomu že funkce provede průnik pouze mezi prvky této jedné vrstvy.

výsledku, o který máme zájem (těleso, povrch, obrysy). Lze zadat pouze jednu vrstvu, pak

#### *Protnout mnohostěn 3D linií (Intersect 3D Line With Multipatch)*

Pro lokalizaci průsečíků 3D linie s tělesy typu mnohostěn je stvořen tento nástroj. Zjistí počet vzájemných průniků mezi 3D linií a mnohostěnovým prvkem a jejich počet prezentuje formou informačního okna. I po jeho zavření však lze tento počet zjistit, pokud je zvolen vedlejší výstup v podobě fyzického zvýraznění míst průniku bodovou vrstvou, která krom zvýraznění bodů průniku zároveň linii rozdělí na dílčí úseky mezi body průniku.

• Vstupními daty jsou vrstvy MPa prvků a linií

![](_page_29_Picture_3.jpeg)

*Obrázek 59: Rovina řezu a body průniku mnohostěnových prvků*

#### <span id="page-29-1"></span>*Protnout vrstvu povrchů 3D linií (Intersect 3D Line With Surface)*

V podstatě identická verze předchozího nástroje, pouze určená namísto těles pro vrstvy povrchu je funkce *Protnout vrstvu povrchů 3D linií.* Zvolenými liniemi lze protnout jeden nebo více povrchů, umístěných paralelně nad sebou. Výstupem procesu je automaticky vytvořená vrstva linií průniku jako dílčích linií a bodů průniku.

• Vstupními daty jsou vrstvy povrchů a linií

#### *Protnout vrstvy s 3D liniemi (Intersect 3D Lines)*

V posledním typu nástrojů určených ke zjišťování průsečíků, probíhá analýza na vzájemně se křížících a překrývajících liniích. Pro operaci lze zadat i 2D linie, nástroj s nimi bude zacházet, jako kdyby jejich body měly nulovou výšku. Operace funguje na párovém principu, počet průniků tedy může růst exponenciálně při lineárním nárůstu protínajících se linií a jejich příhodném uspořádání (2 linie – 1 průnik, 3 linie – 3 průniky, 4 linie – 6 průniků atd.).

• Vstupem je vrstva 3D linií

#### *Přečíst a prezentovat profilová data souboru vrstev (Stack Profile)*

Nástroj podává zprávu o výškovém průběhu linie v prostoru vzhledem k podkladové vrstvě. Jinými slovy vytvoří tabulku se zapsanými hodnotami vzdálenosti bodů linie od referenční vrstvy, kterou může být jeden nebo více mnohostěnových prvků, rastrů, TIN nebo terénních datasetů, a hodnotami absolutní nadmořské výšky těchto bodů. Volitelně lze sestrojit také graf, vyznačující profil liniových prvků nad těmito podkladními vrstvami.

• Vstupem je vrstva linií a data představující referenční rovinu k porovnání výšek bodů linií

#### <span id="page-29-0"></span>2.3.3 3D blízké okolí (3D Proximity)

Tento balíček se skládá z pěti nástrojů, které se soustředí na efektivní zpracování a analýzu blízkého okolí prostorových prvků, jako jsou 3D body, linie, mnohostěny nebo LAS datasety. Stejně jako u přechozího toolsetu nástroje povětšinou nemají konkrétní využití na poli územního plánování.

#### *3D buffer (Buffer 3D)*

Buffer je jakýmsi vnějším pláštěm prvku, vznikající v ekvidistantní vzdálenosti definované uživatelem, okolo zvoleného prvku. Lze ho vytvořit okolo libovolného prvku, typickým příkladem je však využití této funkce u liniových prvků. Nástroj vytvoří trojrozměrný buffer okolo bodů či linií.

• Vstupem je vrstva bodů/linií a číselná velikost bufferu spolu s určenými jednotkami, v nichž se buffer vytvoří

Buffer by se dal považovat za jakési ztělesnění bezpečnostního obalu, chránícího prvek před okolním prostředím. V duchu této filozofie lze tedy říci, že tento nástroj by se teoreticky dal použít pro snadnou a jednoduše porozumitelnou vizualizaci ochranných pásem vedení technické infrastruktury.

<span id="page-30-0"></span>*Obrázek 60: Prostorový buffer (níže) vytvořený okolo 3D linie (výše)*

#### *Jsou 3D prvky součástí mnohostěnového prvku? (Inside 3D)*

Při složitých tvarových modelováních není ničím zvláštním tvořit model z několika jednoduchých prvků, nejen mnohostěnů ale také 3D bodů, linií či polygonů, což později může vést později k nejasnostem ohledně toho, zda jsou prvky do sebe zasunuté nebo zda sdílí pouze jednu ze svých stěn. O tom je schopen rozhodnout tento nástroj, určí jestli 3D prvky ze vstupní vrstvy jsou přítomné (vůbec/částečně/úplně) v zadaném mnohostěnovém prvku, a vypíše tuto informaci do výstupní tabulky. Pro tuto operaci lze použít pouze tzv. uzavřené mnohostěny.

• Vstupními daty je vrstva 3D prvků (3D body, linie, polygony, mnohostěny) a vrstva uzavřených mnohostěnových prvků, jichž využíváme jako referenčního prostoru pro zjištění míry přítomnosti

#### *Lokalizovat blízké body LAS (Locate LAS Points by Proximity)*

Funkce pomáhá zjistit, kolik bodů spadajících do libobolného LAS datasetu se nachází v rádiusem zadané blízkosti definovaných prvků. Nepřímo tedy vypovídá o hustotě sítě LAS datasetu v různých místech.

![](_page_30_Figure_0.jpeg)

• Mezi vstupy patří LAS dataset, jehož body bude nástroj hledat, vrstva 3D prvků podél nichž se provede průzkum a v neposlední řadě velikost vzdálenosti, do jaké má nástroj body hledat. U LAS datasetů s extrémním počtem bodů jsou větší vzdálenosti náročné na výpočet.

#### *Výpočet 3D vzdálenosti (Near 3D)*

Při umisťování zařízení v prostoru často hraje roli nejkratší vzdálenost. Funkce *Výpočet 3D vzdálenosti*  zjistí trojrozměrnou vzdálenost od každého vstupního prvku k nejbližšímu prvku, náležícímu jedné nebo více blízkým vrstvám, a zapíše tato data jako nový prvek atributové tabulky vstupních prvků. Při zadání vrstev definujících variantní řešení umístění je tak nástroj schopný snadno vybrat vzdálenostně nejoptimálnější řešení.

• Vstupní data jsou vrstva prvků do jejichž atributů bude zapsána nejkratší vzdálenost a vrstva s blízkými prvky, k nimž bude nejkratší vzdálenost hledána

#### *3D unifikace (Union 3D)*

Stejně jako funkce *3D protínání* se tento nástroj zabývá překrývajícími se, nebo spíše do sebe zasahujícími mnohostěny. Namísto prezentace společného objemu však vykoná proces, při kterém spojí tyto uzavřené překrývající se mnohostěnové prvky v jeden, a společný objem je vymazán. Pravidlem pro úspěšné provedení je uzavřenost mnohostěnů.

• Vstupem je vrstva mnohostěnových prvků, které budou spojeny, a volitelně pole atributové tabulky v němž lze předem definovat prvky, které se mají podle těchto údajů pospojovat

#### <span id="page-31-0"></span>2.4 Matematické a geometrické výpočty a operace

Poslední čtvrtá kategorie je tvořena nástroji poskytujícími možnosti matematických úkonů, statistických výpočtů na souboru prvků a geometrických výpočtů plošných a objemových rozdílů a změn.

#### <span id="page-31-1"></span>2.4.1 Plocha a objem (Area and Volume)

Toolset Area and Volume sestává ze sedmi nástrojů, jejichž analytické procesy jsou cíleny na výpočty ploch a objemů prostorů tvořených hranami 3D prvků nebo povrchy a vzdáleností mezi nimi. I přes fakt, že tyto nástroje podávají velmi užitečné informace o prostorovém rozložení prvků, využití na poli územního plánování se nachází pouze u dvou z nich.

#### *Vyřízni/vyplň (Cut Fill)*

Vypočte změnu objemu mezi originálním a upraveným povrchem, jehož reliéf byl poznamenán změnami elevace, jako například terénními úpravami v podobě násypů, výkopů nebo obojího, ať už reálnými nebo zamýšlenými. Podmínkou funkce je maticová totožnost rastrů, to znamená že musí obsahovat identický počet řádků a sloupců buněk a velikost buňky musí být taktéž stejná. Výstupem je rastr, v jehož buňkách je kódována číselná hodnota výsledku, kladná hodnota symbolizuje úbytek zeminy, záporná naopak její navršení. Pro funkci nebylo nalezeno přímé využití v ÚP.

• Pro vykonání je třeba zadat původní a změněný povrch, oba ve formátu rastru, splňující podmínku tvarové totožnosti

#### *Odečet společných 3D prvků (Difference 3D)*

Při vysokém počtu mnohostěnových prvků ve více vrstvách je často složité s jistotou určit, které prvky se nachází respektive nenachází v jedné respektive ve druhé vrstvě. Například dostaneme-li vrstvu budov, která byla aktualizována oproti té, kterou již vlastníme, a potřebujeme zjistit, které prvky byly přidány jako nové. Díky tomuto nástroji je možné z aktualizované vrstvy odečíst mnohostěnové prvky, překrývající se s prvky původní, tzv. odčítací vrstvy, což má za následek setrvání pouze prvků, o něž byla nová vrstva aktualizována. Tradičně je podmínkou práce "uzavřenost" mnohostěnů. Nástroj nevykazuje funkčnost využitelnou v oblasti ÚP.

• Je třeba zadat vrstvu, ze které bude odčítáno, a vrstvu která poslouží jako odčítací

#### *Vytáhnout prvek o výškový rozdíl (Extrude Between)*

Dalším možným způsobem, jak vytvořit 3D prvky je vytlačení těles mezi dvěma TIN povrchy, z jejich výchozího půdorysného tvaru, specifikovaného polygonálními prvky. Pokud polygony přesahují hranici povrchů, je využita pouze část uvnitř oblasti povrchů. Problém vytlačit prvek může nastat, když polygon svým okrajem/okraji splývá s hranicí povrchů, pak je lepší polygon uměle upravit, aby tyto hranice překračoval.

• Vstupy jsou dva výškově odsazené TIN datasety a vrstva prvků, z níž se vytvoří 3D prvky

Takováto metoda by mohla sloužit jako plošné nastavení výškové hladiny zástavby při vizualizaci zjednodušených hmot budoucí zástavby, alternativně k ručnímu nastavení vytlačení a vypisování jeho hodnot do atributové tabulky (viz 1.3.2 ArcGIS ArcScene).

#### *Minimální zabíraný objem (Minimum Bounding Volume)*

U shluku 3D prvků (např. 3D bodů s aplikovaným bufferem) je složitě uchopitelné ohraničení prostoru, který zabírají. Funkce *Minimální zabíraný objem v*ytváří mnohostěnový prvek symbolizující objem prostoru, jejž zadané 3D prvky okupují. Lze tak učinit pomocí čtyř metod, z nichž každá má své nevýhody: metody *Koule* a *Obálka* poskytují nejrychlejší ale také zároveň nejhrubší výsledek, *Konvexní slupka* podává vcelku přesné tvary nicméně není schopná zachytit menší výčnělky či výdutě a konečně *Konkávní slupka* je schopna vytvořit naprosto věrný obal shluku avšak za cenu extrémní výpočtové náročnosti. V atributových tabulkách výstupních mnohostěnů lze pak najít vypočtené údaje o jejich ploše a objemu. Ani tento nástroj není prakticky aplikovatelný na činnosti probíhající v územním plánování.

• Vstupem je vrstva 3D prvků nebo LAS dataset, umístění elevačních informací prvků a volba

metody, která bude aplikována na výpočet objemu

#### *Objem daný polygonem (Polygon Volume)*

Nástroj počítá objem a povrch prostoru ohraničeného datasetem povrchu a polygonem umístěným v konstantní nadmořské výšce. Hranice polygonu jsou nástrojem dočasně vytaženy tak, aby protínaly rovinu povrchu, přičemž jsou identifikovány trojúhelníky nebo jejich části, které spadají do oblasti polygonu a budou přispívat do výpočtů. Volitelně lze určit, zda hranice vytáhnou dolů (polygon nad povrchem) nebo nahoru (polygon pod povrchem). Výsledkem jsou dva nové atributy v atributové tabulce vrstvy polygonu s hodnotami objemu a povrchu. Funkce není využitelná v územním plánování.

• Vstupní data jsou tvořena souborem povrchu (TIN/LAS/terénní dataset), vrstva polygonálních prvků, definující pracovní oblasti, výškou polygonu, specifikovanou skrze pole atributové tabulky

ve vrstvě polygonů a konečně metodou výpočtu – nad rovinou či pod rovinou polygonu

#### *Rozdíl mezi povrchy (Surface Difference)*

Nástroj geometrickým porovnáváním vypočte vzájemné posuny dvou povrchů, a na základě toho následně rozhodne, který z povrchů je v jakém místě výše nebo níže, případně jestli jsou ve stejné rovině a překrývají se. Geometrické porovnání trojúhelníků povrchů probíhá roztříděním segmentů jednoho z povrchů do kategorií pod, ve stejné rovině nebo nad oproti segmentům druhého povrchu. Když se povrchy protínají, trojúhelníky jsou rozděleny podle linie průsečíku, a rozhoduje se o jejich dílčích částech. Výstupem je vrstva obsahující sousedící trojúhelníky a jejich části, které jsou seskupeny do polygonů, v jejíž atributové tabulce jsou uvedeny hodnoty objemu mezi povrchy v rámci toho daného polygonu, jeho plocha a kódové označení zda se nachází pod (-1), nad (1) nebo ve stejné rovině (0) jako referenční povrch. Nástroj nemá využití v územním plánování.

• Vstupními daty jsou dva soubory povrchů, jeden referenční a jeden, u něhož se bude posuzovat

výškový posun vzhledem k referenčnímu

#### *Objem daný povrchem (Surface Volume)*

Funkce velmi podobná předchozímu *Objemu danému polygonem* pracuje při výpočtech namísto s vrstvou polygonů s konstantní výškovou hladinou. Vypočte tedy plochu a objem prostoru mezi povrchem a referenční hladinou. Výstupem je textový soubor v podobě tabulky ve formátu ASCII, v němž jsou zaznamenány údaje o poloze povrchu vůči referenční hladině, 2D a 3D povrch a objem prostoru, vymezeného povrchem a hladinou.

• Vstupem je vrstva povrchu (TIN, rastr, dataset terénu), číselná hodnota výšky referenční hladiny

a volba metody výpočtu (nad rovinou/pod rovinou)

Pokud by referenční hladina představovala výšku v níž ústí vodní tok do terénní deprese a pozdější hladinu nadržení, pak se pomocí tohoto nástroje dalo rozhodovat a o nejoptimálnějším umístění malých a středních retenčních objektů v rámci k tomu předurčeného území, a nalézt tak přirozené příležitosti k umístění, aniž by bylo potřeba provádět terénní práce, a zasahovat tak do půdy.

#### <span id="page-32-0"></span>2.4.2 Statistické výpočty (Statistics)

Soubor nástrojů Statistics, jak již název napovídá, se specializuje k aplikaci statistických výpočtů na datové soubory povrchu a LAS datasety, z nichž extrahuje informace buď pro celý plošný rozsah vstupu, nebo pro vybrané konkrétní oblasti, definované vrstvami bodových, liniových nebo plošných prvků. Výstupy těchto funkcí jsou podstatná statistická data, která je možno později využít například jako podklad pro rozhodování, informace do textových částí dokumentace a průvodních zpráv, dokreslující situaci v území faktickými číselnými shrnutími.

#### *Přidat informace o povrchu (Add Surface Information)*

Nástroj je schopen přisoudit prostorové informace – nadm. výška (hodnota, min, max, průměr), sklon (min, max, průměr), délka povrchu, plocha povrchu – bodovým, liniovým nebo polygonálním prvkům, zadaným skrze vrstvu prvků, na základě jejich prostorových vztahů s vrstvou povrchu. Každému typu dat jsou přisouzeny charakteristické vlastnosti, některé jsou specifické pouze pro daný typ, jsou zapisovány do atributové tabulky vstupní vrstvy. Například pro linii symbolizující budoucí lanovou dráhu by to byly údaje o 3D délce trasy, minimální, maximální a průměrná hodnota nadmořské výšky a sklon linie podél povrchu udaný v procentech.

• Vstupními daty jsou vrstvy s prvky, jenž definují místa pro získání informací a vrstva obsahující reprezentaci povrchu (TIN, dataset terénu, LAS dataset, rastrový povrch)

Informace, které je tento nástroj schopen získat, by byly velmi užitečné kupříkladu při analýze zastavitelných území nebo koridorů dopravní infrastruktury, kdy by podaly základní představu o elevačních podmínkách v dané lokalitě.

#### *Přidat souřadnici "Z" (Add Z Information)*

Ve své podstatě se jedná o totožný nástroj s předchozím, rozdíl plyne z faktu, že tato funkce přidá zvolené vrstvě prvků pouze informace o nadmořské výšce. Podmínkou funkce je, aby tato vrstva měla povolené hodnoty souřadnice Z. Opět platí, že podané informace se liší v závislosti na geometrii zadaných prvků, zde jsou k bodům, liniím a polygonům přidány navíc ještě mnohostěny, a výstupní hodnoty jsou opět zapsány do atributové tabulky. Využití v územním plánování je uvažováno stejné jako u předchozí funkce.

• Vstupem je vybraná vrstva prvků, které chceme zpracovat a zvolené údaje, které chceme prvkům připsat

#### *Měření výšky v LAS vrstvě (LAS Height Metrics)*

Jedním z typů pokryvu povrchu klasifikovaným v lidarových datech je vegetace, konkrétně se jedná o body s přisouzeným kódem 3, 4 a 5. Funkce tyto body spolu s neklasifikovanými daty (kód 0 a 1) uchopí a vypočte z jejich elevačních dat statistické rozdělení nadmořské výšky vegetačních bodů. Zvolené statistické vlastnosti jsou zapsány každá do samostatného rastru. Funkce pravděpodobně nepředstavuje využitelnou analýzu pro ÚP.

• Je třeba zadat LAS dataset, který bude zanalyzován a prvky popisné statistiky, které chceme vypočíst, volitelně formát výstupního rastru

#### *Statistika v zadané oblasti (LAS Point Statistics by Area)*

Jedná o variantu funkce *Přidat informace o povrchu,* neboť je zde zanalyzována vrstva bodů LAS, překrývající se se zadaným územím, které je definováno polygonem, s výstupem v podobě nových atributů minimální, průměrné a maximální nadmořské výšky, počtu bodů, které byly do statistiky zahrnuty a hodnota směrodatné odchylky. Pro tento nástroj platí o využití v ÚP totéž tvrzení jako u předešlého.

• Pro výpočet je třeba zadat vstupní LAS dataset, vrstvu s polygony, definujícími oblasti, pro které

je požadován výpočet informací, a zvolit popisné vlastnosti k výpočtu

#### *Informace o bodovém souboru (Point File Information)*

Nástroj poskytuje možnost provést statistické výpočty pro libovolný soubor nebo složku v nichž jsou uchována bodová data, bez ohledu na jejich formát (shp, LAS…). Po zadání vstupů dojde k produkci statistických informací, konkrétně počtu bodů, jejich průměrné vzdálenosti a minimální a maximální souřadnici Z, které jsou zapsány do atributových tabulek vstupů. Volitelně lze též zahrnout funkci SUMA, která provede shrnutí těchto informací za celý vstup, avšak je velice výpočtově náročná při práci s vysokým počtem bodů. Ani v tomto případě nelze nástroj aplikovat na poli územního plánování.

• Vstupními soubory jsou bodová data – buď přímo soubory nebo složky obsahující bodová data,

a také specifikace formátu souborů

## <span id="page-33-0"></span>3 Aplikačně-návrhová část

Ve třetím a posledním oddíle práce je prezentován koncept využití nástrojů, analyzovaných v metodické části, pro vhodné úkony v oblasti územně plánovací činnosti. Oddíl je rozdělen do pěti kapitol podle oblasti, v níž se navržená využití uplatňují, konkrétně se jedná o skupiny modelování a vizualizace, řešení technické infrastruktury, dopravní infrastruktury, urbanistické kompozice sídla a širší soubor k výběru ploch podle jejich vlastností na základě požadovaných cílových funkcí nebo naopak cílových funkcí na základě vlastností. Veškeré principy nástrojů a metod zde zmíněných, jsou popsány a vysvětleny v rozboru nástrojů, popisu elementární funkčnosti a Slovníku použitých pojmů.

Návrhy využití byly prezentovány na modelových úlohách ve správním území obce Hrádek u Nechanic, z důvodu časové náročnosti zpracování některých úloh byly zahrnuty pouze nejpodstatnější návrhy. Jmenovitě jsou to úlohy modelace území (*3.1 Základní zobrazení a nastavení*), hledání vhodné lokality pro čističku odpadních vod a ideální trasy vedení gravitační kanalizace a elektrické energie (*3.2 Technická infrastruktura*), nalezení příhodné trasy pozemní komunikace (*3.3 Dopravní infrastruktura*), ověření viditelnosti v území a lokalizace urbanistických hodnot (*3.4 Urbanistická kompozice*) a výběr ploch pro návrh využití, cílové využití a případná opatření (*3.5 Výběr a evaluace ploch podle elevačních vlastností*). Vizualizace návrhů byly zhotoveny za pomoci softwaru ArcGIS Pro s bází Základních map ČR, Ortofotomapy ČR a vrstevnicových dat pro zvolené referenční území od Českého úřadu zeměměřičského a katastrálního.

#### <span id="page-33-1"></span>3.1 Základní zobrazení a nastavení

V první kapitole se nachází podrobné shrnutí návrhu využití nástrojů, jejichž schopnosti zasahují do oblastí sestavení rozličných modelů povrchu, úpravy jejich vzhledu, způsobů jakými lze promítat na model informací o území a dosáhnout tak realistického a užitečného vyobrazení dat územního či regulačního plánu.

Prvním a také nejzásadnějším krokem v procesu vizualizace i následných analýz, neboť většina z nich probíhá právě na tomto zdroji, je sestavení 3D modelu povrchu. Podle zdrojových dat, která jsou k dispozici, lze model vyrobit s pomocí buď toolsetu *Datový soubor modelu TIN* (vrstevnice, výškové body) nebo toolsetu *Datový soubor terénu* (výškové body). Adekvátně morfologii v území je následně vhodné zvolit převýšení modelu, aby byly patrné výškové změny, ale nedošlo k přílišnému zveličení a tím pádem i zkreslení elevačních poměrů v území.

![](_page_33_Figure_6.jpeg)

<span id="page-33-2"></span>*Obrázek 61: Převýšený model povrchu s přiznanými vrstevnicovými liniemi*

V momentě, kdy je model povrchu hotový, lze ho vzhledově přizpůsobovat požadovaným formám vizualizace. K tomu nejlépe slouží metoda drapování, díky níž na rovinu povrchu přilne jakákoliv zvolená vrstva.

Takovou vrstvou může být kupříkladu katastrální mapa, vrstva s údaji o druhu pozemku (zastavěná plocha, les, orná půda…) nebo vrstva se standardizovaným vyobrazením řešeného území skrze plochy s rozdílným způsobem využití. V případě obecnějšího podkladu lze použít též vrstvy Základní mapy ČR, Ortofotomapy ČR nebo jiného libovolného dostupného mapového díla.

![](_page_34_Figure_2.jpeg)

<span id="page-34-0"></span>*Obrázek 62: Vizualizace katastrální mapy na území*

![](_page_34_Picture_4.jpeg)

<span id="page-34-1"></span>*Obrázek 63: Drapování mapy druhů pozemků na model*

Realističnost, intuitivnost a vizuální atraktivitu takového modelu je pak možné ještě zvýšit doplňkovými prvky jako jsou budovy a stromové porosty. Budovy lze vyrobit buď poloautomaticky nazdvižením půdorysů získaných z katastrální mapy a převedením na skutečné 3D prvky nástrojem *3D prvky z 2D dat s výškou,* nebo ručním vymodelováním jako mnohostěny na základě půdorysů z katastrální mapy a informací o tvaru střech.

První metodou vznikají zjednodušené a snadno proveditelné reprezentace představující však pouhou hrubou hmotu budov. Druhou pak prvky s konkrétnější a vyšší úrovní detailu vzhledem k realitě, projevující se hlavně složitější a časově náročnější povahou tvorby. Významný krok by v budoucnosti modelování hrála jeho algoritmizace podle zadaných parametrů (viz projekt společnosti 4ct, kap. 1.1.2 *Současná využívání 3D dat a analýzy*).

![](_page_35_Picture_2.jpeg)

*Obrázek 64: Scéna s budovami vytvořenými zdvižením jejich půdorysů*

<span id="page-35-0"></span>![](_page_35_Figure_4.jpeg)

<span id="page-35-1"></span>*Obrázek 65: Budovy vymodelované jako uzavřené mnohostěny*

Finálním prvkem, který vizualizované scéně poskytne nádech reality a detailu, je vysoká zeleň. Jak bylo vysvětleno v kapitole *Elementární funkčnost a nastavení 3D modelu,* jedná se vrstvy bodů, jejichž symbologie byla přenastavena z 2D tvaru na 3D objekt. Jejich prostorově správné rozmístění podpoří dojem koherence scény.

Navíc pokud jsou body umisťovány s vysokou přesností vzhledem k reálnému výskytu zeleně, a jako podkladu je užito ortofotomapy, pak je vše ještě podtrženo dodáním stínů reálné zeleně, zachycených při leteckém snímkování území. Výsledný produkt vizualizace území tedy může vypadat zhruba takto:

![](_page_36_Picture_2.jpeg)

*Obrázek 66: Výsledná podoba č. 1 vizualizace na podkladu modelu povrchu s nadrapovanou Ortofotomapou ČR (zdroj: ČÚZK)*

<span id="page-36-1"></span><span id="page-36-0"></span>![](_page_36_Picture_4.jpeg)

*Obrázek 67: Výsledná podoba č. 2 vizualizace na podkladu modelu povrchu s nadrapovanou Ortofotomapou ČR (zdroj: ČÚZK)*

#### <span id="page-37-0"></span>3.2 Technická infrastruktura

V dnešní době se stále nacházejí obce, které nemají vlastní čistírnu odpadních vod (ČOV), a mnohé o její realizaci uvažují nebo i ji přímo plánují. Výběrová kritéria pro umístění ČOV jsou mimo jiné také její blízkost vodního toku, sloužícího na konci čisticího cyklu jako recipient, a také ideálně co nejnižší místo ve spádovém území, aby splašky mohly na čistírnu natékat gravitačně, a zbytečně nevznikla potřeba tlakového řešení kanalizace.

Vhodnou lokalitu pro umístění ČOV lze najít pomocí nástroje *TIN na rastr*. Nástroj převede model povrchu na rastr, ve kterém jsou vhodné výškové polohy ČOV lokalizovány symbologicky rozpětím hodnot nadmořské výšky podle nejníže položené zástavby. Tyto zvýrazněné plochy jsou následně vizuálně skombinovány s nejpříznivější vzdáleností k recipientu. Na obrázku níže jsou tyto plochy znázorněny tmavě a světle zelenou barvou, nevhodné plochy pak podle stoupající výšky ostatními barvami použité škály (viz Vysvětlivky). Ideální poloha zařízení je zvýrazněna okrovým pravoúhelníkem.

![](_page_37_Picture_3.jpeg)

<span id="page-37-1"></span>*Obrázek 68: Analýza vhodných lokalit pro ČOV*

![](_page_37_Picture_75.jpeg)

požadovaným vedením, maximálním využitím přirozeného výškového profilu oblasti a minimalizací nutnosti provádění zemních prací v rozsahu větším než nezbytně nutném. Výškový profil budoucího vedení kanalizace lze snadno ověřit stejnojmenné analytické funkci, která kromě grafem znázorněného průběhu nadmořské výšky povrchu v linii vedení podává také hodnotu maximálních a průměrných sklonů a výškové změny (přírůstek, úbytek) podél linie, podle nichž je možné udělat si představu o volbě vedení ideálního pro daný prostor. Na obrázcích níže je znázorněn návrh odkanalizování lokality potenciální rozvojové plochy v území. [11]

![](_page_38_Figure_2.jpeg)

Jedním z prvků technické infrastruktury, nově realizovaných nejen u zastavitelných ploch, je vedení kanalizačního řadu. Na výběr je mezi kanalizačním systémem gravitačním a tlakovým, přičemž obce z hlediska finančního upřednostňují provedení gravitační. Aby tento systém správně fungoval a vyhovoval normovým požadavkům na sklon, musí se minimální hodnota sklonu potrubí pohybovat mezi 1-2 %, v závislosti na průměru potrubí. Další podmínkou sklonu potrubí je jeho setrvalý pokles v menších hodnotách, což zmenšuje potřebu umístění spadiště z důvodu obrusu, způsobeného vysokou rychlostí proudící vody. Dostatečný sklon není v zásadě v běžném terénu problém zajistit skrze zemní práce, avšak i ty představují významnou položku v celkové ceně stavby, proto je ideální nalézt kompromis mezi

<span id="page-38-0"></span>*Obrázek 69: Výškový profil terénu v linii 1. návrhu gravitační kanalizace*

![](_page_39_Figure_0.jpeg)

<span id="page-39-0"></span>*Obrázek 70: Výškový profil terénu v linii 2. návrhu gravitační kanalizace*

Je tedy rozumné hledat optimální řešení tak, aby nedocházelo k přílišnému zásahu do krajiny a zároveň nebylo třeba přistoupit k nákladnému a svým způsobem do životního prostředí také velmi zasahujícímu uložení pod zemí. K tomu je vhodné navržené trasy vedení schematicky vymodelovat do 3D situace tak, aby byly schovány v nejkritičtějších úsecích za horizontem, pásy vzrostlé zeleně apod., a následně si v ArcScene ověřit, zda jsou tyto podmínky splněny v co nejvyšším počtu významných pohledů v daném řešeném území. <br />
<sup>[12]</sup>

Dalším prvkem technické infrastruktury, který je považován za významnou civilizační hodnotu v území, je vedení elektrické energie. Lze ho však hodnotit též jako problém, neboť podstatně narušuje ráz krajiny, kterou prochází, a ne vždy je možné provést jeho podzemní řešení. Jednak kvůli finanční stránce věci, kdy se mohou náklady vyšplhat až na desetinásobek, a jednak z pohledu životnosti, která se u nadzemního vedení pohybuje v průměru okolo 50 let, kdežto v případě zakopaných kabelů pouze okolo 30 let.

![](_page_40_Figure_2.jpeg)

<span id="page-40-0"></span>*Obrázek 71: Varianty návrhu vedení VN/VVN*

![](_page_41_Picture_0.jpeg)

<span id="page-41-0"></span>*Obrázek 72: Pohled na obec v současném stavu*

<span id="page-41-1"></span>![](_page_41_Picture_2.jpeg)

*Obrázek 73: Varianta č. 1 situace návrhu vedení velmi vysokého napětí okolo sídla*

![](_page_42_Picture_0.jpeg)

*Obrázek 74: Pohled na obec v současném stavu*

<span id="page-42-1"></span><span id="page-42-0"></span>![](_page_42_Picture_2.jpeg)

*Obrázek 75: Varianta č. 2 situace návrhu vedení velmi vysokého napětí okolo sídla*

#### <span id="page-43-0"></span>3.3 Dopravní infrastruktura

Při návrhu nových komunikací je třeba postupovat obezřetně s ohledem na minimalizaci náspů a zářezů, potřebné k realizaci projektu, využití přirozeného sklonu terénu a délku celé navrhované komunikace, a dojít tak k nalezení optimální trasy v místních podmínkách, které samozřejmě mohou být natolik nevlídné, že přispějí k realizaci nulové varianty, zhodnocení že daná komunikace při takových výdajích není nezbytně potřebná. V neposlední řadě je také třeba vzít v úvahu to, že těleso komunikace má podstatný vliv na environmentální (migrační bariéra, kácení, zábory půdy) a sociální (limitace budoucího rozvoje území) aspekty v území, a je třeba pečlivě zvažovat návrh i z hlediska udržitelného rozvoje území a jeho negativních dopadů na něj a rovnou naplánovat případnou vhodnou kompenzaci.

Namísto toho, aby byl návrh zhotoven odhadem "podle oka" na základě vrstevnic z mapového podkladu, je zde alternativa nabízející kombinaci informací z plošného mapového díla (délka a směrová dynamičnost trasy) a 3D modelu. Po návrhu variantních řešení projektu je k dispozici funkce Výškový profil (stejně jako v úloze ověřování elevace povrchu pro kanalizační řad), na níž je možno obratem prověřit elevační vlastnosti návrhů, tedy výškové vedení, lokalizace extrémních podélných sklonů, výškovou dynamičnost trasy. V podstatě je výstupem této analýzy zjednodušený podélný profil komunikace. <sup>[13]</sup>

Na obrázcích níže je modelová situace návrhu komunikace III. třídy, spojující obec Hrádek u Nechanic se sousedním Radostovem. Pro příklad byly sestrojeny čtyři trasy: 1. kopíruje současnou linii polní cesty, 2. představuje trasu s dynamickým směrovým vedením, 3. klade důraz na minimální podélný sklon a 4. je pouhou přímou spojnicí, oproštěnou od jakýchkoliv pravidel.

![](_page_43_Figure_4.jpeg)

<span id="page-43-1"></span>*Obrázek 76: Varianty návrhu komunikace III. třídy*

Na tomto obrázku lze vidět nejoptimálnější návrh. Graf vypovídá o tom, že se na trase nenacházejí žádné radikální výškové zlomy. Popisné údaje sice hovoří v neprospěch maximálního podélného sklonu, rozdíl mezi maximální (8,81 %) a naměřenou (8,33 %) hodnotou je však minimální, a nebude velkým

problémem se ho zbavit při přípravě podkladních vrstev komunikace. Podmínka směrové dynamiky je též

splněna. Navíc návrh využívá tělesa stávající polní cesty.

![](_page_44_Figure_2.jpeg)

<span id="page-44-0"></span>*Obrázek 77: Výškový profil 1. varianty návrhu komunikace*

Druhá varianta představuje jakési průměrné řešení. Podmínka maximálního podélného sklonu je s dostatečnou rezervou splněna jak ve stoupajících tak v klesajících úsecích, avšak v levé části grafu je patrné, že dochází k výraznějšímu výškovému poklesu ve vedení. Trasa měří téměř 1 300 m, čímž je druhá

nejdelší ze čtyř. Rovněž je třeba vzít v potaz, že tento návrh představuje podstatnou limitu pro budoucí rozvoj obce Hrádek, neboť prochází téměř na hranici současné zástavby.

![](_page_45_Figure_2.jpeg)

<span id="page-45-0"></span>*Obrázek 78: Výškový profil 2. varianty návrhu komunikace*

Třetím variantním návrhem byla zachyceno řešení s maximálním možným důrazem na využití terénních podmínek k dosažení minimálního podélného sklonu. Při pohledu na graf výškového profilu je na první pohled patrné, že k realizaci by bylo zapotřebí mnoho terénních úprav, a trasa je z uvedených možností nejdelší, což je vzhledem k významu komunikace zbytečné.

![](_page_46_Figure_2.jpeg)

<span id="page-46-0"></span>*Obrázek 79: Výškový profil 3. varianty návrhu komunikace*

Poslední návrh je pouhou spojnicí počátečního a koncového bodu navrhované komunikace. Ač je to jednoznačně nejkratší spojnice těchto bodů, tak se toto prvenství staví proti ní, protože na této vzdálenosti musí překonat výškové rozdíly, a maximální podélný sklon návrhu přesahuje maximální povolený.

![](_page_47_Figure_1.jpeg)

<span id="page-47-0"></span>*Obrázek 80: Výškový profil 4. varianty návrhu komunikace*

Takovýto způsob návrhu komunikací lze uplatnit nejen pro cesty určené motorizované dopravě ale také té využívající lidské síly, odehrávající se na stezkách pro cyklisty a pro pěší a cyklisty. Parametry volby vhodného vedení návrhu jsou podobné či přímo totožné s těmi zmíněnými na začátku této kapitoly.

#### <span id="page-48-0"></span>3.4 Urbanistická kompozice

Řešení otázky viditelnosti prostoru je společné řadě oborů, krom urbanismu a územního plánování také archeologii, vojenskému plánování či komunikačnímu odvětví antropogenní činnosti, pouze k němu dochází z různých důvodů. Kupříkladu oblast komunikací je tomu tak kvůli návrhům nerušeným tras přenosu vysílaného signálu, ve vojenství jsou příčinou taktická plánování. V případě urbanismu a územního plánování jsou důvodem významné prvky urbanistické kompozice sídla, jako například důležité vyhlídkové body, dálkové pohledy, průhledy na přírodní a kulturní dominanty či pro lokalitu charakteristická panoramata a od nich se odvíjející, svým způsobem specifické siluety, které patří mezi urbanistické hodnoty a jsou tedy jako takové obsaženy v územně plánovací dokumentaci vyšší podrobnosti – územním plánu re spektive regulačním plánu – kde jsou na základě svého významu také adekvátně chráněny. Kromě ochrany je však také úkolem územně plánovací činnosti tyto hodnoty v území lokalizovat, s čímž mohou napomoci některé nástroje toolsetu *Viditelnost*. Nutno však podotknout, že celá skupina nástrojů není schopna adekvátně reflektovat na parametry zeleně, jimiž jsou třeba změna listové plochy a vzrůstu v čase. [14] [15]

Prvním příkladem budiž uvedeno jednoduché prověření existence průhledů z libovolných míst v území z různých bodů při využití nástroje nesoucího jméno *Přímá viditelnost*. Takové průhledy mohou být v závislosti na bodu pohledu rušeny buď terénní vlnou, vzrostlou zelení nebo stávající zástavbou. Na *Obrázku 81* je uveden praktický příklad, kde je zkoumána viditelnost dvou kulturních dominant, konkrétně zámku Hrádek u Nechanic (v levé části obrázku) a kostela sv. Jiří, respektive jeho věže (v pravé části obrázku). Při úspěšné lokalizaci průhledů je třeba je chránit před negativním vlivem nové zástavby.

![](_page_48_Figure_4.jpeg)

<span id="page-48-1"></span>*Obrázek 81: Průhledy/výhledy z bodů pozorovatele (modré) na cílové body (červené), nalevo cílem areál zámku, napravo věž kostela sv. Jiří*

Při ochraně hodnot je třeba dbát na to, aby nebyly narušeny budoucím vývojem využití území, tedy zajímat se, zda potenciální rozvojová plocha je či není viditelná z významných vyhlídkových bodů, a rozhodnout do jaké míry je třeba zástavbu regulovat aby svým charakterem neničila sledované hodnoty. To lze orientačně zjistit díky nástroji *Geodetické pole viditelnosti*, k terý sestrojí viditelnou oblast pro libovolný bod. Zároveň je takto možné najít vedutu, pokud se plocha viditelnosti překrývá s významnými

budovami v území nebo významný vyhlídkový bod, když plocha pokrývá architektonicky významnou a zajímavou část sídla.

*Obrázky 82, 83 a 84* představují situaci, kdy je prověřována viditelnost rozvojové plochy v obci. V prvním případě je plocha z části viditelná …

![](_page_49_Figure_3.jpeg)

<span id="page-49-0"></span>*Obrázek 82: Pole viditelnosti z bodu pozorovatele č. 1, částečný zásah rozvojové plochy do pohledu*

… ve druhém je rozvojová plocha mimo pole viditelnosti …

![](_page_50_Figure_1.jpeg)

<span id="page-50-0"></span>*Obrázek 83: Pole viditelnosti z bodu pozorovatele č. 2, bez zásahu rozvojové plochy do pohledu*

… ve třetím tvoří významnou část pohledu. V závislosti na specifikaci budoucího druhu využití by tedy bylo vhodné stanovit regulace tak, aby v případě, že se bude jednat o plochy bydlení, budou budovy dodržovat charakter okolní zástavby, v situaci kdy by šlo o plochy výroby, stavba se bude snažit dodržet charakter zástavby a pokud možno minimalizuje strhávání pozornosti pohledu jako na novou dominantu území.

![](_page_51_Figure_2.jpeg)

<span id="page-51-0"></span>*Obrázek 84: Pole viditelnosti z bodu pozorovatele č. 3, významný zásah rozvojové plochy do pohledu*

Posledním příkladem lokalizace hodnot je technika spíše reverzního charakteru – ani tak nevyhledává výhledové body, jako spíše vypovídá o tom kde by se mohly nacházet. Aplikace funguje na principu vzájemné viditelnosti, tedy pokud je z jednoho bodu vidět druhý, pak také z druhého musí být vidět první. Tím pádem pokud je jako bod pozorování definována například dominanta, pak pole viditelnosti představuje všechna místa, odkud je tato dominanta viditelná.

![](_page_52_Figure_2.jpeg)

<span id="page-52-0"></span>*Obrázek 85: Lokalizace potenciálních průhledů a míst výhledu pro cíl pohledu 2 (zámek Hrádek u Nechanic)*

Závěr této kapitoly je věnován využití modelu přispívajícího k ochraně pohledových horizontů, panoramat a siluet. Panorama a silueta jsou stejně specifická a podstatná u malých (návsi, náměstí), středních (sídla) i velkých (část krajiny) prostorů, neboť vypovídají o terénních a architektonických

![](_page_53_Figure_4.jpeg)

dvojice nástrojů *Horizont* a *Překážka na horizontu*.

![](_page_53_Figure_2.jpeg)

<span id="page-53-0"></span>*Obrázek 86: Linie viditelného prostoru z bodu pozorovatele vzhledem k překážkám*

![](_page_54_Picture_0.jpeg)

První ze jmenovaných sestrojí linii, vyjadřující obrys jakéhosi pole viditelnosti ze zadaného bodu, reflektující na různé překážky.

<span id="page-54-0"></span>*Obrázek 87: 3D linie znázorňující viditelný prostor ze zvoleného bodu pozorovatele*

Druhý nástroj pak na základě polohy bodu pohledu a linie z předchozího nástroje vytváří plochu, vyjadřující spojnici oka pozorovatele s každým bodem linie symbolizující okraj viditelného prostoru. Tato plocha vyjadřuje rovinu, pod kterou se nachází prostor, v němž lze provádět výstavbu bez narušení pohledových horizontů, panoramat a siluet. Pokud by tedy nová zástavba v podobě modelu přesahovala nad tuto rovinu, jako červený dům na obrázku níže, zasahovala by do chráněné zóny a bylo by třeba zvážit míru narušení a podle toho navrhnout řešení.

![](_page_55_Picture_2.jpeg)

<span id="page-55-0"></span>*Obrázek 88: Mnohostěnová plocha zkonstruovaná na základě linie horizontu a bodu pozorovatele s narušující stavbou*

#### <span id="page-56-0"></span>3.5 Výběr a evaluace ploch podle elevačních vlastností

Pro téměř každý způsob využití existují ideální podmínky, příhodné vlastnosti. Při výběru ploch pro danou funkci nebo naopak výběru funkce pro plochu z nezastavěného území či brownfieldů, nacházejících se v území, je příhodné zohledňovat charakter takových ploch a přednostně k nim přiřazovat takové využití, jemuž je nejpříhodnější. Nejde však jen o lokalizaci pozitivních aspektů území, nýbrž i těch negativních, které omezují využití, podmiňují ho nebo přímo vylučují, neboť i ony se podílí na návrhu koncepce území, a jejich opomenutí by mohlo vést k ohrožení budoucího udržitelného rozvoje území.

První takovou vlastností budiž orientace ploch v území ke světovým stranám. Přejdeme-li přímo ke konkrétnímu příkladu, pro výstavbu budov bydlení jsou preferovány a ceněny jižně orientované strany kvůli svému oslunění. Stejný parametr by byla stanovena k umístění fotovoltaická elektrárna, aby byla dosažena co nejvyšší úroveň oslunění. U staveb výroby vyžadující k provozu chlad nebo staveb sportu, jako například zimní stadion, by byly nejpříhodnější severně orientované a zastíněné plochy. Taková selekce ploch je možná skrze nástroj *Orientace povrchu*, jehož lze nalézt v toolsetu pro TIN i pro rastr. Na *Obrázku 90* se nachází vizualizace lokalizace jižně orientovaných svahů pro umístění ploch bydlení.

![](_page_56_Figure_3.jpeg)

<span id="page-56-1"></span>*Obrázek 89: Lokalizace a výběr cenných jižně orientovaných ploch v řešeném území*

nezastavěny a využít je způsobem jiným (zeleň, veřejné prostranství). Pokud by byla ve významném svahu většina zastavitelné plochy, pak je lepší její umístění přehodnotit. <sup>[14]</sup>

U zastavitelných ploch je také důležité sledovat sklon povrchu. Tato vlastnost terénu totiž může způsobit nejrůznější problémy. Zástavba velmi svažitých pozemků je technickou, finanční i architektonickou výzvou pro návrh zástavby, tedy řešení vyžadují vyšší náklady a nemusí vyhovovat souladu s charakterem okolní zástavby. Plochy, které by tedy vyžadovaly speciální přístup nebo by jejich jediná řešení představovala problém pro podmínky definované regulačním plánem, je tedy lepší nechat

Na obrázku níže lze vidět příklad ověření sklonu svahů na rozvojové ploše. K této analýze lze použít nástroj *Sklon povrchu*, který je také dostupný jak pro TIN tak pro rastr.

![](_page_57_Figure_3.jpeg)

<span id="page-57-0"></span>*Obrázek 90: Analýza sklonu svahů v navržené rozvojové ploše*

třeba brát v potaz nadmořskou výšku území, aby byla případně realizovaná sjezdovka ekonomicky návratným krokem. O tom vypovídá příklad na obrázku pod textem, kde se sice nachází zajímavý pás jihozápadně od obce Radostov, ovšem toto území se pohybuje v průměru okolo 268 m n. m.. Podobně by se dal nástroj využít také například v oblasti energetiky, kdy by se hledalo příhodné místo pro těleso přepouštěcí elektrárny. [16]

![](_page_58_Picture_2.jpeg)

Obliba zimních sportů v podobě alpského lyžování je v Česku neoddiskutovatelná. Bez ohledu na komplikovanou problematiku ploch sjezdovek v územním plánování lokalizace vhodných svahů v krajině relativně snadná. Průměrný sklon sjezdovky je roven hodnotě okolo 27 %. Nejsnadnější modrá trasa má horní hranici sklonu na 25 %, černé trasy dosahují až 100 % sklonu. S povědomím o těchto hodnotách tedy stačí analyzovat model povrchu nástroji *Sklon povrchu* nebo *Segmenty TINu* a vybrat z nich plochy jejichž sklon se pohybuje mezi libovolným minimem a maximem, v závislosti na záměru projektu. Samozřejmě je

<span id="page-58-0"></span>*Obrázek 91: Výběr svahů se sklonem vhodným na provoz sjezdovky*

pozemkových úprav vyvolal potřebu úpravy ÚPD, ať už ve fázi projednání či v horším případě platnosti, kdy vzniká potřeba aktualizace ÚPD. *Obrázek 93*, nacházející se na další straně, podává informaci o tom, že v řešeném území se erozně ohrožená orná půda nenachází. Pokud by se nacházela, bylo by třeba zjistit konkrétní uspořádání pozemků v kritické oblasti a zvolit ideální řešení skrze protierozní opatření organizační (tvar a velikost pozemku, rozmístění pěstovaných rostlin), agrotechnická (způsob orby a setí) a technická (úprava terénu protierozními prvky). [17] [18]

Dalším příkladem, kde je sklon negativní vlastností povrchu, jsou plochy zemědělství, především pak plochy orné půdy, které jsou kvůli nadměrnému sklonu ohroženy vodní erozí. Po analýze území stejným způsobem, jako v předešlém případě, stačí vizuálně srovnat výsledek s plochami orné půdy. Pokud jsou nalezeny plochy na jejichž rozsahu dochází k překročení únosného sklonu, je možné tyto plochy doporučit k řešení problému provedením protierozní ochrany skrze nástroj pozemkových úprav – plán společných zařízení. Jelikož dokument plánu společných zařízení je provázán s ÚPD, lze takto dojít k lepší koordinaci mezi tvorbou těchto dokumentů, aniž by například došlo k tomu, že by nekoordinovaný proces

![](_page_59_Figure_2.jpeg)

<span id="page-59-0"></span>*Obrázek 92: Prověření procentuálního sklonu na plochách zemědělství a kulturách orné půdy z hlediska erozní ohroženosti*

![](_page_59_Figure_4.jpeg)

#### <span id="page-60-0"></span>Závěr

Na téma 3D dat a 3D analýz a jejich současného kontextu s územně plánovací činností byla zpracována literární rešerše, pokrývající současné zapojení těchto témat v teoretické i praktické části územního plánování a důvody, kvůli kterým je míra jejich využití právě v takovém zastoupení. Další oblastí rešerše bylo také zpracování krátkého úvodního pojednání o toolboxu *3D Analyst* a názorného představení modulu ArcGIS ArcScene, klíčového k práci s 3D daty a analýzami.

V návaznosti na stručné představení hlavních aspektů diskutovaného toolboxu byl zpracován jeho podrobný rozbor, jehož úkolem bylo zjistit přesnou funkcionalitu obsažených nástrojů a vyhodnotit potenciální způsob, jakým nástroje využít v územně plánovací činnosti.

Na základě detailní analýzy nástrojů byla následně provedena v poslední části práce názorná návrhová aplikace nástrojů, u nichž bylo zjištěno vhodné využití, spolu s bližším doprovodným popisem. Celý oddíl byl rozdělen do pěti kategorií podle charakteru, jakým lze nástroj v územním plánování aplikovat. Z důvodu časové náročnosti provedení některých návrhů byla aplikační část zúžena pouze na nástroje, které přispívají nejvýznamnější měrou. Kompletní výčet nástrojů včetně jejich využití v jednotlivých kategoriích se stručným popisem je obsažen v tabulkách uvedených v příloze závěru.

Bylo zjištěno, že 3D data a analýzy jsou v současné době na poli územního plánování využívány jen sporadicky, především jako součást doprovodných vizualizací nebo je využívají velké specializované společnosti, avšak pouze pro komplexní projekty týkající se rozsáhlejších území či velkých sídel, u kterých je vysoký potenciál ekonomické návratnosti, nebo v pilotních experimentálních projektech. Analýza toolboxu *3D Analyst* ukázala, že ač ne všechny, tak mnoho nástrojů skýtá potenciál užitečnosti v oblasti územně plánovací činnosti, včetně modulu ArcScene, možnosti modelovat objekty a samostatných nástrojů, zabudovaných do pracovní plochy scény v softwaru ArcGIS, což bylo prokázáno ve třetí části práce úspěšnou aplikací jedenácti nástrojů v pěti kategoriích. Na základě výstupů ze všech oddílů práce lze konstatovat, že cíl práce byl úspěšně splněn, a to s kladným výsledkem.

#### <span id="page-60-1"></span>Příloha závěru

# V příloze je v *Tabulce 1* vysvětlena symbologie barev a znaků, užitých v *Tabulkách 2-13*, v nichž se

![](_page_60_Picture_190.jpeg)

nachází zhodnocení a popis užití nástrojů toolboxu *3D Analyst*, umístěných na následujících stranách.

*Tabulka 1: Vysvětlivky barevného schématu a znaků*

<span id="page-60-2"></span>![](_page_60_Picture_191.jpeg)

#### *Tabulka 2: Využití samostatných nástrojů modulu ArcScene*

<span id="page-61-0"></span>![](_page_61_Picture_53.jpeg)

*Tabulka 3: Využití nástrojů toolsetu Datový soubor modelu TIN*

<span id="page-61-1"></span>![](_page_61_Picture_54.jpeg)

## Popis využití

ě modelu

ba budov podle půdorysu

ealističnosti scény

chu nebo libovolné linie

## Popis využití

#### vrchu

 $\sim$  $\sim$  $\Delta \phi$  $\omega$  .  $\omega$ kace výškového členění

formací o území skrze segmenty sítě

<span id="page-62-0"></span>![](_page_62_Picture_37.jpeg)

#### *Tabulka 4: Využití nástrojů toolsetu Datový soubor terénu*

*Tabulka 5: Využití nástrojů toolsetu Triangulovaný model povrchu*

<span id="page-62-1"></span>![](_page_62_Picture_38.jpeg)

# Popis využití ovrchu terénu na konveční formáty povrchu

## Popis využití

v v triangulovaném modelu

hledanou orientací

triangulovaného modelu

emí, lokalizace ploch s hledaným sklonem

#### *Tabulka 6: Využití nástrojů toolsetu Viditelnost*

<span id="page-63-0"></span>![](_page_63_Picture_24.jpeg)

#### *Tabulka 7: Využití nástrojů toolsetu Mračno bodů*

<span id="page-63-1"></span>![](_page_63_Picture_25.jpeg)

Popis využití

vrchu

LAS na konveční formáty povrchu

<span id="page-64-0"></span>![](_page_64_Picture_9.jpeg)

#### *Tabulka 8: Využití nástrojů toolsetu Rastrový obrazový soubor*

#### <span id="page-65-0"></span>3D prvky Využitelnost Základní zobrazení Název nástroje Výběr a evaluace ploch podle Urbanistická Dopravní Technická a nastavení infrastruktura | infrastruktura elevačních vlastností kompozice  $\boldsymbol{\mathsf{x}}$ Ohraničit mnohostěny ÚP, RP, ÚS  $\boldsymbol{\mathsf{x}}$ × RP, ÚS opláštění modelu s  $\overline{\mathbf{x}}$ ÚP, RP, ÚS  $\overline{\mathsf{x}}$  $\overline{\mathsf{x}}$  $\overline{\mathsf{x}}$ Uzavirá prvek prostor? ověřovací funkce pr  $\boldsymbol{\mathsf{x}}$  $\boldsymbol{\mathsf{x}}$  $\boldsymbol{\mathsf{x}}$  $\boldsymbol{\mathsf{x}}$  $\boldsymbol{\mathsf{x}}$ Zjednodušit 3D linii  $\overline{\mathbf{x}}$  $\overline{\mathbf{x}}$  $\overline{\mathbf{x}}$  $\overline{\mathbf{x}}$  $\overline{\mathbf{x}}$ 3D prvky z ASCII  $\overline{\mathbf{x}}$  $\overline{\mathbf{x}}$  $\overline{\mathbf{x}}$  $\boldsymbol{\mathsf{x}}$  $\boldsymbol{\mathsf{x}}$ 3D prvky na ASCII  $\overline{\mathsf{x}}$  $\overline{\mathsf{x}}$  $\overline{\mathsf{x}}$  $\overline{\mathsf{x}}$ ÚP, RP, ÚS 3D prvky z 2D dat s výškou vytvoření 3D prvku:  $\overline{\mathbf{x}}$  $\overline{\mathbf{x}}$  $\boldsymbol{\mathsf{x}}$  $\boldsymbol{\mathsf{x}}$  $\boldsymbol{\mathsf{x}}$ 3D prvky podle CltyEngine  $\overline{\mathbf{x}}$  $\overline{\mathbf{x}}$  $\overline{\mathbf{x}}$  $\overline{\mathbf{x}}$  $\boldsymbol{\mathsf{x}}$ Import 3D prvků  $\boldsymbol{\mathsf{x}}$  $\boldsymbol{\mathsf{x}}$  $\boldsymbol{\mathsf{x}}$  $\boldsymbol{\mathsf{x}}$  $\boldsymbol{\mathsf{x}}$ 2D prvky na mnohostěn  $\overline{\mathbf{x}}$ ×  $\overline{\mathbf{x}}$  $\overline{\mathbf{x}}$  $\overline{\mathbf{x}}$ Mnohostěn z vrstvy vlastností  $\overline{\mathbf{x}}$  $\boldsymbol{\mathsf{x}}$  $\boldsymbol{\mathsf{x}}$  $\boldsymbol{\mathsf{x}}$  $\boldsymbol{\mathsf{x}}$ Vyjmutí bodů elektrického vedení Mnohostěny z bodů střech ÚP, RP, ÚS  $\boldsymbol{\mathsf{x}}$  $\boldsymbol{\mathsf{x}}$  $\boldsymbol{\mathsf{x}}$  $\boldsymbol{\mathsf{x}}$ automatické model Půdorys mnohostěnů  $\boldsymbol{\mathsf{x}}$  $\boldsymbol{\mathsf{x}}$  $\boldsymbol{\mathsf{x}}$  $\boldsymbol{\mathsf{x}}$  $\boldsymbol{\mathsf{x}}$ ×  $\boldsymbol{\mathsf{x}}$  $\pmb{\times}$  $\boldsymbol{\mathsf{x}}$ Srovnat půdorysy přiléhajících budov  $\boldsymbol{\mathsf{x}}$  $\overline{\mathbf{x}}$  $\overline{\mathbf{x}}$  $\overline{\mathbf{x}}$  $\boldsymbol{\mathsf{x}}$  $\pmb{\times}$ Srovnat půdorysy jednotlivých budov  $\overline{\mathbf{x}}$  $\overline{\mathbf{x}}$  $\overline{\mathbf{x}}$  $\boldsymbol{\mathsf{x}}$ × Mnohostěn z průmětů polygonu  $\overline{\mathbf{x}}$  $\overline{\mathbf{x}}$  $\overline{\mathbf{x}}$  $\overline{\mathbf{x}}$  $\boldsymbol{\mathsf{x}}$ Interpolovat tvar podle povrchu  $\overline{\mathbf{x}}$  $\boldsymbol{\mathsf{x}}$ × ×  $\boldsymbol{\mathsf{x}}$ Přepsat souřadnici Z

#### *Tabulka 9: Využití nástrojů toolsetu 3D prvky*

#### *Tabulka 10: Využití nástrojů toolsetu 3D křížení*

<span id="page-65-1"></span>![](_page_65_Picture_262.jpeg)

![](_page_65_Picture_263.jpeg)

#### *Tabulka 11: Využití nástrojů toolsetu 3D blízké okolí*

<span id="page-66-0"></span>![](_page_66_Picture_31.jpeg)

#### *Tabulka 12: Využití nástrojů toolsetu Plocha a objem*

<span id="page-66-1"></span>![](_page_66_Picture_32.jpeg)

#### *Tabulka 13: Využití nástrojů toolsetu Statistické výpočty*

<span id="page-66-2"></span>![](_page_66_Picture_33.jpeg)

![](_page_66_Figure_6.jpeg)

![](_page_66_Figure_7.jpeg)

#### <span id="page-67-0"></span>Literatura a použité zdroje

**[1]** RUCKÝ, Jan. Projektant v oboru územní plánování, lektor GIS, doktorand katedry geomatiky Západočeské univerzity [ústní sdělení]. Plzeň, 2022.

**[2]** BRAIL, Richard K. a Richard E. KLOSTERMAN. *Planning Support Systems: Integrating Geographic Information Systems, Models, and Visualization Tools*. Redlands, California: ESRI Press, 2001. ISBN 978- 1589480117.

**[3]** Principy a pravidla územního plánování: Internetová verze 2017. *Ústav územního rozvoje* [online]. Brno: Ústav územního rozvoje, 2017, únor [cit. 2022-09-28]. Dostupné z: https://www.uur.cz/images/5 publikacni-cinnost-a-knihovna/internetove-prezentace/principy-a-pravidla-uzemniho-planovani/papkomplet-pro-tisk-2017.pdf

**[4]** ROZMANOVÁ, Naděžda a Zuzana POKORNÁ. *Principy a zásady urbanistické kompozice v příkladech: verze 2019*. Druhé, aktualizované vydání. Praha: Ministerstvo pro místní rozvoj, 2019. ISBN 978-80-7538- 209-2.

**[5]** MAANTAY, Juliana a John ZIEGLER. *GIS for the Urban Environments*. Redlands, California: ESRI Press, 2006. ISBN 978-1-58948-082-7.

**[6]** RUCKÝ, Jan a Karel JANEČKA. 3D aspekty územního plánování. *ArcRevue: Časopis pro uživatele softwaru Esri a ENVI*. Praha: ArcData Praha, 2022, **2022**(2), 11-13.

**[7]** Apple Newsroom: Apple unveils new iPad Pro with breakthrough LiDAR Scanner and brings trackpad support to iPadOS. *Apple Inc.* [online]. Cupertino, California: Apple, 2020, 18. 3. 2020 [cit. 2022-12-01]. Dostupné z: https://www.apple.com/cz/newsroom/2020/03/apple-unveils-new-ipad-pro-with-lidarscanner-and-trackpad-support-in-ipados/

**[8]** BILJECKI, Filip, Hugo LEDOUX a Jantien STOTER. An improved LOD specification for 3D building models. *Computers, Environment, and Urban Systems*. Elsevier, 2016, **10**(59), 25-37.

**[9]** YIN, Li. Integrating 3D Visualization and GIS in Planning Education. *Journal of Geography in Higher Education*. 2010, **34**(3), 419-438. Dostupné z: doi:https://doi.org/10.1080/03098260903556030

**[10]** BOOTH, Bob. *Using ArcGIS 3D Analyst*. New York: ESRI, 2002. ISBN 1-58948-004-x.

**[11]** POJAR, Petr. Gravitační nebo tlakovou kanalizaci?. *České stavby* [online]. České Budějovice: Český internet, 2016, 16. 12. 2016 [cit. 2022-12-09]. Dostupné z: https://www.ceskestavby.cz/clanky/gravitacninebo-tlakovou-kanalizaci-25036.html

**[12]** ŠMÍD, Jakub. Jsou podzemní kabelová vedení řešením pro českou krajinu?. *OENERGETICE.CZ* [online]. Nové Dvory: OM Solutions, 2018, 11. 5. 2018 [cit. 2022-12-17]. Dostupné z: https://oenergetice.cz/prenoselektriny/jsou-podzemni-kabelova-vedeni-resenim-ceskou-krajinu

**[13]** BURIAN, Jaroslav a , ed. Prostorové analýzy v GIS pro podporu územního plánování. In: SEVERÝNOVÁ-POPKOVÁ, Klára a Jiří ŠMÍDA. *Geodny Liberec 2008: výroční mezinárodní konference České geografické společnosti : Liberec 25.-29.8.2008, Česká republika : sborník abstraktů = Geodays Liberec 2008 : annual international geographical conference of Czech Geographical Society : Liberec, August 25th to 29th, 2008, Czech Republic : book of abstracts*. Liberec: Technická univerzita v Liberci, 2008, s. 8. ISBN 978-80-7372- 367-5. ISSN 1214-4967.

**[14]** ROZMANOVÁ, Naděžda a Zuzana POKORNÁ. *Charakter a struktura zástavby venkovských sídel v územních plánech*. Praha: Ministerstvo pro místní rozvoj ČR, 2017. ISBN 978-80-7538-153-8.

**[15]** BŘEŇOVÁ, Marie, Martin HUBÁČEK a Martin BUREŠ. *Geografické aspekty modelování viditelnosti*. Brno: Univerzita obrany v Brně, 2018. ISBN 978-80-7582-030-3.

**[16]** HANKO, Kristian. Jak se měří sklon svahu. *SNOW.cz: Portál pro sjezdové lyžování* [online]. Praha: SNOW media, 2010, 1. 10. 2010 [cit. 2022-12-09]. Dostupné z: https://snow.cz/clanek/1039-jak-se-meri-sklonsvahu

**[17]** Soulad územního plánu a pozemkové úpravy. *EKOTOXA s.r.o.* [online]. Brno - Černá Pole: EKOTOXA, 2017, 15. 6. 2017 [cit. 2022-12-20]. Dostupné z: https://www.ekotoxa.cz/blog/soulad-uzemniho-planupozemkove-upravy/

**[18]** HOMOLÁČOVÁ, Jitka. Metodický návod k provádění pozemkových úprav. Praha: Státní pozemkový úřad, 2016, 127 stran. Certifikovaná metodika, číslo předpisu: SPU 541013/2015. Dostupné z: http://www.cmkpu.cz/upload/files/Metodick%C3%BD%20n%C3%A1vod%20k%20prov%C3%A1d%C4%9B n%C3%AD%20pozemkov%C3%BDch%20%C3%BAprav.pdf

## <span id="page-68-0"></span>Seznam obrázků

![](_page_68_Picture_515.jpeg)

![](_page_68_Picture_516.jpeg)

![](_page_69_Picture_140.jpeg)

## <span id="page-69-0"></span>Seznam tabulek

![](_page_69_Picture_141.jpeg)